# **Streamium**

## WACS7500

## WAS7500

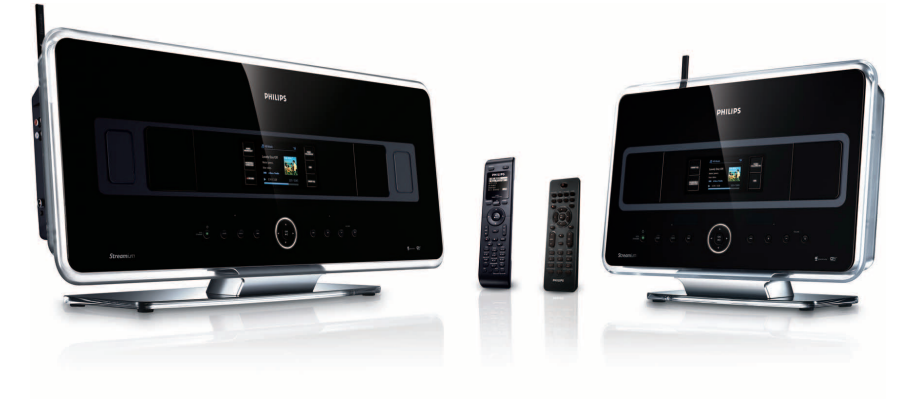

Gefeliciteerd met uw aankoop en welkom bij Philips! Wilt u volledig profiteren van de ondersteuning die Philips u kan bieden? Registreer dan uw product op [www.philips.com/welcome](http://www.philips.com/welcome)

Bel 0900 0400 063 voor ondersteuning

Wireless Music Center + Station

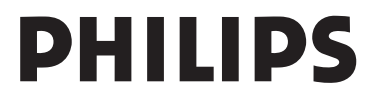

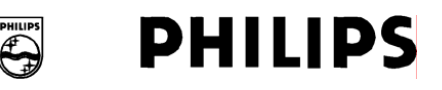

## **Philips Consumer Electronics**

**Philips Consumer**<br>HK- 0738-WACS7500<br>(report No.)<br>**E**<br>We, *(report No.)*

## **EC DECLARATION OF CONFORMITY**

We,

Philips Consumer Electronics *(manufacturer's name)*

Philips, Glaslaan 2, 5616 JB Eindhoven, The Netherlands *(manufacturer's address)* **Philips Contents Contents (Figure 2018)**<br> **Philips Consumer Electronics**<br>
(*manufacturer's name)*<br>
Philips, Glaslaan 2, 5616 JB Eindhoven, The Netherlands<br>
(*manufacturer's address*)<br>
responsibility that the electrical p **EC DECLARATION OF CONFORMITY**<br> **EC DECLARATION OF CONFORMITY**<br>
Philips Consumer Electronics<br> *(manufacturer's name)*<br>
Philips, Glaslaan 2, 5616 JB Eindhoven, The Netherland<br> *(manufacturer's address)*<br>
responsibility that

declare under our responsibility that the electrical product:

Wireless Music Center & Station *(product description)*

to which this declaration relates is in conformity with the following standards:

 $EN55013: 2001 + A1:2003 + A2:2006$   $EN300328 : 2004$ EN55020 : 2002 + A1:2003 +A2:2005 EN 301 489-1 : 2005 EC DECLARATION OF CONFORMITY<br>
We,<br>
Philips Consumer Electronics<br>
(manufacturer's name)<br>
Philips, Glaslaan 2, 5616 JB Eindhoven, The Netherlands<br>
declare under our responsibility that the electrical product:<br>
Philips<br>
decl EN 55024: 1998 +A1:2001 +A2:2003 EN 50371 : 2002 EN 60065: 2002 +A1:2006 Philips Consumer Electronics<br>
(manufacturer's name)<br>
So, Glaslaan 2, 5616 JB Eindhoven, The Nether<br>
(manufacturer's address)<br>
onsibility that the electrical product:<br>
NACS7500<br>
(type or m<br>
Wireless Music Center & Station<br>

following the provisions of R &TTE Directive 1999/5/EC ( incl. 73/23/EEC & 93/68/EEC directives and is produced by a manufacturing organization on ISO 9000 level.

Eric Tijssen Program Manager PCE I-Lab Entertainment Solutions *(signature, nameand function)*

Eindhoven, September 18, 2007 *(place, date)*

Download from Www.Somanuals.com. All Manuals Search And Download.

## NL Wireless Music Center + Station 1

Download from Www.Somanuals.com. All Manuals Search And Download.

## **Important notes for users in the U.K.**

#### **Mains plug**

This apparatus is fitted with an approved 13- Amp plug.To change a fuse in this type of plug, proceed as follows:

- **1** Remove fuse cover and fuse.
- **2** Fix the new fuse which should be a BS1362 5- Amp, A.S.T.A. or BSI approved type.
- **3** Refit the fuse cover.

If the fitted plug is not suitable for your socket outlets, it should be cut off and an appropriate plug should be fitted in its place.

If the mains plug contains a fuse, it should have a value of 5 Amp. If a plug without a fuse is used, the fuse at the distribution board should not be greater than 5 Amp.

*Note:The severed plug must be disposed, so as to avoid a possible shock hazard due to it being inserted into another 13-Amp socket.*

#### **How to connect a plug**

The wires in the mains lead are colored using the following codes: blue = neutral (N), brown = live (L).

- As these colors may not correspond with the color markings identifying the terminals in your plug, proceed as follows:
	- Connect the blue wire to the terminal marked N or colored black.
	- Connect the brown wire to the terminal marked L or colored red.
	- Do not connect either wire to the earth terminal in the plug, marked E (or e) or colored green (or green and yellow).

Before replacing the plug cover, make sure that the cord grip is clamped over the sheath of the lead and not simply over the two wires.

## **Copyright in the U.K.**

Recording and playback of any materials may require consent. See Copyright Act 1956 and The Performerb's Protection Acts 1958 to 1972.

## **Norge**

Typeskilt finnes på apparatens bakside.

*Observer: Nettbryteren er sekundert innkoplet. Den innebygde netdelen er derfor ikke frakoplet nettet så lenge apparatet er tilsluttet nettkontakten.*

For å redusere faren for brann eller elektrisk støt, skal apparatet ikke utsettes for regn eller fuktighet.

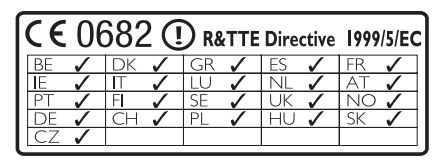

**CLASS 1 LASER PRODUCT**

## Inhoudsopgave

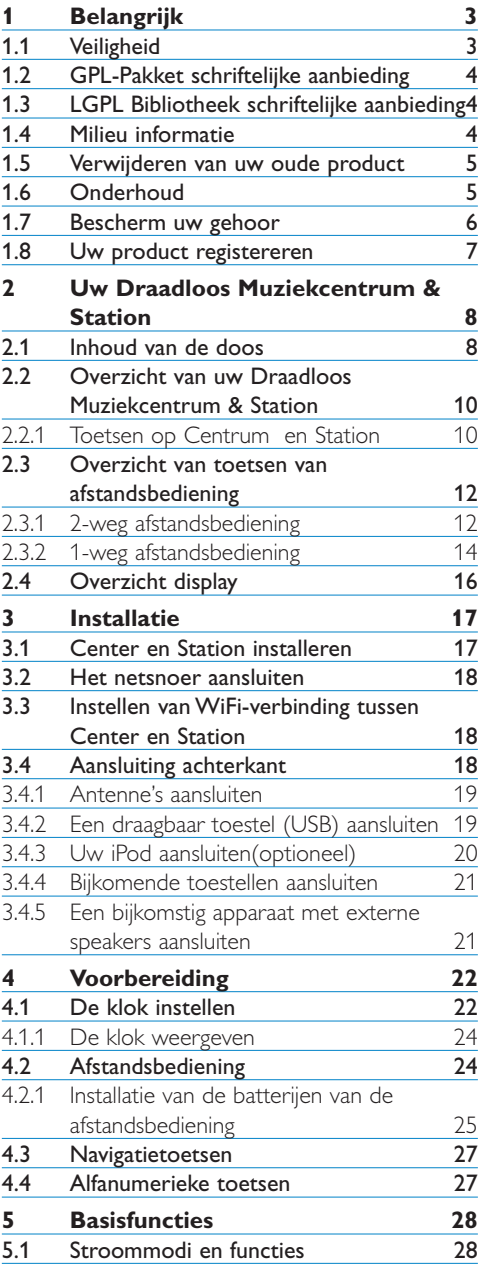

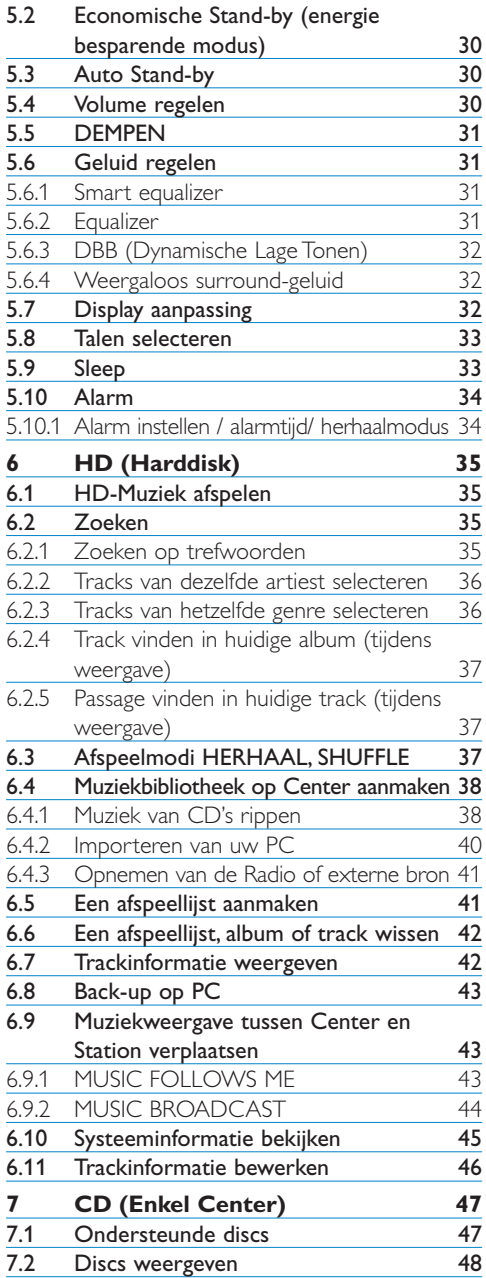

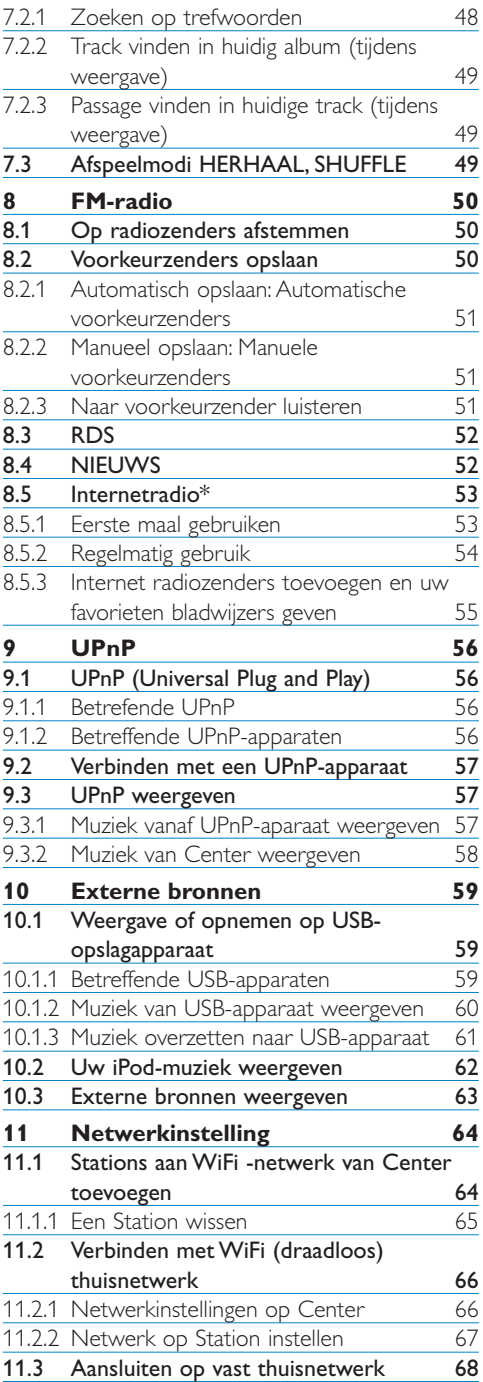

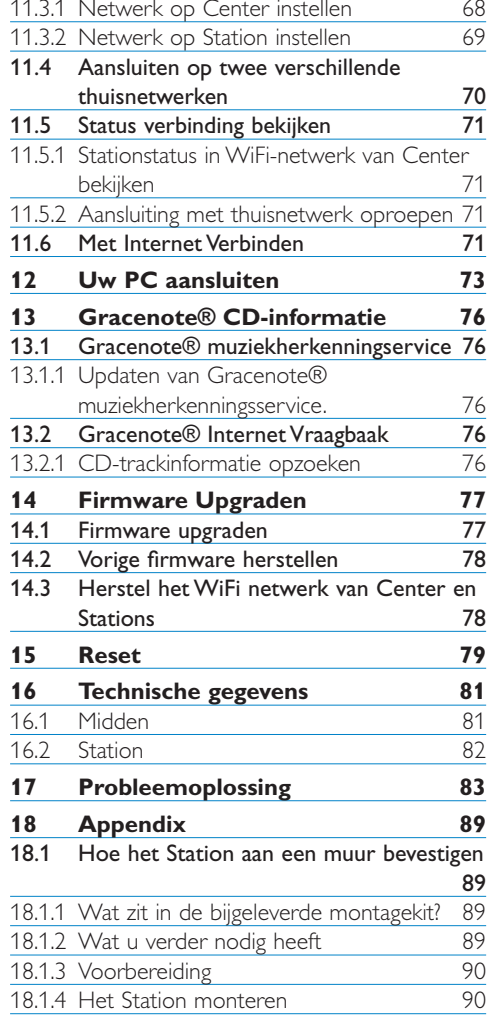

*\* Alle Internetfuncties vereisen toegang tot het Internet.*

## <span id="page-6-0"></span>1 Belangrijk

## **1.1 Veiligheid**

**Waarschuwing!** Volg deze veiligheidsvoorschriften om brand, elektrische schokken, verwondingen of schade te vermijden:

- Open nooit het product of verwijder het deksel niet. De binnenkant van het toestel bevat geen onderdelen die onderhoud vereisen.
- Plaats geen voorwerpen met water, zoals bloemvazen, op het toestel.
- Breng geen voorwerpen in de openingen van het product in.
- Laat geen voorwerpen zoals paperclips in de openingen vallen.
- Stel het product niet bloot aan spattend of druppelend water.
- Stel het product niet bloot aan regen of hoge vochtigheid. Het product is enkel voor gebruik binnenshuis.
- Geen brandgevaarlijke voorwerpen zoals kaarsen op het toestel plaatsen.
- Plaats het product op een plaats die voldoende geventileerd wordt. Laat minimaal 10 cm (4 inches) vrij aan de achterkant en bovenkant en tenminste 5 cm (2 inches) aan de zijkanten.
- Bedek nooit de ventilatieopeningen met voorwerpen zoals kranten, tafellaken, gordijnen, etc.
- Smeer de mechanische onderdelen van het product niet.

**Opgelet!** Volg deze veiligheidsvoorschriften om verwondingen of schade te vermijden:

- Zichtbare en onzichtbare laserstraling! Kijk niet in de laserstraal.
- Het toestel bevat geen onderdelen die door de gebruiker onderhouden kunnen worden.
- Plaats het toestel op een waterpas en stevig oppervlak.
- Bewaar het systeem, batterijen en schijven op een koele droge plaats.
- Stel het product niet bloot aan vochtigheid, regen, warmtebronnen zoals radiators, versterkers of rechtstreeks zonlicht.
- Modificatie van het product kan resulteren in gevaarlijke EMC-straling of andere onveilige situaties.

Dit toestel voldoet aan de richtlijnen voor radio-interferentie van de Europese Gemeenschap.

Philips Electronics, BG Entertainment solutions, verklaren hierbij dat dit WACS7500 product voldoet aan de toepasbare vereisten en andere relevante provisies van de Richtlijn 1999/5/EC.

Het onrechtmatig kopiëren van beschermd materiaal, inclusief computerprogramma's, bestanden, uitzendingen en geluidsopnames, kan in overtreding zijn met copyrights en daarom strafbaar zijn. Deze apparatuur dient niet voor dergelijke doeleinden te worden gebruikt.

## **Opmerking**

Het gebruik van de bedieningselementen, het uitvoeren van aanpassingen of procedures die niet gepreciseerd worden in deze handleiding kunnen leiden tot een schadelijke blootstelling aan straling of onveilige werking.

#### <span id="page-7-0"></span>**1.2 GPL-Pakket schriftelijke aanbieding**

Dit product bevat Linux 2.4.27-vrsl dat vervaardigd werd onder de GNU GPL licentie versie 2 (hierna "het Programma" genoemd).

Philips Electronics Hong Kong Ltd. biedt hierbij aan om een volledige machine leesbare kopie van de overeenstemmende broncode van het Programma te leveren of, op verzoek, beschikbaar te maken, voor een prijs niet hoger dan de kost van de fysieke uitvoering van de brondistributie, op een medium dat gebruikt wordt voor de uitwisseling van software. Contacteer: Head of Development BLC Audio PDCC Development 5/F., Philips Electronics Building 5 Science Park East Avenue Hong Kong Science Park Shatin Hong Kong

Deze aanbieding is geldig gedurende drie jaar na aankoop van dit product.

## **1.3 LGPL Bibliotheek schriftelijke aanbieding**

Dit product bevat Linux 2.4.27-vrsl dat vervaardigd werd onder de GNU GPL licentie versie 2.1 (hierna "De Bibliotheek" genoemd).

Philips Electronics Hong Kong Ltd. biedt hierbij aan om een volledige machine leesbare kopie van de overeenstemmende broncode van de Bibliotheek te leveren of, op verzoek, beschikbaar te maken, voor een prijs niet hoger dan de kost van de fysieke uitvoering van de brondistributie, op een medium dat gebruikt wordt voor de uitwisseling van software. Contacteer: Head of Development BLC Audio PDCC Development 5/F., Philips Electronics Building 5 Science Park East Avenue Hong Kong Science Park Shatin Hong Kong

Deze aanbieding is geldig gedurende drie jaar na aankoop van dit product.

#### **1.4 Milieu informatie**

Er zijn geen onnodige verpakkingsmaterialen gebruikt.We hebben de verpakking herleid tot drie gemakkelijk scheidbare materialen: karton (doos), polystyreen (schokabsorbering) en polyethyleen (zakken, beschermend foam).

Het product bestaat uit materialen die opnieuw gebruikt kunnen worden na demontage door een gespecialiseerd bedrijf.Volg de plaatselijke voorschriften op voor het verwijderen van verpakkingsmaterialen, oude batterijen en oude apparatuur.

#### **1.5 Verwijderen van uw oude product**

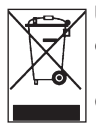

<span id="page-8-0"></span>Uw product is vervaardigd met hoogwaardige materialen en componenten, die gerecycled en opnieuw gebruikt kunnen worden.

Om het milieu te behouden, te beschermen en de kwaliteit ervan te verbeteren, de menselijke gezondheid te beschermen, en natuurlijke rijkdommen voorzichtig en

verstandig te gebruiken, moet u het onbruikbare product terugbrengen naar de plaats waar u het aankocht of naar een desbetreffende voorziening in navolging met de plaatselijke wettelijke bepalingen.

De doorgekruiste afvalbak geeft aan dat het product niet met het huisafval mag verwijderd worden. Het symbool wordt gebruikt in combinatie met of een stevige streep of de vervaardiging/lanceringsdatum.

Neem de plaatselijke voorschriften in acht en verwijder uw oude producten niet met normaal huishoudelijk afval. De juiste verwijdering van uw oude product voorkomt mogelijk negatieve gevolgen voor het milieu en de volksgezondheid.

#### **1.6 Onderhoud**

#### **Reinigen van het toestel**

- Gebruik een zachte, vochtige doek en een mild schoonmaakmiddel.
- Gebruik geen oplossingen die alcohol, spiritus, ammoniak of schuurmiddelen bevatten. Deze kunnen het product beschadigen.

#### **Uw discs schoonmaken**

- Als een disc vuil wordt, met een zachte doek reinigen.Veeg de schijfschoon vanaf het midden naar buiten.
- Geen oplossende stoffen gebruiken zoals benzeen, thinner, of antistatische sprays die voor grammofoonplaten worden gebruikt.

#### **Behandeling van de harde schijf (HDD - Hard Disk Drive)**

De HDD heeft een grote capaciteit en werkt met hoge snelheid, maar is een kwetsbaar onderdeel dat gemakkelijk beschadigd kan worden.

- Het toestel niet verplaatsen terwijl het ingeschakeld is.
- De stekker niet uit het stopcontact verwijderen terwijl het toestel in gebruik is.
- Gebruik het toestel niet in heel warme of vochtige plaatsen, aangezien dit condensatie in het toestel kan veroorzaken.

Als de HDD niet werkt, is weergave en opnemen niet mogelijk. In dit geval is het noodzakelijk de HDD te vervangen.

## **Opmerking**

Het is niet raadzaam de HDD te gebruiken voor de permanente opslag van opnames.Alvorens uw muziekbibliotheek aan te maken, maak een back-up van de muziek op uw PC. Indien nodig kan u later uw systeem herstellen met deze back-up-bestanden.

#### <span id="page-9-0"></span>**1.7 Bescherm uw gehoor**

#### **Luister met een redelijk volume.**

- Het gebruik van een hoofdtelefoon met hoog volume kan uw gehoor beschadigen. Dit toestel kan geluid met een uiterst hoog volume opwekken dat schade aan het gehoor kan veroorzaken, zelfs bij gebruik van minder dan een minuut. Het hogere geluidsniveau dat beschikbaar is op dit toestel is voor degenen die slechthorend zijn.
- Het geluidsniveau kan misleidend zijn. Na verloop van tijd kan uw gehoor zich "aanpassen" aan een hoger volumeniveau. Het volume dat na verloop van tijd "normaal" lijkt te zijn, kan feitelijk te hoog en schadelijk zijn voor het gehoor. Zet om dit te voorkomen het volume op een veilig niveau voordat uw gehoor zich aanpast, en houd deze instelling aan.

#### **Het bepalen van een veilig geluidsniveau:**

- Stel het volume op een laag niveau in.
- Het volume geleidelijk verhogen totdat u het geluid duidelijk en zonder vervorming goed kunt horen.

#### **Beperk het luisteren tot redelijke periodes:**

- Langdurig gebruik, ook bij een "veilig" geluidsniveau, kan het gehoor beschadigen.
- Beperk het gebruik van uw toestel, en onderbreek het luisteren regelmatig.

#### **Neem de volgende richtlijnen in acht bij het gebruik van uw hoofdtelefoon.**

- Luister bij redelijke volumes en beperk het gebruik tot redelijke periodes.
- Zorg ervoor het volume niet te verhogen als uw gehoor zich aanpast.
- Het volume niet dusdanig verhogen dat uw omgevingsgeluiden niet te horen zijn.
- Neem voorzichtigheid in acht of onderbreek het gebruik tijdelijk in situaties die mogelijk gevaar opleveren.
- De hoofdtelefoon niet gebruiken bij het besturen van een voertuig, fiets, skateboard, en dergelijk; dit kan verkeersgevaarlijk zijn en is in sommige gevallen illegaal.

#### **Belangrijk (voor modellen met meegeleverde hoofdtelefoon):**

Philips garandeert uitsluitend dat de originele hoofdtelefoon die wordt meegeleverd voldoet aan de normen inzake maximaal geluidsniveau zoals voorgeschreven door de regelgevende instanties.Als de originele hoofdtelefoon vervangen moet worden, raden wij u aan een identiek origineel model van Philips te bestellen bij uw dealer.

#### <span id="page-10-0"></span>**1.8 Uw product registereren**

Om ten volle van de ondersteuning die Philips aanbiedt te genieten, registereer uw product op **[www.philips.com/welcome](http://www.philips.com/welcome)**.

Omdat het mogelijk is uw product te upgraden, raden wij u aan uw product te registreren op **[www.club.philips.com](http://www.club.philips.com)** zodat wij u kunnen informeren als er nieuwe gratis upgrades beschikbaar zijn.

Philips-producten zijn ontworpen en vervaardigd volgens de hoogste kwaliteitsnormen. Indien uw product niet goed werkt, moet misschien de verbinding en de configuratie worden nagekeken.

Onze ondersteunende website (**[www.philips.com/support](http://www.philips.com/support)**) biedt u alle informatie die u nodig heeft om het uiterste uit uw product te halen, alsmede nieuwe aanvullingen op ons uitgebreide assortiment van producten.

Bezoek **[www.philips.com/support](http://www.philips.com/support)** en voer uw productnaam in (WACS7500) voor:

- FAQ (Veel gestelde vragen)
- De nieuwste gebruiksaanwijzingen en PC-software handleidingen
- Firmware upgrade-bestanden voor WACS7500 online
- Interactieve probleemoplossing

Als u uw product op **[www.club.philips.com](http://www.club.philips.com)** registreert kunnen we u informeren over beschikbare nieuwe en gratis upgrades.

#### **Geniet van uw Draadloos Muziekcentrum & Station!**

## <span id="page-11-0"></span>2 Uw Draadloos Muziekcentrum & Station

## **Proficiat met uw aankoop een welkom bij Philips!**

Met het Draadloos Muziekcentrum & Station kan u:

- Muziek van uw PC streamen
- Uw iPod aansluiten
- Plug & play van USB-apparaten
- Genieten van HDD-weergave

U kan tot 15000 songs op de 80GB Harddisk van het **Considental en u kan tot 5 Sol**op het Center **C** aansluiten.

Alle opgeslagen muziek kan draadloos gestreamd worden van uw Center **1 a**naar aangesloten Stations via WiFi\*. Uw CD-speler en PC zijn niet langer aan snoeren gebonden.

*\* WiFi wordt gebruikt om draadloze LAN-producten te beschrijven die gebaseerd zijn op de IEEE 802.11 standaards. De aanwezigheid van het WiFi-logi geeft aan dat een product gecertificeerd is voor uitwisseling.*

#### **2.1 Inhoud van de doos**

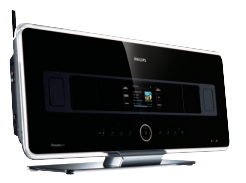

WAC7500 Draadloos Muziekcentrum, 1x

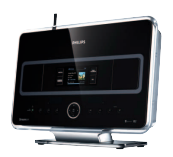

WAS7500 Draadloos Muziekstation, 1x

## **Bijgeleverde accessoires**

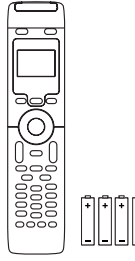

2-weg afstandsbediening met 4 x AAA batterijen

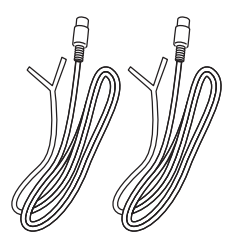

FM-draadantenne 2x

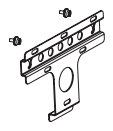

Montageset, 1x (voor Station)

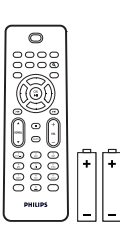

1-weg afstandsbediening met 2 x AAA batterijen

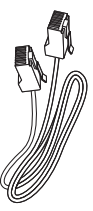

Ethernetkabel, 1x PC Suite CD, 1x

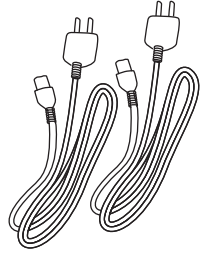

Netsnoer, 2x

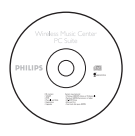

#### **2.2 Overzicht van uw Draadloos Muziekcentrum & Station**

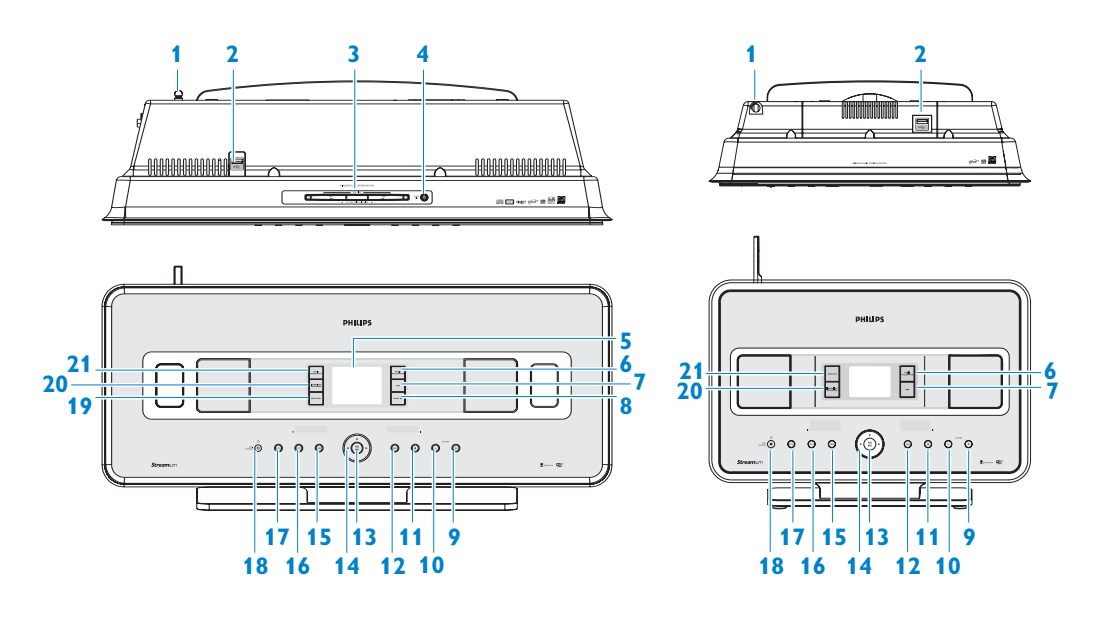

## 2.2.1 Toetsen op Centrum **e** en Station **9**

#### **1 Antenne**

- **2**  $\leftarrow$ USB-aansluiting
- **3** Disc-sleuf (lader) (enkel  $\blacksquare$ ) Breng de schijf met de afbeeldingen naar u in
- $4 \triangle$  (enkel  $\Box$ ) Werp een CD uit de CD-sleuf uit
- **5 LCD** Display geeft de status van het toestel weer
- **6 MUSIC FOLLOWS ME HD**: wisselt muziekweergave tussen Center en Station
- **7 DBB** (**D**ynamic **B**ass **B**oost) schakelt de basversterker (DBB1, DBB2, DBB3) aan of uit

## <span id="page-13-0"></span>**8 SMART EQ** (enkel **14**)

**HD**: schakelt tussen geluidsinstellingen voor het huidige Genre aan of uit

## **9 VOLUME +**

Verhoogt het volumeniveau

#### **10 VOLUME -**

Regelt het volumeniveau

#### $11 \Box$

Stopt weergave of opname

#### $12$  **K**

Druk in om volgende track over te slaan / druk in & hou ingedrukt om vorige track terug te spoelen.

#### **13** OK / **MI**

Bevestigt keuze start of pauze van weergave

## 14  $\triangleleft$  /  $\triangle$  /  $\triangle$  /  $\triangledown$

navigatietoetsen (links, rechts, hoger, lager) laten u toe om door de keuzelijsten te bladeren

#### $\blacktriangleleft$

**HD/CD/USB/UPnP**: terug naar vorige keuzelijst

#### $\blacktriangle$  /  $\blacktriangledown$

**HD/CD/USB/UPnP**: overslaan/zoeken van tracks/passages terug/vooruit (in weergavescherm) Snel door keuzelijst/alfanumerieke lijsten bladeren

**Radio**: Stemt af op stations

 $\blacktriangleright$ 

Bevestigt keuze **Radio**: toont de lijst met voorkeurzenders

#### **15** J(

Druk in om vorige track over te slaan / druk in & hou ingedrukt om vorige track terug te spoelen.

#### **16 MENU**

Opent of sluit het instellingenmenu

### **17 HOME**

Selecteert **HD-Muziek CD** , **Radio** , **UPnP** ( Universal Plug & Play) **1 Draagbaar** (USB Universal Serial Bus) **D** of **AUX** (afzonderlijk aangesloten toestel)

## 18  $\circledcirc$  ON / STANDBY / ECO STANDBY

Druk kortstondig om te schakelen tussen Stand-by en AAN. Druk & hou ingedrukt om te schakelen tussen AAN en Eco Stand-by (Energie besparende modus). **Groen indicatielampje licht op** = het

toestel is AAN geschakeld.

**Rood indicatielampje licht op** = het toestel is naar Stand-by of Economische Stand-by geschakeld.

## 19 **ORECORD** (enkel **C**)

**CD/Radio/AUX**: begint met op te nemen op de HARDE SCHIJF (HD)

#### **20 INCR.SURR.**

Selecteert Weergaloos Surround-geluidseffect

#### **21 MUSIC BROADCAST** (enkel **4**)

**HD**: stuurt muziek van het Center naar het Station

#### **SMART EQ** (enkel **SI)**

**HD**: schakelt tussen geluidsinstellingen voor het huidige Genre aan of uit

## **Opmerking**

De verlichting van één hoek van het omhulsel is een designonderdeel.

#### **2.3 Overzicht van toetsen van afstandsbediening**

#### **Belangrijk!**

De volgende functies vereisen het gebruik van de 1-weg afstandsbediening:

- Registratie Internetradio
- Configuratie Netwerk
- Trackinformatie bewerken

#### **2.3.1 2-weg afstandsbediening**

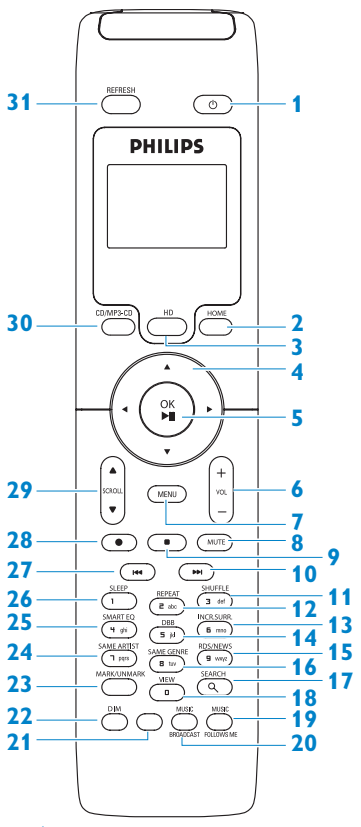

#### $1$   $(1)$

Druk kort om het toestel AAN of naar Standby te schakelen

Indrukken en ingedrukt houden om het toestel naar de Eco Stand-by

(stroombesparingsmodus) te schakelen.

#### **2 HOME**

Selecteert **HD-Muziek** ,

## <span id="page-15-0"></span>**CD** , **Radio** , **UPnP** ( Universal Plug & Play) **3**, **Draagbaar** (USB Universal Serial Bus) **D**, of **AUX** (afzonderlijk aangesloten toestel) **In de Standby-modus**: Schakelt het toestel naar **AAN** en selecteert **HD-muziek** , **CD** , Radio **D UPnP** , **Draagbaar** (USB) **d**, of

**3 HD**

Selecteert HD (Harddisk) bron **In de Standby-modus**: schakelt het toestel AAN en selecteert de HD (Harddisk) -bron

#### $4$   $1$   $1$   $1$   $1$

**AUX**

Navigatietoetsen (links, rechts, hoger, lager) laten u toe om door de keuzelijsten te bladeren

 $\blacktriangleleft$ **HD/CD/USB/UPnP**: terug naar vorige keuzelijst

**Tekst invoer**: verplaatst de cursor achterwaarts

#### $\blacktriangle$  /  $\blacktriangledown$

**HD/CD/USB/UPnP**: overslaan/zoeken van

tracks/passages achteruit/vooruit (in weergavescherm)

Bladert snel door de keuzelijst

**Radio**: Stemt af op stations  $\blacktriangleright$ 

#### Bevestigt keuze

**Radio**: toont de lijst met voorkeurzenders **Tekstinvoer**: bevestigt invoer en verplaats de cursor voorwaarts

# **NEDERLANDS** NEDERLANDS

#### **5 OK**, 2/;

Bevestigt keuze Start weergave

#### **6 VOL +**, **-**

Verhoogt of verlaagt het volumeniveau

### **7 MENU**

Opent of sluit het instellingenmenu

#### **8 MUTE**

Inactiveert tijdelijk het geluid

#### **9** 9

Stopt weergave of opname

#### $10 \rightarrow$

Druk in om vorige track over te slaan / druk in & hou ingedrukt om vorige track terug te spoelen.

- **11 SHUFFLE** (**3 def**) Selecteert willekeurige weergave
- **12 REPEAT** (**2 abc**) Selecteert doorlopende weergave
- **13 INCR.SURR.** (**6 mno**) Selecteert Weergaloos Surround-geluidseffect
- **14 DBB** (**D**ynamic **B**ass **B**oost) (**5 jkl**) schakelt de basversterker (DBB1, DBB2, DBB3) aan of uit

## **15 RDS/NEWS** (**9 wxyz**)

**Radio**: selecteert RDS-informatie **HD/CD/UPnP/AUX/USB**: schakelt NEWS-functie aan of uit

#### **16 SAME GENRE** (**8 tuv**)

**HD**: geeft alle tracks weer van het huidige Genre

## **17 SEARCH** ( $\mathbb{Q}$ )

Zoekt op sleutelwoorden

## **18 MARK/UNMARK** (enkel **16**)

Selecteert of deselecteert tracks die u wenst op te nemen (druk en hou ingedrukt om ALLE tracks te selecteren/deselecteren)

## **19 MUSIC FOLLOWS ME**

**HD**: wisselt muziekweergave tussen Center en Station

## 20 **MUSIC BROADCAST** (enkel **14**)

**HD**: stuurt muziek van Center naar Station

**21** Reserve

## **22 DIM**

Schakelt de helderheid tussen schemer en normaal

## **23 VIEW**

Schakelt tussen weergavescherm en vorige keuzelijst

## **24 SAME ARTIST** (**7 pqrs**)

**HD**: geeft alle tracks weer van de huidige Artiest

**HD**: Schakelt draadloos bereik verlenger in (zie de gebruikshandleiding van de verlenger voor meer details)

## **25 SMART EQ** (**4 ghi**)

**HD**: schakelt tussen geluidsinstellingen voor het huidige Genre aan of uit

## **26 SLEEP** (**1 .,?!'@-\_:;/**)

Instellen, weergeven of uitschakelen van de slaaptimer

## $27 + 44$

Druk in om vorige track over te slaan / druk in & hou ingedrukt om vorige track terug te spoelen.

## **CLEAR**

**Tekstinvoer**: wist de invoer voor de cursor

**28 REC ● (enkel ■**) **CD**/**Radio**/**AUX**: begint met op te nemen op de HD

## **29 SCROLL 4.**  $\blacktriangledown$

Bladert het displayscherm omhoog of omlaag

## **30 CD/MP3-CD (enkel**  $\blacksquare$ **)**

Selecteert CD-bron **In de Standby-modus**: schakelt het toestel AAN en selecteert de CD-bron:

#### **31 REFRESH**

Synchroniseert de displays van het toestel en de afstandsbediening

#### **2.3.2 1-weg afstandsbediening**

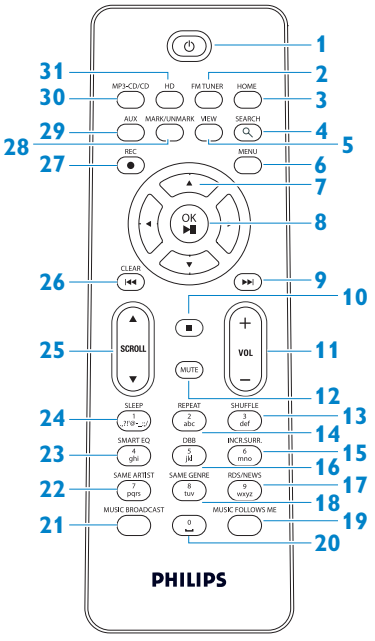

#### $1$   $(1)$

Druk kort om het toestel AAN of naar Stand-by te schakelen Indrukken en ingedrukt houden om het toestel naar de Eco Stand-by (stroombesparingsmodus) te schakelen.

#### **2 FM TUNER**

Selecteert FM-radio

#### **3 HOME**

Selecteert **HD-Muziek** ,

#### **CD** ,

**Radio** , **UPnP** ( Universal Plug & Play)  $\blacksquare$ , **Draagbaar** (USB Universal Serial Bus) **D**, of **AUX** (afzonderlijk aangesloten toestel) **In de Standby-modus**: Schakelt het toestel naar **AAN** en selecteert **HD-muziek** , **CD** , **Radio** , **UPnP** , **Draagbaar** (USB) **d**, of **AUX**

## **4 SEARCH** ( $\text{Q}$ )

<span id="page-17-0"></span>Zoekt op sleutelwoorden

#### **5 VIEW**

Schakelt tussen weergavescherm en vorige keuzelijst

#### **6 MENU**

Opent of sluit het instellingenmenu

#### $7 4/k/ N$

Navigatietoetsen (links, rechts, hoger, lager) laten u toe om door de keuzelijsten te bladeren

#### $\blacktriangleleft$

**HD / CD / USB / UPnP**: terug naar vorige keuzelijst

**Text input**: verplaatst de cursor achterwaarts

#### $\blacktriangle$  /  $\blacktriangledown$ **HD / CD / USB / UPnP**:

overslaan/zoeken van tracks/passages achteruit/vooruit (in weergavescherm) Bladert snel door de keuzelijst **Radio**: Stemt af op stations

#### 2

Bevestigt keuze

**Radio**: toont de lijst met voorkeurzenders **Tekstinvoer**: bevestigt invoer en verplaats de cursor voorwaarts

#### **8 OK**, 2/;

Bevestigt keuze Start weergave

#### **9 M**

Snel vooruit of slaat over tot volgende track

#### $10 \square$

Stopt weergave of opname

#### **11 VOL +**, **-**

Verhoogt of verlaagt het volumeniveau

#### **12 MUTE**

Inactiveert tijdelijk het geluid

NEDERLANDS NEDERLANDS

- **13 SHUFFLE** (**3 def**) Selecteert willekeurige weergave
- **14 REPEAT** (**2 abc**) Selecteert doorlopende weergave
- **15 INCR.SURR.** (**6 mno**) Selecteert Weergaloos Surround-geluidseffect
- **16 DBB** (**D**ynamic **B**ass **B**oost) (**5 jkl**) schakelt de basversterker (DBB1, DBB2, DBB3) aan of uit
- **17 RDS/NEWS** (**9 wxyz**) **Radio**: selecteert RDS-informatie **HD/CD/UPnP/AUX/USB**: schakelt NEWS-functie aan of uit

#### **18 SAME GENRE** (**8 tuv**)

**HD**: geeft alle tracks weer van het huidige Genre

#### **19 MUSIC FOLLOWS ME**

**HD**: wisselt muziekweergave tussen Center en Station

- **20** (**0** -)
- 21 **MUSIC BROADCAST** (enkel **4**) **HD**: stuurt muziek van Center naar Station

#### **22 SAME ARTIST** (**7 pqrs**)

**HD**: geeft alle tracks weer van de huidige Artiest

**HD**: Schakelt draadloos bereik verlenger in (zie de gebruikshandleiding van de verlenger voor meer details)

#### **23 SMART EQ** (**4 ghi**)

**HD**: schakelt tussen geluidsinstellingen voor het huidige Genre aan of uit

#### **24 SLEEP** (**1 .,?!'@-\_:;/**)

Instellen, weergeven of uitschakelen van de slaaptimer

#### **25 SCROLL 4.**  $\blacktriangledown$

Bladert het displayscherm omhoog of omlaag

#### $26$   $\blacktriangleleft$

Spoelt terug of slaat over tot vorige track

#### **CLEAR**

**Tekstinvoer**: wist de invoer voor de cursor

#### **27 REC ● (enkel ■**)

**CD/Radio/AUX**: begint met op te nemen op de HD

#### 28 **MARK/UNMARK** (enkel **14**)

Selecteert of deselecteert tracks die u wenst op te nemen (druk en hou ingedrukt om ALLE tracks te selecteren/deselecteren)

#### **29 AUX**

Selecteert AUX (afzonderlijk aangesloten toestel)

#### **30 CD/MP3-CD (enkel**  $\blacksquare$ **)**

Selecteert CD-bron **In de Standby-modus**: schakelt het toestel AAN en selecteert de CD-bron

## **31 HD**

Selecteert HD (Harddisk) bron **In de Standby-modus**: schakelt het toestel AAN en selecteert de HD (Harddisk) -bron

Uw Draadloos Muziekcentrum & Station 15 Download from Www.Somanuals.com. All Manuals Search And Download.

## <span id="page-19-0"></span>**2.4 Overzicht display**

Pictogrammen van de LCD:

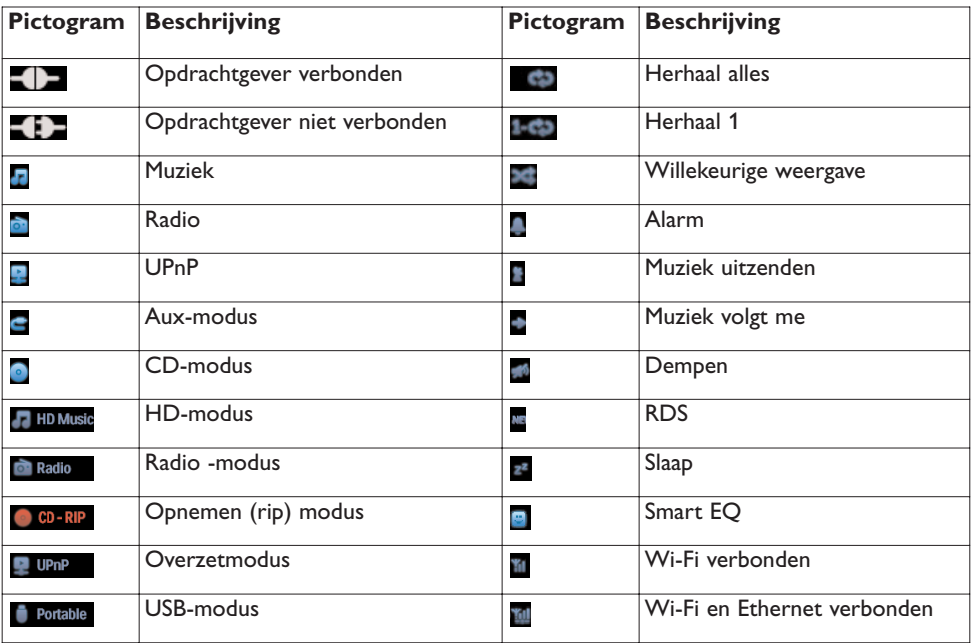

## <span id="page-20-0"></span>3 Installatie

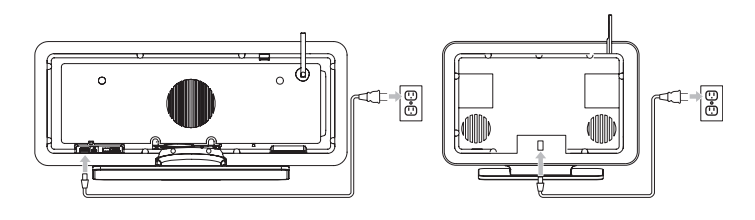

## **3.1** Center (**C**) en Station (**B**) installeren

## **Opmerking**

Alvorens u beslist waar en hoe het toestel te installeren, test de Wi-Fi verbinding en achterste kabelverbinding om een geschikte plaats te vinden.

U kan  $\blacksquare$  op twee manieren installeren, vrijstaand (door gebruik van de bijgeleverde standers) of aan de muur gemonteerd (zonder de standers). Gebruik de  $\blacksquare$  vrijstaand. Voor het  $\blacksquare$  hebben we een montageset meegeleverd.

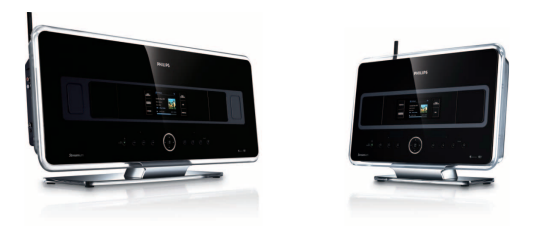

(vrijstaand)

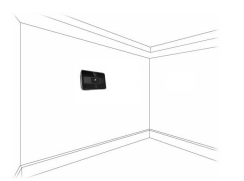

(aan de muur gemonteerd)

Om meer te weten te komen over aan de muur te monteren zie **18 Appendix Hoe het Station aan een muur bevestigen**.

#### <span id="page-21-0"></span>**3.2 Het netsnoer aansluiten**

**Belangrijk!** Druk en hou de  $\circlearrowright$  ingedrukt om het toestel naar energie besparende modus te schakelen alvorens het netsnoer te verwijderen.

Verzeker u ervan dat alle aansluitingen aan de achterkant tot stand gebracht zijn alvorens het toestel aan te sluiten.

Verbind het netsnoer met het stopcontact. De voiding van het toestel is nu ingeschakeld (ingeschakeld).

In Stand-by of energie besparende modus, verbruiken **the standing of standard and not progress** energie.

Om de netspanning op het systeem geheel uit te schakelen, verwijderen de stekker uit het stopcontact.

#### **Voor gebruikers in het U.K, gelieve de instructies te volgen op pagina iii.**

#### **3.3** Instellen van WiFi-verbinding tussen Center (**14)** en Station (**13)**

## **Opmerking**

- Druk en hou de  $\Diamond$  ingedrukt om het toestel naar Energie besparende modus te schakelen alvorens het netsnoer te verwijderen.
- Schakel altijd eerst de **in en schakel dan de is** in.
- Blokkeer nooit  $\blacksquare$  van  $\blacksquare$  door dikke muren of meer dan één muur.
- Installeer het toestel niet in de nabijheid van grote metalen voorwerpen.

De WiFi-verbinding start automatisch wanneer u zowel  $\blacksquare$  en  $\blacksquare$  inschakelt.

Als u de WiFi-verbinding de eerste keer maakt, plaats het  $\epsilon$  en  $\epsilon$  naast elkaar op een vlakke en stabiele ondergrond.

- **1** Verbind eerst het **c** en **s** dan het met de stroomvoorziening door gebruik van de bijgeleverde voedingskabels.
- *> en zijn klaar voor gebruik*

## **B** Tip

Verstel de WiFi-antenne of verplaats het  $\blacksquare$  en  $\blacksquare$  om de WiFi-ontvangt te verbeteren.

#### **3.4 Aansluiting achterkant**

#### **Opmerking**

- Verbind of ontkoppel nooit de netsnoeren wanneer het elektrisch netwerk ingeschakeld is.
- Installeer **c**en **s** binnen het bereik van geschikte stopcontacten.

#### <span id="page-22-0"></span>**3.4.1 Antenne's aansluiten**

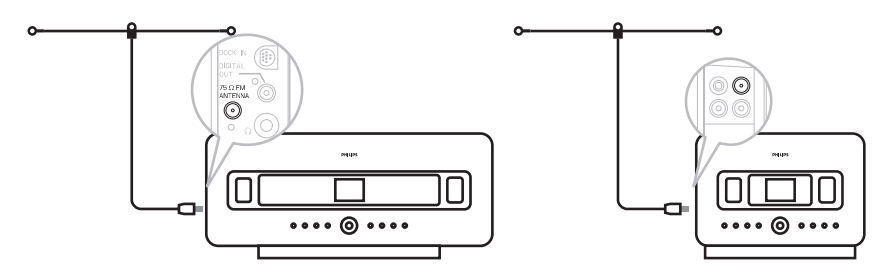

- **1** Verleng draadantennes
- **2** Verbind draadantenne met **FM- antenne** aansluiting
- **3** Optioneel: Om FM-ontvangst te verbeteren kan u een verlengingsnoer (afzonderlijk verkocht) tussen de draadantenne en de antenneaansluiting.
- **4** Ontrol volledig het verlengsnoer van de antenne.
- **5** Verplaats het in verschillende richtingen om een optimale ontvangt te vinden (indien mogelijk, hou het uit de buurt van TV,VCR of andere stralingsbronnen).
- **6** Voor het beste resultaat plaats de antenne hoger of monteer de antenne aan het plafond.

#### **3.4.2 Een draagbaar toestel (USB) aansluiten**

 $Op$   $\Box$  of  $\Box$ , kan u muziek afspelen van een draagbaar toestel.

U kan ook muziek van de bibliotheek op het **CC** naar het draagbaar toestel overzetten.

**1** Sluit de USB-aansluiting van het USB-apparaat aan op de ingang  $\mathcal{L}_{\mathcal{F}}$  van het  $\mathcal{F}$  of  $\mathcal{F}$ .

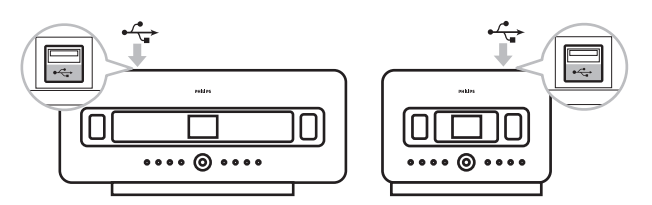

#### **Draagbare apparatuur met een USB-kabel:**

- **1** Breng een uiteinde van de USB-kabel (niet meegeleverd) in de aansluiting  $\mathcal{L}_{\mathbf{F}}$  op **1** of **S**.
- **2** Sluit het andere uiteinde van de USB-kabel aan op de USB-uitgang van het draagbare USBapparaat.

<span id="page-23-0"></span>Om muziek van het draagbare toestellen weer te geven:

- **1** Druk op **HOME**.
- **2** Selecteer **DRAAGBAAR** .
- **3** Kies **USB**.
- *> Uw draagbaar toestel wordt weergegeven.*
- **4** Gebruik A of **V** en **b** om uw muziek te selecteren.

Voor verdure details en instructies over hoe muziek op het draagbaar toestel op te nemen: Zie **[10](#page-62-1) [Externe bronnen](#page-62-1)**.

## **B** Tip

- **condersteunen enkel draagbare (USB) toestellen die aan de volgende standaarden** voldoen
	- USB MSC (Type '0')
	- USB MTP
	- Bestandssysteem in FAT12 / FAT16 / FAT32
	- Functies die gebaseerd zijn op normale map-navigatie (ook bekend als FAT-bestandssysteem) en niet gebaseerd op merkeigen track-databases.
- De volgende USB-toestellen worden niet door  $\blacksquare$  of  $\blacksquare$  ondersteund: Producten met een database-gebaseerd gebruikersinterface (Artiesten,Albums en Genregebaseerde navigatie), omdat deze producten muziekbestand normaal in een speciale, verborgen map opslaan en gebruik maken van geïntegreerde, merkeigen track-databases die het  $\blacksquare$  of  $\blacksquare$ niet op de juiste manier kunnen lezen.

## **3.4.3 Uw iPod aansluiten(optioneel)**

U kan uw iPod (niet bijgeleverd) met  $\Box$  of  $\Box$  aansluiten door gebruik van Philips dockingstation en data/audiokabel (Philips IR dockingstation voor iPod, model DC1050, wordt afzonderlijk verkocht Nu kunt u van de muziekbibliotheek in uw iPod genieten door het geavanceerde luidsprekersysteem van het toestel. U kan terzelfdertijd uw iPod opladen.

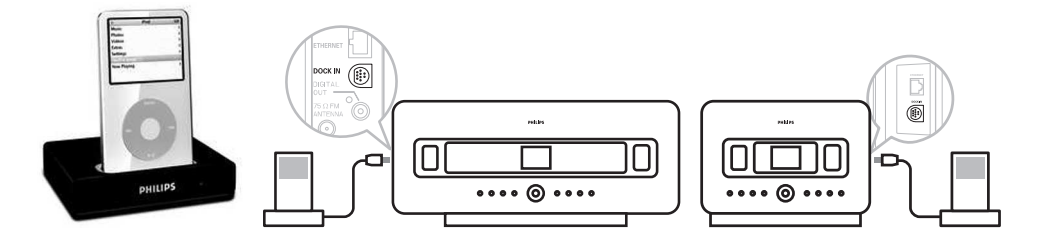

Om muziek van uw iPod weer te geven:

**1** Druk op **HOME** en selecteer **Draagbaar (iPod)** . Uw iPod wordt weergegeven.

**2** Gebruik ▲ of ▼ en ▶ op de afstandsbediening ( of gebruik de navigatietoetsen van uw iPod) om de muziek te selecteren in uw iPod menusysteem.

<span id="page-24-0"></span>(Zie **[10 Externe bronnen](#page-62-1)**).

#### **3.4.4 Bijkomende toestellen aansluiten**

U kunt audio van andere apparatuur zoals TV, VCR, Laser Disc speler en DVD-speler op het **14** of **E** weergeven. U kunt de audio ook opnemen in de muziekbibliotheek op de harde schijf van uw **14** 

#### **Op het andere apparaat**

Verbind één uiteinde van de audiokabel (niet bijgeleverd) met de AUDIO OUT aansluitingen van het andere apparaat.

## **Op C** of **S**

Vebind het andere uiteinde van de audiokabels met de **AUX IN** aansluitingen op **14** of **15**.

Om audio output van het andere apparaat weer te geven:

- **1** Op  $\blacksquare$  of **S**, druk **HOME** en selecteer **AUX**  $\blacksquare$ . Uw ander apparaat (externe bron) wordt weergegeven.
- **2** Gebruik de toetsen op uw ander apparaat zoals uw normaal gezien zou doen. (Zie **[10 Externe bronnen](#page-62-1)**).

Om audio-uitvoer naar de bibliotheek (HD) van **C**op te nemen, zie gedeelte **6.4 HD**: **Een muziekbibliotheek op het Center aanmaken**.

## **B** Tip

- Als het aangesloten audio-apparaat slechts één audio-uitgang heeft, aansluiten op de linkse AUX IN-ingang. U kunt ook een verloopkabel gebruiken, maar de weergave zal in dat geval mono zijn.
- Zie de gebruikshandleiding van uw ander apparaat voor volledige aansluiting.

#### **3.4.5 Een bijkomstig apparaat met externe speakers aansluiten**

Om te genieten van de goede geluidskwaliteit van krachtige luidsprekers van externe apparatuur, b.v. een Hi-Fi minisysteem, rood/witte audiokabels (niet bijgeleverd) gebruiken om het  $\blacksquare$  op de apparatuur aan te sluiten.

## **Op**

**1** Sluit de rode stekker van de rood/witte audiokabel (niet bijgeleverd) aan op de rode ingang **LINE OUT R** en de witte stekker op de witte ingang **LINE OUT L**.

#### **Op het andere apparaat**

- **2** Verbind het ander uiteinde van de audiokabel met de AUX IN aansluitingen.
- **3** Selecteer **AUX** op het extra aangesloten apparaat

## <span id="page-25-0"></span>4 Voorbereiding

#### **4.1 De klok instellen**

De tijdsaanduiding kan ingesteld worden met 12-uur of 24-uur aanduiding. U kunt uw klok op of **S** instellen. Een zijn twee methodes om de klok in te stellen, RDS automatische tijdsynchronisatie en manuele tijdinstelling.

#### **RDS auto. tijdsync.:**

Indien u een voorkeur RDS-radiozender heeft, kan u de klok synchroniseren met een van de RDSzenders.

**1** Druk op **MENU** om het menuscherm te openen.

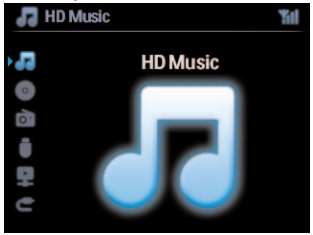

**2** Gebruik ▲ of ▼ en ▶ om Instellingen gevolgd door Tijd te selecteren.

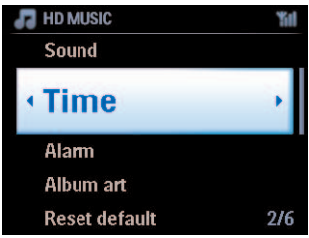

**3** Gebruik ▲ of ▼ en ▶ om Auto. tijdsynchr. te selecteren.

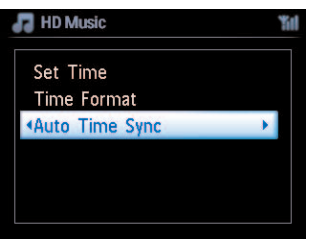

- **4** Gebruik ▲ of ▼ en ▶ om de RDS-radiozender. te selecteren waarmee u de klok wenst te synchroniseren.
- *> Het scherm toont een bevestigingscherm:*

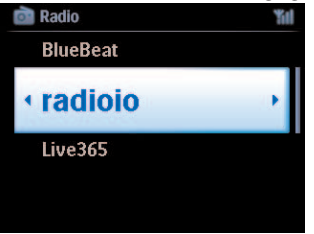

#### **Manuele tijdinstelling:**

**1** Druk op **MENU** om het menu in te schakelen.

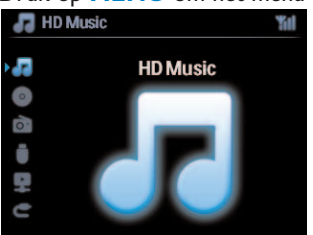

**2** Gebruik ▲ of ▼ en ▶ om Instellingen gevolgd door Tijd te selecteren.

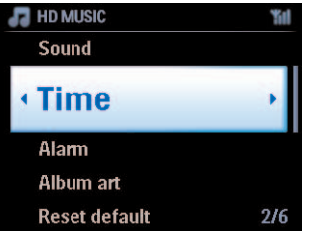

- **3** Gebruik  $\blacktriangle, \blacktriangledown,$  of het numerieke toetsenbord (0-9), en  $\blacktriangleright$  om **Tijdinstellingen** te selecteren.
- *> Het display toont de huidige klokinstellingen (standaard 00:00)*
- **4** Gebruik herhaaldelijk  $\triangle$ , v, of het numerieke toetsenbord (0-9) om het uur gevolgd door de minuten in te stellen.

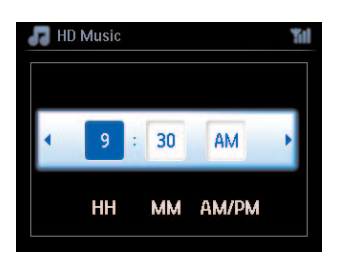

#### <span id="page-27-0"></span>**5** Bevestig met **OK**.

## **B** Tip

- Instellen van 12-uur of 24-uur tijdsaanduiding
	- **1** In het menu Tijd, selecteer **Tijd Opmaak**.
	- **2** Gebruik ▲ of ▼ en ▶ om uw keuze te selecteren.
- Indien de stroom wordt ontkoppeld (de hoofdschakelaar ontkoppelen) zal de klok gereset worden (instellen zullen niet opgeslagen worden).

#### **4.1.1 De klok weergeven**

**1** Druk de knop **VIEW** gedurende 5 seconden ingedrukt. De klok zal kortstondig op het display verschijnen.

## **B** Tip

- In stand-by modus kan u kortstondig op **VIEW** drukken om de LCD verlichting in te schakelen en de klok duidelijker te bekijken.
- Indien de stroom wordt ontkoppeld (de hoofdschakelaar ontkoppelen) zal de klok gereset worden (instellen zullen niet opgeslagen worden).

## **4.2 Afstandsbediening**

Het toestel heeft een 2-weg afstandsbediening en een 1-weg afstandsbediening. U kan deze bedieningsfuncties op  $\Box$  of  $\Box$  gebruiken.

## **Opmerking**

Gebruik de 1-weg afstandsbediening voor Station beheer, Netwerkconfiguratie, en om trackinformatie te bewerken. De 2-weg afstandsbediening kan voor deze taken niet gebruikt worden.

#### **Belangrijk!**

- Richt altijd de afstandsbediening rechtstreek naar de IR-sensor op  $\Box$  of  $\Box$ .
- Selecteer eerst de bron die u wilt bedienen door op één van de keuzetoetsen van de afstandsbediening te drukken (bijvoorbeeld CD/MP3-CD, HD,FM-TUNER,AUX).
- Selecteer dan de gewenste functie (bijvoorbeeld **>/II** /  $\leftrightarrow$  /  $\leftrightarrow$ ).

#### **4.2.1 Installatie van de batterijen van de afstandsbediening**

#### <span id="page-28-0"></span>**Let op!**

#### **Om explosiegevaar te vermijden:**

- Doorboor, snij of bewerk batterijen niet en gooi ze niet in vuur.
- Kortsluit de batterijpolen niet.
- **Om brandwonden te vermijden:**

• Draag beschermende handschoenen bij het hanteren van lekkende batterijen.

#### **Lekkage van bijtende batterijvloeistof en schade aan het product vermijden:**

- Vervang altijd alle batterijen tezelfdertijd.
- Meng geen oude en nieuwe batterijen of batterijen van verschillende types.
- Vervang onmiddellijk batterijen wanneer ze leeg zijn.
- Verwijder altijd de batterijen wanneer de afstandsbediening gedurende langere tijd niet gebruikt zal worden.

#### **Het vermijden van per ongeluk inslikken van batterijen:**

• Hou batterijen altijd uit de buurt van kinderen en huisdieren. (Raadpleeg onmiddellijk een arts indien een batterij ingeslikt werd!)

#### **Batterijen installeren:**

Open het batterijgedeelte.

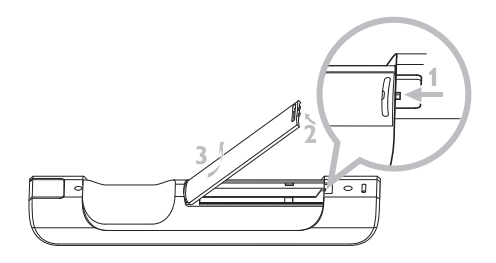

Installeer in

- 2-weg afstandsbediening: 4 batterijen type LR03 of AAA.
- 1-weg afstandsbediening: 2 batterijen type LR03 of AAA.

Leef de juiste polariteit na (hou rekening met de "**+**" / " " symbolen in het batterijgedeelte).

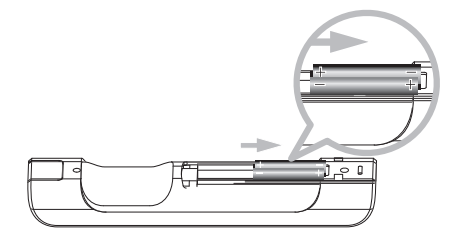

Sluit het batterijgedeelte.

#### **IMPORTANT BATTERY INFORMATION!**

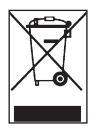

Batterijen die gevaarlijke substanties bevatten zijn gemerkt met de doorgekruiste afvalbak. Het symbool geeft aan dat het niet toegelaten is het product samen met het huishoudelijk afval te verwijderen. De chemische symbolen voor de respectievelijke gevaarlijke substanties zijn  $Cd = Cadmium$ ,  $Hg = Kwik$ ,  $Pb = Load$ .

U – als gebruiker – bent wettelijk verplicht om alle batterijen volgens de plaatselijke wetgeving te verwerken of ze terug naar de winkel te brengen waar u ze aangeschaft heeft.

U volbrengt dus uw wettelijke verplichtingen en draagt bij aan milieubescherming!

#### **4.2.2 Afstandsbediening, 2-weg**

Met de 2-weg afstandsbediening kunt u zowel het **14 of 15 bedienen.** Afhankelijk van de mate van interferentie kunt u de gewenste werkingmodus selecteren: Enhanced modus of Normal modus.

**Belangrijk!** Om batterijstroom te besparen, zal na ongeveer 15 sec., indien er geen toetsen worden ingedrukt, de 2-weg afstandsbediening naar inactieve modus schakelen. Druk op om het even welke toets om de bediening terug te activeren.

**Center** (standaard): om te bedienen

#### **Station:** om te bedienen **S**

**Versterkte Modus** (standaard): Deze modus bidet een beter bereik (afstand en hoek). Gebruik deze modus als er geen interferentie is van een plasma-TV.

**Normale Modus**: Gebruik deze modus als interferentie van een plasma-TV het display van de 2 weg afstandsbediening stoort.

**1** Druk & hou **REFRESH** ingedrukt tot het scherm Selecteer Toestel op de display van de afstandsbediening weergeven wordt.

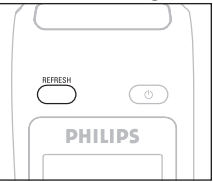

- **2** Gebruik ▼ of ▲ om te markeren en ▶ om **Center** of **Station** te selecteren.
- **3** Gebruik  $\blacktriangledown$  of  $\blacktriangle$  om te markeren en  $\blacktriangleright$  om **Normale** of **Versterkte Modus** te selecteren.
- **4** Bevestig met **OK**.

## **B** Tip

- Plaats  $\blacksquare$  of  $\blacksquare$  niet in de nabijheid van een plasma-TV. De interferentie kan een storende invloed hebben op het display van uw 2-weg afstandsbediening.
- De status van  $\Box$  of  $\Box$  is gesynchroniseerd in de display van de 2-weg afstandsbediening, zodat het makkelijker is de afstandsbediening te bedienen.
- Om de display van de afstandsbediening na activatie van de  $\Diamond$ -toets op het toestel te synchroniseren druk **REFRESH** op de afstandsbediening van het Center.

#### **4.3 Navigatietoetsen**

- **1** Gebruik de navigatietoetsen  $\blacktriangle$  /  $\blacktriangleright$  /  $\blacktriangle$  /  $\blacktriangledown$  bij het navigeren door de opties.
- **2** Markeer de opties met  $\triangle$  /  $\blacktriangledown$ .
- **3** Open submenu's met  $\blacktriangleright$ .
- **4** Bevestig de selecties met **OK** of ▶.

<span id="page-30-0"></span>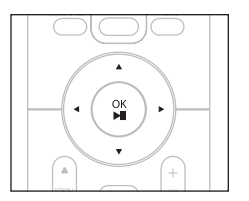

#### **4.4 Alfanumerieke toetsen**

- **1** Gebruik de alfanummerieke toetsen voor de invoer van letters en nummers.
- **2** Als het tekstvakje verschijnt, herhaaldelijk op de alfanummerieke toetsen drukken totdat gewenste letter/cijfer verschijnt.

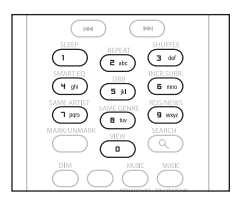

- **3** Gebruik  $\blacktriangleleft$  /  $\blacktriangleright$  om de cursor naar voor of achter te verplaatsen.
- **4** Druk op J( om een leesteken voor de cursor te wissen
- **5** Druk op OK om het tekstvakje te sluiten en naar de volgende keuzelijst te gaan.

#### **Opmerking**

Als de cursor het begin of einde van een tekstvakje bereikt, verschijnt de vorige / volgende keuzelijst.

## 5 Basisfuncties

### **5.1 Stroommodi en functies**

Wanneer u het product verbindt met het elektrisch netwerk, wordt het ingeschakeld en is het in stroommodus **AAN**. De  $\circlearrowright$ -toets laat u toe om de stroommodus te veranderen. Een gekleurd licht in de toets toont de huidige stroommodus aan.

Center  $(\Box)$  / Station  $(\Box)$ :

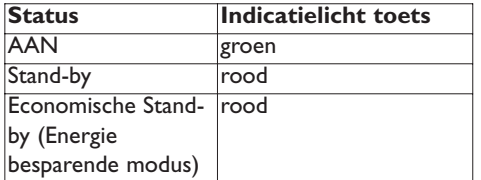

<span id="page-31-0"></span>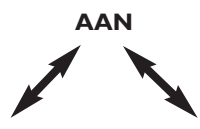

**STAND-BY ECONOMISCHE**

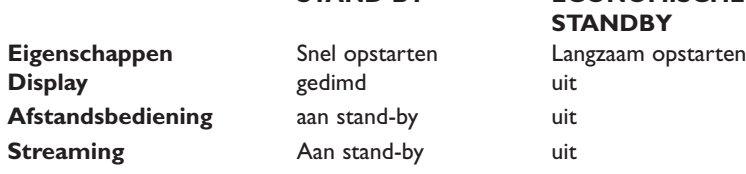

- **1** Wanneer het toestel AAN is ( groen toetslicht), druk  $\psi$ : **18** Schakelt naar stand-by modus. Het toetslicht verandert van groen naar rood.
	- **Co**: Het scherm dooft. De display geeft verbonden weer (of laatst verbonden)
	- **S**: Het scherm dooft.

De display geeft verbonden weer  $\Box$  (of scherm zal blanco blijven indien er geen  $\Box$ gevonden werd)

Tijdens stand-by zal de display de tijd weergeven (of display geeft —:— weer indien u de klok niet instelde).

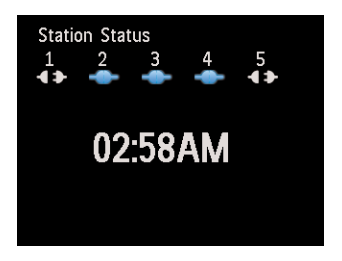

Om het  $\Box$  /  $\Box$  terug AAN te schakelen,

**a** druk  $\circled{b}$ .

**16** / **S** schakelt AAN en onthou de laatst geselecteerde bron: Het toetslicht verandert van rood naar groen.

## **OF**

- **b** Druk op een van de brontoetsen van de afstandsbediening, **CD/MP3-CD** (enkel **CC**), **HD**, **FM TUNER**, **AUX**, of **HOME**.
- **2** Om functies te selecteren, druk eenmaal of meerdere keren op **HOME** (**CD/MP3-CD** (enkel  $\blacksquare$ ), **HD**, of **HOME** op afstandsbediening).

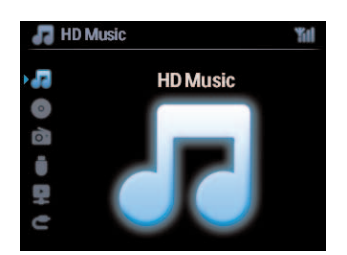

## **B** Tip

- $\cdot$  CD/MP3-CD-bron is alleen beschikbaar op het  $\blacksquare$ .
- FM-TUNER en AUX -brontoetsen zijn enkel beschikbaar op 1-weg afstandsbediening.

#### <span id="page-33-0"></span>**5.2 Economische Stand-by (energie besparende modus)**

In de energie besparende modus, Economische stand-by, zijn de display en de WiFi-verbindingen uitgeschakeld. De HD (Harddisk) van **10 wordt ook geïnactiveerd. Wanneer 10 naar** Economische Stand-by wordt geschakeld, kan u geen muziek tussen  $\blacksquare$  en  $\blacksquare$  streamen of muziek van de PC naar **igelise importeren. Tijdens Economische stand-by zijn de afstandsbedieningen inactief.** 

- **1** Terwijl het toestel AAN is, druk en hou  $\circlearrowright$  ingedrukt: **18 Verandert naar Economische Stand-by.** Het toetslicht licht rood op. De display wordt uitgeschakeld.
- **2** Om het  $\blacksquare$  /  $\blacksquare$  AAN te schakelen, druk op  $\lozenge$  op het toestel. (De afstandsbedieningen zijn nog steeds inactief.)

/ Schakelt naar de laatst geselecteerde bron.

## **B** Tip

- In de stroombesparingsmodus worden de instelling van het netwerk, geluid, display, taal, CDopname-instellingen, voorkeurzenders en volumeniveau (maximum: het normale niveau) in het geheugen van het toestel bewaard.
- Om de HD te beschermen, schakel altijd  $\blacksquare$  naar Economische stand-by alvorens de stekker van het stopcontact te ontkoppelen.
- Onthoud dat de afstandsbedieningen inactief zijn tijdens Economische Stand-by.

#### **5.3 Auto Stand-by**

Indien het toestel bij beëindiging van weergave / opname (rippen) in de stopmodus blijft voor langer dan 20 minuten, zal het toestel automatisch naar stand-by modus schakelen om energie te besparen.

#### **5.4 Volume regelen**

- **1** Controleer of weergave is ingeschakeld.
- **2** Regel het volume met de **VOL +**/**-** toetsen.
- *> De display geeft een horizontale balk weer die het volumeniveau aanduidt.*

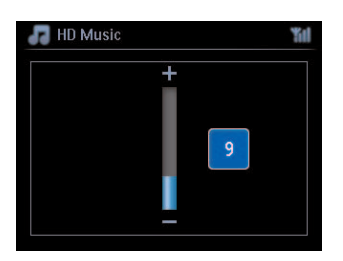

#### <span id="page-34-0"></span>**5.5 DEMPEN**

Tijdens weergave kunt u het geluid inactiveren zonder het toestel uit te schakelen.

- **1** Om het geluid te inactiveren, druk op **MUTE**.
- *> Het pictogram verschijnt. Weergave gaat door zonder geluid.*
- **2** Om het geluid weer in te schakelen, nogmaals op **MUTE** drukken of het volume inschakelen met **VOL +**.
- *> Het pictogram verdwijnt.*

#### **5.6 Geluid regelen**

#### **5.6.1 Smart equalizer**

Met deze functie kunt u muziek van het huidige genre met aangepaste geluidsinstellingen weergeven.

- **1** Druk tijdens weergave op **SMART EQUALIZER**
- > Het pictogram **v** verschijnt indien Smart Equalizer geactiveerd is.
- **2** Om smart Equalizer te inactiveren, druk op **SMART EQUALIZER**
- > Het pictogram **a** verdwijnt.

#### **5.6.2 Equalizer**

Met de equalizer kunt u vooraf gedefinieerde geluidsinstellingen selecteren.

#### **Equalizer Instellen:**

- **1** Druk op **MENU** om het menuscherm te openen.
- **2** Gebruik **▲** of ▼ en ▶ om **Equalizer** te selecteren.
- **3** Gebruik 3 of 4 en 2 om **Rock**, **Pop** (standaard), **Jazz**, **Neutraal**, **Techno**, **Klassiek**, **Hoge/lage tonen** te selecteren.
- **4** Bevestig met **OK**.

#### **Hoge tonen of Lage tonen instellen:**

- **1** Druk op **MENU** om het menuscherm te openen.
- **2** Gebruik ▲ of ▼ en ▶ om Instellingen gevolgd door Hoge tonen of Lage tonen te selecteren.
- **3** Navigeer  $\blacktriangle$  /  $\blacktriangleright$  /  $\blacktriangle$  /  $\blacktriangledown$  om uw optie te markeren: Treble (+3 tot -3), Bass (+3 tot -3)

#### <span id="page-35-0"></span>**5.6.3 DBB (Dynamische Lage Tonen)**

Druk eenmaal of meerdere keren op **DBB** (Dynamic Bass Boost) om de bass-instellingen te wijzigen. Selecteer uw optie: **DBB UIT** (standaard), **DBB 1**, **DBB 2**, of **DBB 3**.

## **R** Tip

Sommige CD's kunnen met hoge modulatie opgenomen zijn, hetgeen bij hoog volume tot vervorming kan leiden.Als dit zich voordoet, de DBB uitschakelen of het volume verminderen.

#### **5.6.4 Weergaloos surround-geluid**

Druk eenmaal of meerdere keren op **INCR. SURROUND** (**INCR. SURR.** Op de 1-weg afstandsbediening) om het surround geluideffect **Aan** of **Uit** te schakelen.

Het display toont: **IS AAN** of **IS UIT**.

#### **5.7 Display aanpassing**

Met de toetsen op  $\Box$  of  $\Box$  (of op de 1-weg afstandsbediening) kunt u de achtergrondverlichting en contrastinstellingen van de display instellen.

- **1** Druk op **MENU** om het menuscherm te openen.
- **2** Gebruik ▲ of ▼ en ▶ om Instellingen gevolgd door Display te selecteren.
- **3** Druk  $\triangle$  /  $\blacktriangledown$  en  $\triangleright$  om **Achtergrondverlichting** of **Contrast** te selecteren:

#### **Achtergrondverlichting**

**1** Druk op **∆** of ▼ en ▶ om **Aan** of Uit te selecteren.

#### **Contrast:**

**1** Druk  $\triangle$  of  $\nabla$  om het contrast te verhogen of te verminderen.

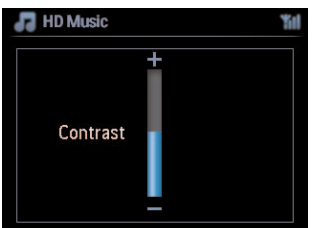

## **Opmerking**

U kunt ook schakelen tussen Achtergrondverlichting Aan of Uit door op DIM te drukken op de 1 weg afstandsbediening
### **5.8 Talen selecteren**

- **1** Druk op **MENU** om het menuscherm te openen.
- **2** Gebruik ▲ of ▼ en ▶ om Instellingen gevolgd door Taal te selecteren.
- **3** Gebruik 3 of 4 en 2 om **English**, **Français**, **Español**, **Nederlands**, **Italiano** of **Deutsch** te kiezen.

#### **5.9 Sleep**

U kunt een bepaalde tijdsperiode instellen voordat het  $\blacksquare$  of  $\blacksquare$  in de stand-by modus schakelt.

- **1** Druk op de afstandsbediening herhaaldelijk op **SLEEP** om de gewenste tijdsperiode (in minuten) te selecteren:
- *> Display toont in reeks: Sleep 15, 30, 45, 60, 90, 120, UIT.*
- **2** Selecteer de gewenste tijdsduur.
- *> Het display toont de geselecteerde keuze en keert vervolgens terug naar de vorige instelling. Het pictogram verschijnt wanneer een tijd geselecteerd werd.*
- **3** Om de tijd van het aftellen naar de standby-modus op te roepen, nogmaals op **SLEEP** drukken

Wanneer de geselecteerde sleeptijd verstrijkt, schakelt  $\blacksquare$  of  $\blacksquare$  automatisch naar stand-by modus.

- **4** Om de sleeptimer te inactiveren alvorens de sleeptijd verstrijkt, druk herhaaldelijk op **SLEEP** tot **SLEEP UIT** geselecteerd is.
- *>* Het bictogram  $\mathbb{Z}^2$  verdwiint.

### **5.10 Alarm**

**Belangrijk!** De klok moet juist ingesteld worden alvorens het alarm kan ingesteld worden.

#### **5.10.1 Alarm instellen / alarmtijd/ herhaalmodus**

- **1** Druk op **MENU** om het menuscherm te openen.
- **2** Gebruik ▲ of ▼ en ▶ om Instellingen te selecteren.
- **3** Gebruik ▲ of ▼ en ▶ om Alarm te selecteren, gevolgd door Alarm Aan of Uit.
- *> Het scherm Alarmtijd verschijnt.*
- **4** In het scherm Alarmtijd, gebruik ▲ of ▼ en ▶ om de uren en de minuten in te voeren.
- **5** Bevestig de alarmtijd met **OK** of  $\blacktriangleright$ .
- **6** Gebruik ▲ of ▼ en ▶ om de herhaalmodus op **Eenmaal** of **Dagelijks** in te stellen.
- *> Het scherm geeft kort Alarm Aan weer en verschijnt op de display.*

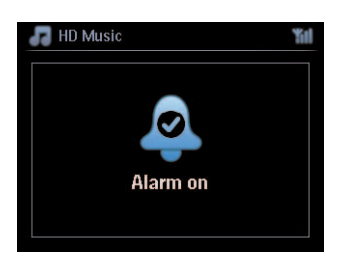

## <span id="page-38-0"></span>6 HD (Harddisk)

### **6.1 HD-Muziek afspelen**

Muziek wordt centraal opgeslagen in de 80GB HD (Harddisk) op het **LG** Alle opgeslagen muziek kan gestreamed en afgespeeld worden op het  $\blacksquare$  via WiFi.

- **1** Controleer of **C** of **S** AAN is of in Stand-by modus (zie **[5 Basisfuncties](#page-31-0)**).
- **2** Druk op **HOME** en selecteer **HD-muziek**(of druk op **HD** op de afstandsbediening).
- *> Het display toont HD-Muziek en de categorieën van uw muziekbibliotheek: Afspeellijst, Artiesten, Albums, Genres, Alle tracks.*

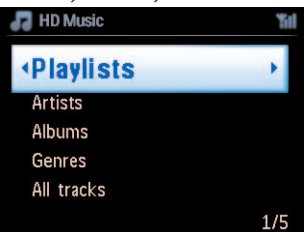

**Afspeellijsten**:Aanpasbare verzameling van uw favoriete tracks gesorteerd op afspeellijstnaam in alfanumerieke volgorde.

**Artiesten**: verzameling van albums gesorteerd op artiestnaam in alfanumerieke volgorde **Albums**: verzameling van albums gesorteerd op albumnaam in alfanumerieke volgorde **Genres**:Verzameling van albums gesorteerd op muziekstijl (enkel indien albuminformatie beschikbaar is).

**Alle tracks:** Alle tracks gesorteerd op tracknaam in alfanumerieke volgorde

**3** Gebruik A of  $\blacktriangledown$  en  $\blacktriangleright$  om uw keuze te selecteren.

### **6.2 Zoeken**

### **6.2.1 Zoeken op trefwoorden**

Het trefwoord moet de eerste letter of het eerste woord in de titel van de track, die u wenst te zoeken, zijn: Door een trefwoord in te voeren kan u snel alle items zoeken die met het trefwoord beginnen dat u invoerde (opmerking: deze functie is hoofdlettergevoelig).

- **1** Navigeer  $\langle \rangle$  /  $\land$  /  $\blacktriangledown$  om de gewenste keuzelijst van tracks, albums of afspeellijsten te openen.
- **2** Druk op de afstandsbediening op **SEARCH**
- *> Display:Tekstvakje verschijnt*

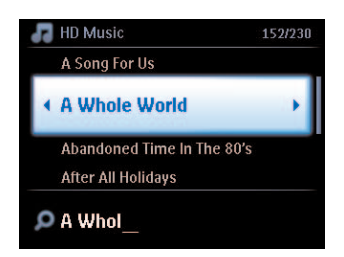

- **3** Gebruik alfanumerieke toetsen om trefwoord in te voeren (maximum 8 tekens) (zie **[4.4](#page-30-0) Bereid voor**: **[Alfanumerieke toetsen](#page-30-0)**)
- **4** Druk op **OK** om de zoekopdracht te starten
- *> Display: Bezig met zoeken… Zoeken begint vanaf het begin van de huidige keuzelijst. De gevonden items verschijnen aan het begin van de lijst. Deze keuzelijst toont automatisch de beste overeenkomst in het alfabet indien er geen overeenstemming gevonden werd. Display: Bezig met zoeken… verdwijnt.*
- **5** Druk **STOP a** om het zoeken te beëindigen.

### **B** Tip

Zoeken wordt ook onderbroken wanneer:

- u een andere bron selecteert
- u het toestel uitschakelt

### **6.2.2 Tracks van dezelfde artiest selecteren**

- **1** Druk tijdens weergave op **SAME ARTIST**
- *> Weergave van gevonden tracks van de huidige artiest wordt na het huidige track hervat*

### **6.2.3 Tracks van hetzelfde genre selecteren**

- **1** Druk tijdens weergave op **SAME GENRE**
- *> Weergave van gevonden tracks van hetzelfde genre als de huidig track gaan verder na huidige track.*

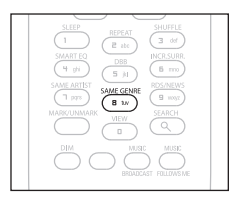

### **B** Tip

Niet alle tracks hebben een automatische tag voor het genre, het is dus mogelijk dat u manueel een genre aan uw track moet toewijzen bij het laden op de HD of  $\Box$ .

### **6.2.4 Track vinden in huidige album (tijdens weergave)**

Navigeer met  $\blacktriangle / \blacktriangledown$  in het weergavescherm om track te selecteren in het huidig album tijdens weergave.

#### **6.2.5 Passage vinden in huidige track (tijdens weergave)**

- **1** In weergavescherm, druk en hou ingedrukt  $\triangle$  /  $\triangledown$  of  $\triangledown$  /  $\triangleright$
- *> Tracks worden aan hoge snelheid gescand.*
- **2** Wanneer u de passage vond die u wou, laat  $\triangle$  /  $\triangledown$  of  $\left|\mathbf{A}\right|$  /  $\blacktriangleright$  los
- *> Normale weergave wordt hervat.*

#### **6.3 Afspeelmodi HERHAAL, SHUFFLE**

- <span id="page-40-0"></span>speelt voortdurend de huidige track 1-63
- herhaalt alle tracks (volgens huidige selectie van afspeellijsten, artiest, genre, album, of Alle ස tracks)
- herhaalt alle tracks (volgens huidige selectie van afspeellijsten, artiest, genre, album, of Alle යා tracks) in willekeurige volgorde
- geeft tracks weer (volgens huidige selectie van afspeellijsten, artiest, genre, album, of Alle × tracks) in willekeurige volgorde
- **1** Druk tijdens weergave eens of herhaaldelijk op **REPEAT** en/of **SHUFFLE** om de gewenste weergavemodus te selecteren. Het pictogram van de weergavemodus verschijnt in de display.
- **2** Om naar normale weergave terug te keren, druk herhaaldelijk op **REPEAT** of / en **SHUFFLE** tot het pictogram diversemodus van de display verdwijnt.

### **Opmerking**

Indien **Actief is, zal het geïnactiveerd worden door op SHUFFLE**. te drukken. Om **1999** te activeren, druk eerst op **SHUFFLE**, dan **REPEAT 1**.

### **6.4 Muziekbibliotheek op Center (** $\blacksquare$ **) aanmaken**

#### **Belangrijk!**

- Opnemen is alleen toegestaan als dit geen overtreding is van copyrights en andere rechten van derden.
- Het opnemen van CD's die beveiligd zijn door sommige platenmaatschappijen is niet mogelijk.
- Het onrechtmatig kopiëren van beschermd materiaal, inclusief computerprogramma's, bestanden, uitzendingen en geluidsopnames, kan in overtreding zijn met copyrights en daarom strafbaar zijn. Deze apparatuur dient niet voor dergelijke doeleinden te worden gebruikt.

Be responsible Respect copyrights

Maak de muziekbibliotheek aan op de harde schijf van uw **De met opnames van CD's**, het importeren van bestanden van de PC en opnames van externe bronnen.

### **6.4.1 Muziek van CD's rippen**

#### **Belangrijk!**

Geripte bestanden worden eerst in een tijdelijk geheugen opgeslagen:

Schakel het Center niet naar Stand-by - wacht tot het Center de bestanden volledig verwerkt heeft en automatisch naar stand-by schakelt.Wanneer het Center de bestanden aan het verwerken is, kan u naar uw muziek blijven luisteren.

Met het **C** kan u audio CD-tracks van uw CD's ripen en ze als MP3-bestanden op de HD van het **C** opslaan. De Gracenote MusicID® stelt uw toestel in staat Cd-informatie (waaronder album, artiest, genre, track informatie) in de database op te zoeken. Hiermee kunnen opgenomen Cd-tracks op de gewenste manier gecategoriseerd worden (bijvoorbeeld onder Artiest,Albums, Genres of Alle tracks) en toegevoegd worden aan bestaande tracks op uw harde schijf. Om uw Gracenote® Media bij te werken, zie deel **[12 Aansluiten op uw PC](#page-76-0)** in deze gebruikershandleiding.

Muziekherkenningstechnologie en bijbehorende data worden geleverd door Gracenote®. Gracenote is een industrie standaard in muziekherkenningstechnologie en levering van aanverwante content. Bezoek www.gracenote.com voor meer informatie

CD en muziek-gerelateerde data van Gracenote, Inc., copyright® 2000-2006 Gracenote. Gracenote Software, copyright © 2000-2006 Gracenote. Dit product en service zijn onderhavig aan en of meer van de onderstaande Amerikaanse Patenten: #5,987,525; #6,061,680; #6,154,773, #6,161,132, #6,230,192, #6,230,207, #6,240,459, #6,304,523, #6,330,593, #7,167,857, en andere bestaande of aangevraagde patenten.

Gracenote en muziekherkenningsservice zijn geregistreerde handelsmerken van Gracenote. Het Gracenote logo en logo-ontwerp, en het "Powered by Gracenote" logo zijn handelsmerken van Gracenote.

### **Opmerking**

Bij het ripen van CD's zonder actieve internetverbinding wordt de albumhoes niet weergegeven. De plaatselijke kopie van de Gracenote® database bevat geen albumhoes.

### **Van een CD ripen aan hoge snelheid:**

(Audio CD, MP3/WMA CD)

**1** Voer de CD in met de bedrukte zijde naar u gericht:

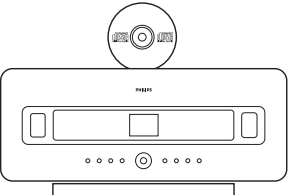

Bij een MP3/WMA-CD, druk op **>** in een gemarkeerde bestandsmap om de tracklijst te openen.

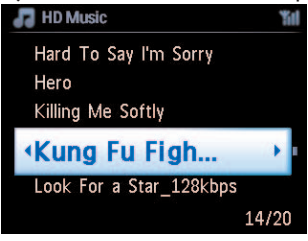

- **2** In het tracklijstscherm, druk op **RECORD** 0 (afstandsbediening **REC**).
- *> Lijst met tracks met aanvinkvakjes verschijnt:*

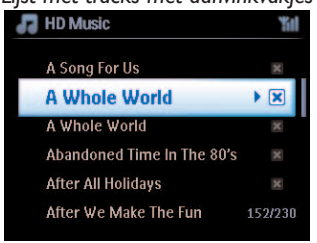

- **3** Druk op **MARK/UNMARK** om de tracks te selecteren/deselecteren (Hou **MARK/UNMARK** ingedrukt om alle tracks te selecteren/deselecteren).
- **4** Druk op **RECORD** 0 (**REC**) om het rippen te starten.
- *> De display geeft CD-Rip en de huidige tracknaam weer.*

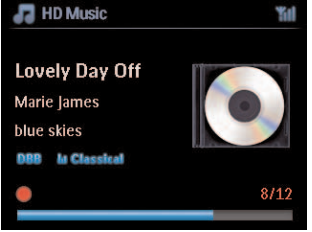

(Een standaard albumnummer, t.w.Album\_001 wordt toegewezen als de track-informatie van de CD niet aanwezig is in de Gracenote® database.)

- *> Het Center keert terug naar de CD modus als het rippen voltooid is.*
- **5** Om van een andere CD te ripen, herhaal bovenstaande stappen 1 tot 4.
- **6** Druk om het rippen te stoppen op **STOP 0.**

### **6.4.2 Importeren van uw PC**

De Wireless Audio Device Manager (WADM) in de bijgeleverde PC installer helpt u met het beheer van uw muziekbestanden op de PC en om deze in het **te importeren.** Veer verdere details zie hoofdstuk **[12 Met uw PC aansluiten](#page-76-0)**.

# **NEDERLANDS** NEDERLANDS

### **6.4.3 Opnemen van de Radio of externe bron**

Er kan maximaal 3 uur van een radio of externe bron worden opgenomen.

**1**

**a** In de Radio modus afstemmen op de gewenste radiozender (zie **[8.1 FM-radio](#page-53-0)**: **[Afstemmen op radiozenders](#page-53-0)**).

of

- **b** Start weergave van de externe bron in de AUX-modus.
- **2** Druk **RECORD**.
- *> De opname begint.*
- **3** Druk op **STOP 9** om de opname te stoppen.

De opname wordt opgeslagen als bestand onder RADIO of AUX in Albums. Er wordt een bestandsnaam toegewezen bijv. Radio\_01, of Aux\_01.

#### **6.5 Een afspeellijst aanmaken**

Een afspeellijst is een standaard verzameling van uw favoriete muziek. U kan tot 99 afspeellijsten op de HD van het **C**aanmaken.

- **1** In de modus **HD-muziek**, druk op **MENU** om het menuscherm te openen.
- **2** Gebruik **▲** of ▼ en ▶ om **Maak playlist** te selecteren.
- *> Een nieuwe afspeellijst wordt aangemaakt (een standaard naam, b.v. Playlist\_001, wordt toegewezen) Het display toont: Lijst gemaakt Om toe te voegen Kies 'Voeg toe aan lijst'*

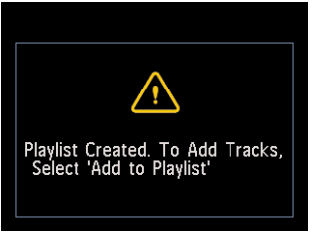

- **1** Navigeer met  $\langle \cdot | \cdot \rangle$  /  $\land$  /  $\lor$  om de gewenste Track of Alle tracks te markeren.
- **2** Selecteer **Voeg toe aan lijst**.
- **3** Druk op **MENU** om het menuscherm te openen.
- **4** Gebruik ▲ of ▼ en ▶ om de selectie van afspeellijsten weer te geven.

HD (Harddisk) 41 Download from Www.Somanuals.com. All Manuals Search And Download.

- **5** Gebruik  $\triangle$  of  $\nabla$  en  $\triangleright$  om de gewenste afspeellijst te selecteren.
- *> Display toont alle toegevoede tracks aan afspeellijst.*
- **6** Herhaal stappen om alle gewenste tracks te selecteren en op te slaan.

#### **6.6 Een afspeellijst, album of track wissen**

Deze functie werkt enkel op  $\blacksquare$ .

- **1** Navigeer met  $\langle$  /  $\rangle$  /  $\angle$  /  $\triangledown$  om een categorie te openen (Afspeellijst, Artiesten, Albums, Genres,Alle tracks).
- **2** Druk, indien nodig, eens of meerdere keren op ▲ of ▼ en ▶ om de afspeellijstalbum of track die u wenst te wissen te markeren.
- **3** Druk op **MENU** om het menuscherm te openen.
- **4** Gebruik ▲ of ▼ en ▶ om Wis Afspeellijst, Wis Album of Wis Track te selecteren.
- **5** Druk op **b** en selecteer **Ja.**

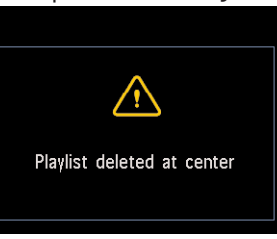

### **6.7 Trackinformatie weergeven**

### **Opmerking**

De functie Trackinformatie Weergeven is enkel beschikbaar in de modus HD-muziek.

**1** Gebruik de **VIEW**-toets op de afstandsbediening om de display te schakelen tussen het HDweergavescherm en het tracklijstscherm.<br>The Music

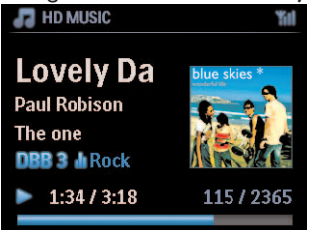

Om meer trackinformatie te bekijken:

**1** In HD-weergavescherm, druk op **b** om het albumhoesscherm weer te geven.

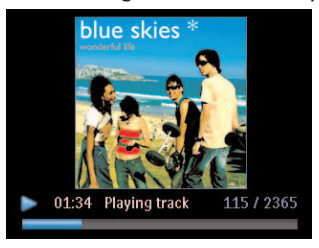

2 In volledige albumhoesscherm, druk op **1** om naar HD-weergavescherm terug te keren.

#### **6.8 Back-up op PC**

De **Wireless Audio Device Manager** (WADM) in de bijgeleverde PC Suite CD stelt u instaat reservebestanden van de HD op uw PC te maken. De reservebestanden op uw pc kunnen nadien op hersteld worden indien de bestanden op de HD verloren gegaan of beschadigd zijn.Veer verdere details zie hoofdstuk **[12 Met uw PC aansluiten](#page-76-0)**.

### **6.9** Muziekweergave tussen Center (**C**) en Station (**B)** verplaatsen

U kan tot 5 Stations **ST** op het Center **CO** via WiFi verbinden, aldus kan uw muziekweergave verplaatst worden tussen het Center **en Stations 5.** U en uw familie zullen in staat zijn om makkelijk van muziek te genieten en te delen waar u zich ook in uw huis bevindt.

### **6.9.1 MUSIC FOLLOWS ME**

Wanneer u zich door het huis verplaatst, kan u de muziek u laten volgen tussen  $\blacksquare$  en  $\blacksquare$  of tussen S en C.

### **Op de geluidsbron (** $\blacksquare$ **) waar muziek wordt weergegeven:**

- **1** Druk op **MUSIC FOLLOWS ME** om de weergave van die geluidsbron te laten stoppen en de functie te activeren.
- > Het pictogram verschijnt op de displays van Center en Station.

### **Op de bestemmingsbron (Color B)** waar u wenst te luisteren:

- **2** Druk op **MUSIC FOLLOWS ME** om de weergave te activeren.
- > Het pictogram verdwijnt van de displays van C en S, en de muziek wordt gestart. *Gelijktijdig wordt de muziek (audio output) van de geluidsbron gestopt.*

Om het even welke geselecteerde afspeelmodi (Bijv. **)** zal op het weergave-apparaat onthouden worden (zie **[6.3 Gebruikershandleiding Weergavestanden HERHAAL,](#page-40-0) [SHUFFLE](#page-40-0)**).

**3** Om **MUSIC FOLLOWS ME** te stoppen, druk **STOP** op de bestemmingseenheid.

## **R** Tip

- MUSIC FOLLOWS ME wordt automatisch uitgeschakeld als u MUSIC FOLLOWS ME op het weergave-apparaat niet binnen 5 minuten uitschakelt.
- Om MUSIC FOLLOWS ME te inactiveren, druk nogmaal op **MUSIC FOLLOWS ME**.
- Na activering van MUSIC FOLLOWS ME op het weergave-apparaat kan u andere tracks of bron voor weergave selecteren.

### **6.9.2 MUSIC BROADCAST**

**MUSIC BROADCAST** maakt het mogelijk muziek uit te zenden van het Center (**14)** naar Stations (**B**).

### **Op Stations (** $\blacksquare$ )

**1** Controleer of AAN is of in Stand-by modus (zie **[5 Basisfuncties](#page-31-0)**).

### **Op Center (**

- **2** In HD-bron, geeft de muziek weer die u naar de Stations (**B)** wenst uit te zenden.
- **3** Druk op **MUSIC BROADCAST** om deze functie te activeren.
- > Het pictogram verschijnt op het Center ( $\Box$ ) en Stations (S). *Een aftelprocedure van 5 seconden start.*

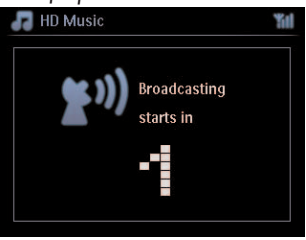

### Op **d** en **S**:

Weergave van de geselecteerde muziek begint gelijktijdig na ongeveer 5 seconden.

**4** Om **MUSIC BROADCAST** te stoppen, druk **STOP** op het **SI**.

### **e**<sub>3</sub> Tip</sub>

- Om **MUSIC BROADCAST** op **S** te verlaten, druk **STOP** op **S**. Om muziek naar **S** opnieuw uit te zenden, druk **STOP ■** op ■, start opnieuw weergave en activeer opnieuw **MUSIC BROADCAST op <b>14**.
- **MUSIC BROADCAST** stopt ook als u:
	- **C** naar de modi Stand-by of Economische Stand-by geschakeld wordt
	- het geselecteerde album of lijst (Afspeellijst,Artiest, Genre,…) het einde bereikt

### **6.10 Systeeminformatie bekijken**

- **1** Druk op **MENU** om het menuscherm te openen.
- **2** Gebruik ▲ of ▼ en ▶ om **informatiemenu** te selecteren. Het display toont: **Systeem**, **Draadloos** en **Bedraad**.
	- **a** Gebruik ▲ of ▼ en ▶ om Systeem te selecteren.
	- > Naam van **C** of **S** en firmwareversie (op **C** ook: Vrije harddiskruimte) wordt op de display *weergegeven:*

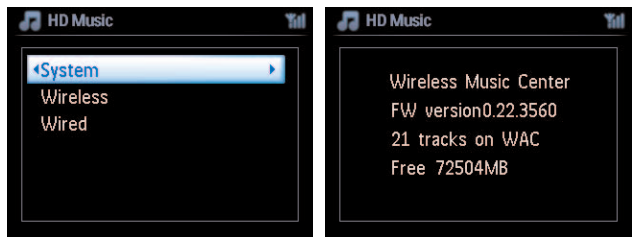

- **b** Gebruik **▲** of ▼ en ▶ om **Draadloos** te selecteren.
- *> Een lijst van beschikbare informatieitems (bijv. Draadloze modus,WEP-code, MAC-adres, Subnet mask, IP-adres en IP-modus) wordt op de display weergegeven.*

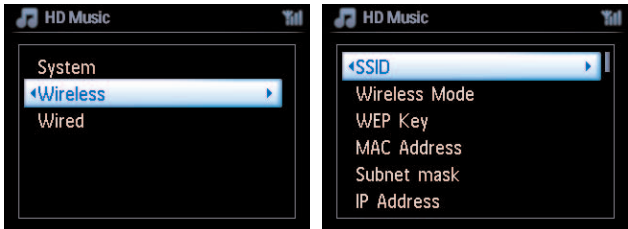

- **c** Gebruik ▲ of ▼ en ▶ om Vast te selecteren.
- *> Lijst van beschikbare informatie (Bijv. Subnet mask, IP-adres en IP-modus) wordt op de display weergegeven.*

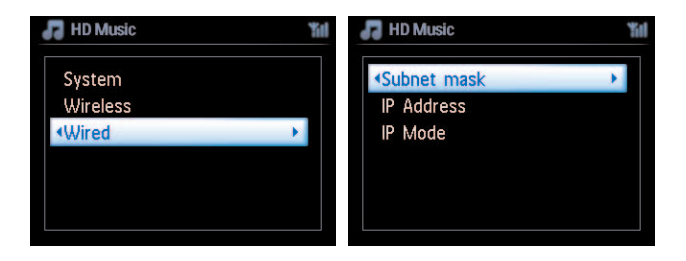

### **6.11 Trackinformatie bewerken**

### **Opmerking**

Gebruik de 1-weg afstandsbediening om **Trackinformatie te bewerken**. De 2-weg afstandsbediening kan voor deze taak niet gebruikt worden.

U kan tracktitel, albumnaam, etc. bewerken op  $\blacksquare$ :

- **1** Druk op **HOME** om **HD** te selecteren.
- **2** Gebruik  $\triangle$  of  $\nabla$  en  $\triangleright$  om de te bewerken track te selecteren.
- **3** Druk op **MENU**.
- *> "Bewerken" wordt op de LCD-display weergegeven*
- **4** Gebruik ▲ of ▼ en ▶ om Bewerken te selecteren.
- *> Nu kan u beginnen met trackinformatie te bewerken door het volgen van de sequentie:*

### **Bewerk titel track** > **Bewerk naam Artiest** > **Bewerk naam Album** > **Bewerk naam Genre**

**5** Druk op de volgende toetsen van de afstandsbediening om trackinformatie te bewerken:

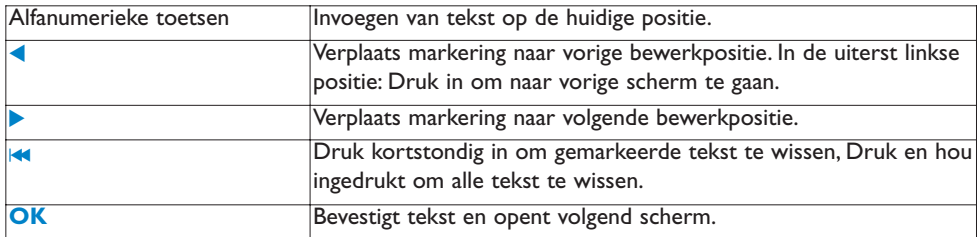

Bij beeindiging van de bewerking, zal het LCD "Wordt bijgewerkt..." weergeven, gevolgd door "Update voltooid" (of "Systeem bezet, bewerk later" indien de update niet succesvol was).

### **C**<sub>3</sub> Tip

- Indien er geen toets gedurende 60 seconden ingedrukt wordt, zal het bewerkingscherm verdwijnen zonder iets op te slaan.
- U kan een bewerkingstring toevoegen van max. 21 tekens.
- U kan ook de albums/afspeellijstnamen bewerken. (Alle tracks in dat album/afspeellijst zullen in het nieuwe album/afspeellijstnaam bewaard blijven.)
- U kan ook  $\blacktriangle$  of  $\blacktriangledown$  op  $\blacktriangle$  of afstandsbediening gebruiken om tekst in te voeren:

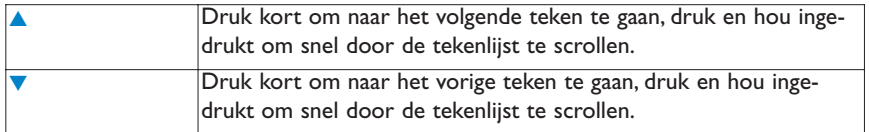

## 7 CD (Enkel Center C)

### **7.1 Ondersteunde discs**

U kunt de volgende discs op uw systeem weergeven:

- Opgenomen audio-CD's (CDDA)
- Gefinaliseerde audio CD-R's en CD-RW's (12cm CD en 8cm 185 of 200 MB CD)
- MP3WMA-CD's (CD-R/CD-RWs met MP3/WMA-bestanden)
- AAC-CD's (MPEG4 AAC LC ruw formaat, .m4a/.m4b-bestanden)

**Belangrijk!** Dit systeem is ontworpen voor normale discs. Gebruik daarom geen accessoires zoals disc stabilisatorringen of disc-vulschijven etc.

### **Betreffende MP3/WMA**

De muziekcompressie-technologie MP3 (MPEG1 Audio Layer 3) en WMA (Windows Media Audio) comprimeert de digitale data van een audio-CD aanzienlijk, terwijl de geluidskwaliteit behouden blijft.

Windows Media Audio® is een geregistreerd handelsmerk van Microsoft Corporation.

### **Ondersteunde formaten:**

- Disc-formaat ISO9660, Joliet, UDF (gemaakt op Adaptec Direct CD v5.0 en Nero Burning ROM UDF v5.5) en multi-sessie CD's
- MP3 bitrate (data rate): 32-320 Kbps en variabele bitrate.
- 8-cm en 12-cm CD-R/CD-RW tot 730MB
- Directory nesting tot een maximum van 8 niveaus
- WMA v9 of recenter (max. 192Kbps cbr)
- MP3 VBR,WMA VBR
- AAC (MPEG4 AAC LC ruw formaat, .m4a/.m4b-bestanden)

### **Het systeem biedt geen ondersteuning voor:**

- Lege almbums die geen MP3/WMA-bestanden bevatten en bijgevolg niet weergegeven worden.
- Niet ondersteunde formaten worden overgeslagen (bijv. bestanden met .doc extensie worden genegeerd).
- Met DRM-beschermde WMA-bestanden
- WAV, PCM audio-bestanden
- WMA-bestanden in Lossless

### **B** Tip

- Zorg ervoor dat MP3-bestanden op de extensie .mp3,WMA-bestanden op extensie .wma .en AAC-bestanden op .m4a of .m4b. eindigen.
- Gebruik Windows Media Player 10 of recenter om DRM beschermde WMA-bestanden te branden/om te zetten. Ga naar www.microsoft.com voor bijzonderheden over Windows Media Player en WM DRM (Windows Media Digital Rights Management).

### **7.2 Discs weergeven**

- **1** Breng de CD in de CD-sleuf op **C** met de bedrukte zijde (label) naar boven gericht.
- *> Het display toont: CD wordt gelezen.*

**Audio-CD**:Tracklijst verschijnt (trackinformatie wordt mogelijk niet weergegeven indien het niet in de HD-database wordt teruggevonden en indien er geen internetverbinding is om de ontbrekende informatie van de Gracenote® service site op te vragen.)

**MP3/WMA CD:** de lijst met albums verschijnt.

#### **Het display toont:**

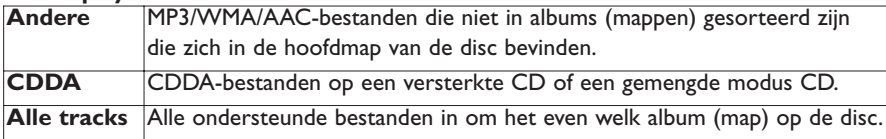

- **2** Druk op de navigatietoetsen ▲ of ▼ en ▶ om uw keuze te selecteren.
- **3** Druk op **II** om het weergeven te starten.
	- Op een gemarkeerd album, om weergave van album te starten.
	- Op Alle tracks, om weergave van alle tracks op disc te starten.
- **4**
- **a** Om tijdelijk weergave te pauzeren, druk **>II**.
- **b** De toets nogmaals indrukken om weergave te hervatten.
- **5** Druk om de weergave te stoppen op **STOP**
- **6** Druk om de disc te verwijderen op **EJECT** op het Center.

### **7.2.1 Zoeken op trefwoorden**

Het trefwoord moet de eerste letter of woord zijn van de titel van het album, artiestennaam, titel van de track, naam van genre, of naam van de afspeellijst dat u wenst te zoeken. Door een trefwoord in te geven kan u snel het item vinden dat het best bij uw zoekcriteria past. De zoekcursor zal stoppen aan de overeenkomst in de lijst die het best past.

### **Opmerking**

Het zoeken op trefwoord wordt enkel in modi HD-muziek en USB ondersteund.

- **1** Navigeer  $\langle \rangle$  /  $\land$  /  $\blacktriangle$  /  $\blacktriangledown$  om de gewenste keuzelijst van artiesten, tracks, albums, genres of afspeellijsten te openen.
- **2** Druk op de afstandsbediening op **SEARCH** Display:Tekstvakje verschijnt

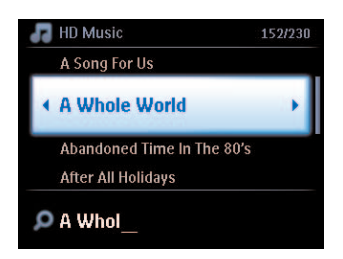

- **3** Gebruik alfanumerieke toetsen om trefwoord in te voeren (maximum 8 tekens) (zie **[4.4](#page-30-0) [Bereid voor: Alfanumerieke toetsen](#page-30-0)**)
- **4** Druk op **OK** om de zoekopdracht te starten

*> Display: Bezig met zoeken... Zoeken begint vanaf het begin van de huidige keuzelijst. De gevonden items verschijnen aan het begin van de lijst. Deze keuzelijst toont automatisch de beste overeenkomst in het alfabet indien er geen overeenstemming gevonden werd. Display: Bezig met zoeken... verdwijnt.*

## **B** Tip

Zoeken wordt ook onderbroken wanneer:

- u een andere bron selecteert
- u het toestel uitschakelt

### **7.2.2 Track vinden in huidig album (tijdens weergave)**

Druk in het weergavescherm op  $\blacktriangle$  /  $\blacktriangledown$  (of  $|\blacktriangleleft|$  ) om de vorige of volgende track in het huidig album tijdens de weergave te selecteren.

### **7.2.3 Passage vinden in huidige track (tijdens weergave)**

- **1** In het weergavescherm, druk & hou ingedrukt  $\blacktriangle / \blacktriangledown$  (of  $|\blacktriangle / \blacktriangleright|$ ) om huidige track die wordt afgespeeld aan hoge snelheid te scannen.
- **2** Wanneer u de passage vond die u wou, laat  $\blacktriangle$  /  $\blacktriangledown$  of  $\blacktriangledown$   $\blacktriangledown$  los om de normale weergave te hervatten.

### **7.3 Afspeelmodi HERHAAL, SHUFFLE**

speelt voortdurend de huidige track

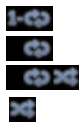

herhaalt alle tracks (volgens huidige artiest, genre, of album) herhaalt alle tracks (volgens huidige artiest, genre, of album) in willekeurige volgorde geeft tracks weer (volgens huidige artiest, genre,of album) in willekeurige volgorde

- **1** Druk tijdens weergave eens of herhaaldelijk op **REPEAT** en/of **SHUFFLE** om de gewenste weergavemodus te selecteren.
- **2** Druk om terug te keren naar normale weergave herhaaldelijk op **REPEAT** en/of **SHUFFLE** totdat de verschillende standen zijn verdwenen

CD 49 Download from Www.Somanuals.com. All Manuals Search And Download.

## 8 FM-radio

### <span id="page-53-0"></span>**8.1 Op radiozenders afstemmen**

- **1** Verbind de meegeleverde FM-antenne met **4** en **S** (zie **[3 Installatie](#page-20-0)**).
- **2** Controleer of het toestel AAN is of in Stand-by modus (zie **[5 Basisfuncties](#page-31-0)**).
- **3** Druk op **HOME** en selecteer vervolgens Radio.
- *> Het weergavescherm verschijnt. Display: Radio, frequentie van radiozender en nummer van voorkeurzender (indien geprogrammeerd).*
- **4** Druk & en hou ▲ ingedrukt of ▼ tot frequentie in display begint te verspringen.

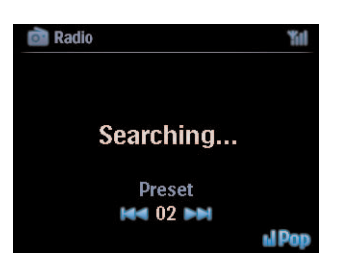

- *> De radio stemt automatisch af op een station met een voldoende krachtig signaal. Display tijdens automatisch afstemmen: Bezig met zoeken...* Wanneer *u* een RDS-zender ontvangt, wordt weergegeven.
- **5** Herhaal het afstemproces tot u de gewenste radiozender ontvangt.
- **6** Om op een zwakke zender af te stemmen, druk op  $\triangle$  of kort en herhaaldelijk op  $\nabla$  totdat u een optimale ontvangst heeft.

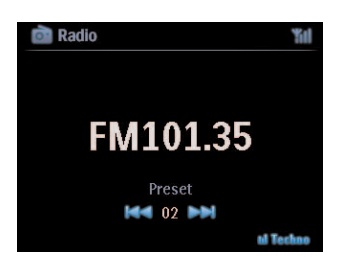

### **8.2 Voorkeurzenders opslaan**

U kunt maximaal 60 voorkeurzenders in het voorkeurgeheugen opslaan.

### <span id="page-54-0"></span>**8.2.1 Automatisch opslaan:Automatische voorkeurzenders**

Met automatisch opslaan worden radiozenders vanaf voorkeurzender 1 geprogrammeerd. Beschikbare zenders worden geprogrammeerd in de volgorde van radiofrequenties, RDS-zenders worden gevolgd door FM-zenders. Maximaal 10 RDS-zenders worden opgeslagen (van Voorkeurzender 01 tot Voorkeurzender 10).

- **1** Druk op **MENU** om het menuscherm te openen.
- **2** Druk op ▲ of ▼ en ▶ om Auto opslaan radio te selecteren
- *> Display: Auto opslaan, even geduld… Druk 'Stop' om te verlaten.*

Wanneer alle zenders opgeslagen zijn, zal de eerste voorkeurszender weergegeven worden.

#### **8.2.2 Manueel opslaan: Manuele voorkeurzenders**

- **1** In FM-radio modus, gebruik ▲ of ▼ om uw gewenste radiozender te selecteren/af te stemmen.
- **2** Druk op **MENU** om het menuscherm te openen.
- **3** Gebruik ▲ of ▼ en ▶ om Opslaan als voorkeur te selecteren.
- **4** Gebruik ▲ of ▼ en ▶ om de gewenste voorkeurnummer (PR01, PR02,...PR60) te selecteren.
- *> Huidige radiozender wordt onder geselecteerde voorkeurnummer opgeslagen.*

### **8.2.3 Naar voorkeurzender luisteren**

- **1** In FM-radio modus, druk op  $\triangleright$  om de lijst met voorkeurszenders te openen.
- **2** Gebruik ▲ of ▼ en ▶ om de voorkeurzender te selecteren.

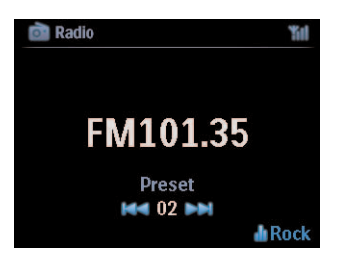

### **8.3 RDS**

**RDS** (radiogegevenssysteem) is een systeem dat door de meeste FM-radiostations wordt gebruikt om luisteraars van informatie te voorzien.

Stem af op RDS-radiozender (zie **[8.2.1 Auto opslaan: Automatische voorkeurprogramma](#page-54-0)**)

Display toont (indien van toepassing):

- Naam van radiozender
- Radiofrequentie
- Programmatype (bijv. Nieuws, Pop, Muziek)
- RDS-radiotekst

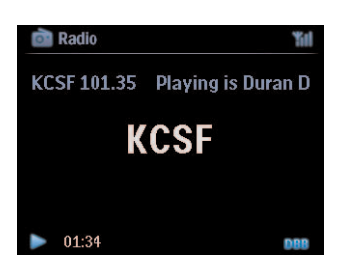

### **8.4 NIEUWS**

U kan radio **NIEUWS** activeren tijdens het beluisteren van een andere bron op WACS7500. Het toestel zal op een RDS-radiozender in het voorkeurgeheugen afstemmen onder één van de 10 eerste nummers.

**1** Tijdens weergave (om het even welke bron behalve radio) druk op **RDS/NEWS** op de afstandsbediening.

verschijnt en **NIEUWS AAN** wordt kortstondig weergegeven.

(Indien er geen RDS-zender gevonden wordt of er werden geen nieuwsuitzendingen tijdens de scan gedetecteerd, zal het pictogram **NEWS OFF** verdwijnen en **NIEUWS UIT** wordt kortstondig weergegeven.)

Weergave wordt hervat als het toestel de eerste 10 voorkeurzenders aftast.

Wanneer een nieuwsuitzending wordt gedetecteerd zal het toestel naar RDS-zender die het nieuws uitzend overschakelen en het pictogram begint te knipperen.

Nadat de nieuwsuitzending beëindigd is zal het toestel op de nieuwszender afgestemd blijven.

- **2** Om **NIEUWS** te inactiveren, druk nogmaals op **RDS/NIEUWS**.
- *> Het pictogram verschijnt en NIEUWS AAN wordt kortstondig weergegeven.*

### **C<sub>3</sub>** Tip

Zorg ervoor dat u RDS-zenders in de eerste 10 voorkeurplaatsen heeft opgeslagen (zie **[8.2.1](#page-54-0) [auto opslaan voorkeurprogramma](#page-54-0)**).

### **8.5 Internetradio\***

U kan ook alle populaire Internetradio zender beluisteren via de **Philips** webdienst, waar automatische links naar actieve zenders op regelmatige tijdstippen onderhouden en geüpdatet

De functie Internetradio vereist registratie op **Philips**. Het registratieproces moet maar eenmaal uitgevoerd worden wanneer u de **Internetradio** voor de eerste maal gebruikt. U kan meer dan één gebruiker registreren. Elke grbuiker moet afzonderlijk registreren, en deze instructies volgen:

### **8.5.1 Eerste maal gebruiken**

#### **Belangrijk!**

Zorg ervoor dat u verbonden bent met het Internet wanneer u de functie Internetradio gebruikt. Zie **11 Netwerkinstellingen** voor informatie over hoe u uw systeem met het thuisnetwerk en het Internet kunt verbinden.

Gebruik de 1-weg afstandsbediening voor het registratieproces.

Wanneer u de internetradio voor de eerste maal gebruikt moet u zich registreren bij Philips. Om u te registreren heft u een geldig e-mailadres nodig.

### **Opmerking**

Als u een e-mailadres invoert dat reeds geregistreerd is bij Philips zal de display u om uw wachtwoord vragen.Voer iw wachtwoord in en geniet van Internetradio!

Registratieproces internetradio:

### **Op <b>IG** of **S**

- **1** Druk eenmaal of meerdere keren op **HOME** om **Radio** te selecteren.
- **2** Selecteer **Internetradio** vanuit het menu radio.
- *> Internetverbinding start:*

Het hulpscherm van de Internetradio verschijnt:

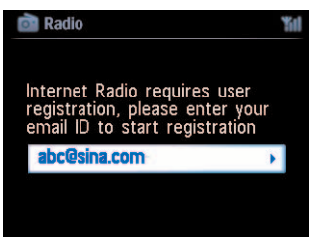

- **3** Voer een geldig e-mailadres in.
- *> Display geeft bevestiging weer dat de automatische e-mail dispatch gestart werd:*
- *\* Alle Internetfuncties vereisen toegang tot het Internet.*

FM-radio 53 Download from Www.Somanuals.com. All Manuals Search And Download.

### **Op uw PC:**

- **1** Kijk het postvak in van het e-mailadres dat u invoerde in en zoek naar het bericht van '**ConsumerCare@Philips.com**' met als onderwerp: **Your Streamium Registration…**.
- **2** Lees en volg de instructies die in de e-mail gegeven worden om uw registratieproces op de **Philips** website te voltooien.

### Op **Id** of **B**

Display keert terug naar het menu Radio.

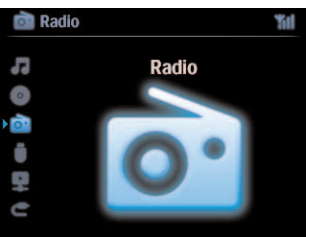

### **Opmerking**

- Druk op **HOME** om te verlaten. Uw e-mailadres wordt onthouden.
- Andere personen kunnen individueel registreren om van Internetradio te genieten met hun eigen instellingen.

### **8.5.2 Regelmatig gebruik**

Regelmatige gebruikers kunnen rechtstreeks toegang hebben tot de **Internetradio** via het menuscherm **Radio**.

### **8.5.2.1 Radio diensten Op d** of **S**

- **1** Druk eenmaal of meerdere keren op **HOME** om **Radio** te selecteren.
- **2** Selecteer **Internetradio** vanuit het menu Radio.
- **3** Gebruik ▲ of ▼ en ▶ om Gebruiker te selecteren.
- **4** Gebruik ▲ of ▼ en ▶ om **Diensten** te selecteren.
- **5** Gebruik ▲ of ▼ en ▶ om uw keuze te maken uit de **Dienstlijst (RadioIO**, of Live365).
- **6** Gebruik  $\triangle$  of  $\nabla$  en  $\triangleright$  om de gewenste zender te selecteren.

#### **8.5.3 Internet radiozenders toevoegen en uw favorieten bladwijzers geven**

### **Op IG** of **S**

In de modus internetradio druk op ▶ om een bladwijzer toe te voegen aan de huidige radiozender.

### OF

### **Op uw PC**

- **1** Log in met uw geregistreerd e-mailadres op **www.philips.com/welcome**.
- **2** Selecteer **Streamium Beheer** aan de linkerzijde van het venster.
- **3** Kies radiozender uit de lijst.
- **4** Markeer hen als favoriet.

De gemarkeerde zender verschijnt als **Mijn Media** en **Favoriete Zenders** de volgende keer dat u verbinding maakt.

### **8.5.3.1 Mijn Media**

### **Op C** of **B**

- **1** Druk eenmaal of meerdere keren op **HOME** om **Radio** te selecteren.
- **2** Selecteer **Internetradio** vanuit het menu radio. **Indien meerdere gebruikers geregistreerd zijn:**
	- **a** Gebruik  $\triangle$  of  $\triangledown$  en  $\triangleright$  om te selecteren.
- **3** Gebruik ▲ of ▼ en ▶ om Mijn Media te selecteren.
- **4** Gebruik ▲ of ▼ en ▶ om uw keuze uit de Mijn Media Zenderlijst te maken.

### **8.5.3.2 Favoriete zenders**

### **Op d** of **B**

- **1** Druk eenmaal of meerdere keren op **HOME** om **Radio** te selecteren.
- **2** Selecteer **Internetradio** vanuit het menu radio. **Indien meerdere gebruikers geregistreerd zijn:**
	- **a** Gebruik  $\triangle$  of  $\nabla$  en  $\triangleright$  om te selecteren.
- **3** Gebruik ▲ of ▼ en ▶ om **Favoriete Zenders** te selecteren.
- **4** Gebruik ▲ of ▼ en ▶ om uw keuze uit de Lijst van Favoriete Zenders te maken.

## 9 UPnP

### **Opmerking**

Zorg ervoor dat u verbonden bent met uw thuisnetwerk wanneer u de UPnP-functie gebruikt. Zie **[11 Netwerkinstellingen](#page-67-0)** voor informatie over hoe u uw systeem met het thuisnetwerk en het Internet kunt verbinden.

### **9.1 UPnP (Universal Plug and Play)**

UPnP is een standaard die diverse apparaten verbindt (draadloos of bedraad) en de apparaten in staat stelt om consequent te werken. Indien u bekend bent met UPnP apparaten, kan WACS7500 u bijkomend voordeel verschaffen om uw ervaring met draadloze muziekstreaming te verrijken. Indien u niet bekend bent met UPnP apparaten, bezoek **[www.upnp.org](http://www.upnp.org)** voor details.

### **9.1.1 Betrefende UPnP\***

Behalve de muziekbibliotheek in het **kan een apparaat met UPnP ook als muziekbibliotheek** gebruikt worden.

De muziekverzameling op een UPnP-apparaat kan draadloos of via een Ethernetkabel (bijgeleverd) op het **c** of **S** afgespeeld worden.

U kan ook de muziekbibliotheek vanf **our de staat op het UPnP-** apparaat weergeven dus uw thuismuziek netwerk uitbreiden.

*\* Univeral Plug and Play (UPnP™) is gebaseerd op standaard netwerktechnologie en biedt gestandaardiseerde protocollen voor verschillende consumentenproducten en bedrijfsapparatuur. Het maakt apparaten die de netwerktechnologie ondersteunen gemakkelijk uitwisselbaar.*

### **9.1.2 Betreffende UPnP-apparaten**

Een UPnP-apparaat kan een PC of andere apparaten met UPnP-software zijn.

- **1** Om het UPnP-apparaat met **1** of **S** te gebruiken, verbind **1** of **S** met het UPnP netwerk van het apparaat (zie **[9.2 Verbinden met UPnP-apparaat](#page-60-0)**).
- **2** Om de muziekbibliotheek van uw UPnP-apparaat op het **c** of **S** af te spelen, eerst controleren of de UPnP server sofware op het toestel is geïnstalleerd en geactiveerd (bijv.Windows Media Player verschaft op de PC Suite CD,Windows Media Player 11 of Philips Multimedia Manager).Voor meer hulp zie Windows Media Player.
- **3** Om de muziekbibliotheek van het **10** op het UPnP-apparaat af te spelen, eerst controleren of het UPnP-apparaat muziek van andere UPnP-apparaten kan ontvangen.

### <span id="page-60-0"></span>**9.2 Verbinden met een UPnP-apparaat**

Bij het aansluiten op het netwerk van een UPnP-apparaat heeft u de onderstaande opties:

- Draadloze aansluiting of via een Ethernetkabel
- Verbind enkel  $\blacksquare$  of  $\blacksquare$ , enkel  $\blacksquare$ , of enkel  $\blacksquare$ .

Voor nadere bijzonderheden over de aansluiting, zie **11.2 Netwerkinstellingen:Verbind met een WiFi of vast thuisnetwerk**.

### **B** Tip

Andere UPnP clients met het Philips Wireless Music Center verbinden kan meer tijd in beslag nemen dan een Philips Wireless Music Station met het Center verbinden.

### <span id="page-60-1"></span>**9.3 UPnP weergeven**

### **Opmerking**

- U kan enkel onbeveiligde muziekbestanden in MP3 of WMA, of AAC (.m4a) -formaat streamen wanneer de WACS7500 in UPnP-modus is.
- Video of afbeeldingen kunnen niet gestreamd worden.

Tijdens UPnP-weergave zijn sommige weergavefuncties in het WiFi netwerk op het Center niet beschikbaar, waaronder Music Broadcast, Music Follows Me, Zelfde Artiest, Zelfde Genre, Playlist Maken/Wissen en opnemen.

### **9.3.1 Muziek vanaf UPnP-aparaat weergeven**

### **B** Tip

Indien u de UPnP-server niet op het netwerk kan vinden, vernieuw de UPnP-modus van het Center door de modus te veranderen (druk **HOME**-toets).

- **1** Controleer of het UPnP-apparaat is ingeschakeld
- **2** Raadpleeg de gebruikershandleiding van de Windows Firewall op uw UPnP-computer, om te controleren of het 'UPnP-framework' is toegestaan in de lijst 'Uitzonderingen' van de Windows Firewall.
- **3** Controleer of het  $\blacksquare$  of  $\blacksquare$  is aangesloten op het netwerk van het UPnP-apparaat (Zie [11.5](#page-74-0) **Netwerkinstelling**: **[Status verbinding bekijken](#page-74-0)**).

### $\blacksquare$  of  $\blacksquare$ :

- **4** Druk op **HOME** op de afstandsbediening om UPnP-modus te selecteren.
- *> Het display op het toestel toont een lijst met aangesloten UPnP-apparaten (maximaal 4 UPnP-apparaten). (Server niet gevonden verschijnt als geen UPnP-apparaat in het netwerk gevonden wordt.)*

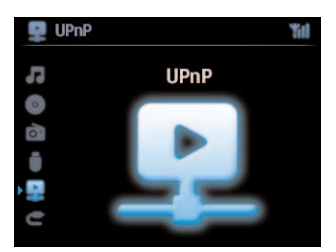

- **5** Gebruik  $\triangle$  of  $\nabla$  en  $\triangleright$  om uw gewenst UPnP-apparaat te selecteren.
- > De muziekbibliotheek van het UPnP-apparaat verschijnt op het **of S** evenals op het UPnP*apparaat.*

### **Op <b>d** of  $\blacksquare$ :

**6** Speel de muziekbibliotheek van het UPnP-apparaat op het Center of Station af op dezelfde manier als weergave van de Harde schijf (HD) (zie **[6 HD](#page-38-0)**).

### 9.3.2 Muziek van Center weergeven ( $\blacksquare$ )

- **1** Controleer of het **c** is ingeschakeld of in de Standby-modus staat
- **2** Controleer of het UPnP-apparaat aangesloten is op het **(Zie [11.5 Netwerkinstelling](#page-74-0)**: **[Status verbinding bekijken\)](#page-74-0)**
- > De muziekbibliotheek van het **co** verschijnt op het UPnP-apparaat en op het **co**
- **3** Gebruik de bedieningstoetsen van het UPnP-apparaat om de muziekbibliotheek op het **14** af te spelen.

## 10 Externe bronnen

### **10.1 Weergave of opnemen op USB-opslagapparaat**

Op uw **C** of **S** kunt u muziek weergeven van een USB-apparaat. Tevens kunt u de muziekbibliotheek in het **C** naar een USB-opslagmedium overzetten, zodat uw favoriete muziek overal beschikbaar is.

### **10.1.1 Betreffende USB-apparaten**

### **Opmerking**

- Met sommige USB flash players (opslag) apparaten worden gegevens opgeslagen door gebruik van copyright-beschermende technologie. Dergelijk beschermd materiaal is niet afspeelbaar op andere apparatuur (zoals het  $\Box$  /  $\Box$ ).
- MTP (Media Transfer Protocol) USB-apparaten worden niet ondersteund.
- Beschermde (DRM) WMA –bestanden kunnen niet weergegeven worden wegens copyright..

### **Uitwisselbare USB-opslagapparaten:**

De volgende apparaten kunnen op **of G** gebruikt worden:

- USB flash memory apparaten (USB 2.0 of USB 1.1)
- USB -flashapparaten (USB 2.0 of USB 1.1)

### **Ondersteunde formaten:**

- USB of geheugenbestandsformaat FAT12, FAT16, FAT32 (sector-omvang: 512 65,536 bytes)
- MP3 bitrate (data rate): 32-320 Kbps en variabele bitrate.
- WMA v9 of recentere versies
- Directory nesting tot een maximum van 8 niveaus
- Aantal albums/folders: maximaal 99
- Aantal tracks/titels: maximaal 999
- Bestandsnaam in Unicode UTF8 (maximale lengte: 256 bytes)
- MP3 VBR,WMA VBR,AAC VBR formaat

### **c** of **B** biedt geen ondersteuning voor:

- Lege almbums die geen MP3/WMA-bestanden bevatten en bijgevolg niet weergegeven worden.
- Niet ondersteunde formaten worden overgeslagen (bijv. bestanden met .doc extensie worden genegeerd).
- WAV, PCM audio-bestanden
- Met DRM-beschermde WMA-bestanden
- WMA-bestanden in Lossless

### **Overzetten van muziekbestanden van uw PC naar een USB-opslagapparaat**

U kunt uw favoriete muziek van uw PC gemakkelijk overzetten naar een USB-opslagapparaat door te slepen en te plaatsen.

U kunt voor de overzetting van muziek de muziekbeheersoftware van uw flashapparaat gebruiken.

### **Beheren van MP3/WMA-bestanden op USB-opslagapparaten**

**CO** of S scant de MP3/WMA-bestanden op dezelfde manier waarop het **CO** de HD leest.

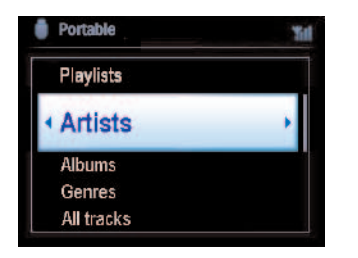

Uw MP3/WMA-bestanden in verschillende mappen en submappen onderbrengen.

### **B** Tip

- Zorg ervoor dat MP3-bestanden op de extensie .mp3 eindigen en WMA-bestanden op extensie .wma eindigen.
- Gebruik Windows Media Player 10 (of recenter) voor het branden/converteren van WMAbestanden die beschermd zijn met DRM. Ga naar www.microsoft.com voor bijzonderheden over Windows Media Player en WM DRM (Windows Media Digital Rights Management)

### **10.1.2 Muziek van USB-apparaat weergeven**

- **1** Controleer of het USB-apparaat goed met het **1** of **8** verbonden is (zie [3.4.2](#page-24-0) **[Installatie: Sluit het USB-massaopslagapparaat aan](#page-24-0)**)
- **2** Druk eenmaal of meerdere keren op **HOME** om USB te selecteren.
- *> Het scherm geeft "USB direct" weer.*

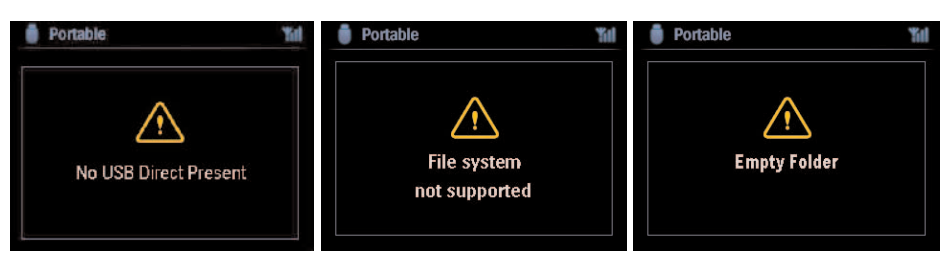

**Geen USB-apparaat Aanwezig** verschijnt als het USB-apparaat niet door het **C** of **S** ondersteund wordt.

**Bestandssysteem niet ondersteund** verschijnt als niet-ondersteunde bestandsformaten op het USB-apparaat gebruikt worden.

**Lege Map** verschijnt als geen ondersteund audiobestand op het USB-apparaat gevonden wordt.

**3** Audiobestanden op de USB op dezelfde wijze afspelen als albums/tracks op een HD (Zie **[6 HD](#page-38-0)**).

### **B** Tip

De album/track-informatie kan vanwege incompatibiliteit afwijken van de informatie van de muziekbeheersoftware van het flashapparaat.

### **10.1.3 Muziek overzetten naar USB-apparaat**

#### **Belangrijk!**

- Indien er geen ondersteuning is voor de overzetting van muziek naar MTP-apparaten.
- Opnemen is alleen toegestaan als dit geen overtreding is van copyrights en andere rechten van derden.
- Het opnemen van CD's die beveiligd zijn door sommige platenmaatschappijen is niet mogelijk.
- Het onrechtmatig kopiëren van beschermd materiaal, inclusief computerprogramma's, bestanden, uitzendingen en geluidsopnames, kan in overtreding zijn met copyrights en daarom strafbaar zijn. Deze apparatuur dient niet voor dergelijke doeleinden te worden gebruikt.
- Overzetten naar USB-apparaat wordt enkel door **our ondersteund.**
- Het is mogelijk dat bestanden die met DRM beschermd zijn niet afgespeeld kunnen worden nadat ze overgezet zijn op het USB-apparaat.
- **1** Controleer of het USB-apparaat op de juiste manier op het  $\blacksquare$  is aangesloten.
- **2** Op **■**, druk op **HOME** en gebruik **△** of ▼ en ▶ om **HD** te selecteren.
- *> Indien het in HD-weergavemodus is, druk op STOP om de weergave te stoppen.*
- **3** Gebruik ▲ of ▼ en ▶ om een keuze te selecteren (Afspeellijsten, Artiesten, etc...) en voer de bijhorende tracklijst in.
- **4** In het tracklijstscherm, druk op **RECORD** (op afstandsbediening **REC**).
- *> De lijst met tracks verschijnt.*
- **5** Druk op **MARK/UNMARK** en selecteer of deselecteer de op te nemen tracks.
- *> Om alle traks te selecteren/deselecteren, druk en hou MARK/UNMARK ingedrukt.*

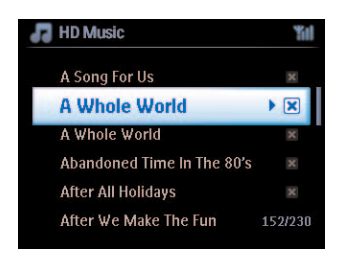

- **6** Druk op **RECORD** om met opnemen te beginnen.
- *> Het display toont: Bezig met overbrengen… Het aantal overgezette/over te zetten tracks wordt weergegeven. De geselecteerd tracks worden overgezet naar het USB-apparaat.*

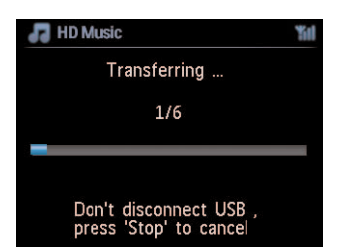

### **e**<sub>3</sub> Tip

- Druk op < als u alle tracks heeft geselecteerd en om terug te keren naar de tracklijst. Om verder te gaan, herhaal stappen 3 tot 5.
- Opnemen wordt ook onderbroken wanneer:
	- Het USB-apparaat ontkoppeld is en de display toont: Verbinding onderbroken, overbrengen annuleren...
	- het USB-apparaat meer dan 99 mappen en 999 titels heeft en de display toont: Apparaat is vol, overbrengen annuleren...

### **De overgebrachte tracks op uw USB-apparaat vinden**

Alle overgebrachte tracks worden in het USB-apparaat onder de mapstructuur Muziek\Genre\Artiest\Album opgeslagen, en worden als XX-tracknaam.mp3 benoemd.

### **De overgezette muziek afspelen op een andere muziekspeler**

U kunt de overgezette muziek afspelen op apparaten die USB-weergave ondersteunen. Het bladeren door bestanden/mappen kan op diverse apparaten verschillend zijn.

### **10.2 Uw iPod-muziek weergeven**

Nu kunt u van de muziekbibliotheek van uw iPod-speler genieten door het luidsprekersysteem van de WACS7500. Deze functie vereist een Dockingstation. Het aangewezen Philips Dockingstation, Model DC1050 wordt afzonderlijk verkocht.

- **1** Controleer of het  $\blacksquare$  of  $\blacksquare$  ingeschakeld is of in de Standby-modus staat.
- **2** Verbind uw dockingstation met  $\blacksquare$  of  $\blacksquare$ :
	- **a** Sluit de 9-pin dockingkabel met **DOCK IN** van **C** of **S**.
	- **b** Verbind de audiokabel met de **AUX IN**<sup>\*</sup> op **c** of **S** (rode & witte pluggen moeten overeenkomen met de kleurcodes van **AUX IN**).
- **3** Sluit uw iPOD op het Dockingstation aan
- **4** Druk op **HOME** om het hoofdmenu te openen en gebruik de navigatietoetsen  $\triangle$  of  $\nabla$  en  $\triangleright$ om **Draagbare** > **iPod** te selecteren.
- **5** De iPod kan nu bediend worden via de afstandsbediening van de  $\blacksquare$  of  $\blacksquare$ .

### **B** Tip

Alle functies, behalve het volume, kunnen nog steeds op de iPod bediend worden.

### **10.3 Externe bronnen weergeven**

Weergave van bestanden vanaf externe bronnen op het  $\Box$  of  $\Box$  is mogelijk door deze aan te sluiten op de audio-uitgangen,(bijv.TV, VCR, Laser Disc player, DVD-speler). U kunt tot 3 uur audio opnemen in de muziekbibliotheek op de harde schijf van uw .

- **1** Controleer of het externe apparaat op de juiste manier is aangesloten (Zie **[3.4.4 Installatie:](#page-24-0) [Extra apparatuur aansluiten](#page-24-0)**).
- **2** Controleer of  $\blacksquare$  of  $\blacksquare$  AAN is of in Stand-by modus (zie **[5 Basisfuncties](#page-31-0)**).

### **Op**  $\blacksquare$  of  $\blacksquare$ :

**3** Druk eenmaal of meerdere keren op **HOME** om **AUX e** te selecteren.

### **Op externe HD audiospelers:**

- **4** Verlaag het volume om geluidsvervorming te verkomen Druk op **>II** om de weergave te starten.
- **5** Om geluid en volume aan te passen, gebruik de geluidtoetsen op WACS7500 of op uw externe bron.

## <span id="page-67-0"></span>11 Netwerkinstelling

### **Opmerking**

Gebruik de 1-weg afstandsbediening voor Stationbeheer en Netwerkinstelling. De 2-weg afstandsbediening kan voor deze taken niet gebruikt worden.

U kan **C** en/of **S** aan uw bestaand thuisnetwerk toevoegen. Stel uw netwerk volgens uw behoeften als volgt in:

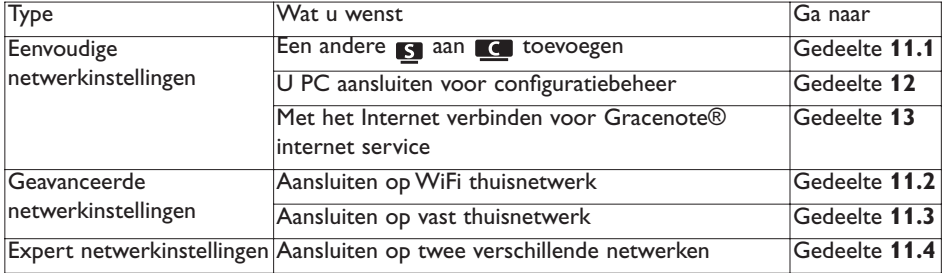

### **11.1 Stations aan WiFi -netwerk van Center toevoegen (** $\blacksquare$ **)**

U kan tot vijf  $\bf S$  aan  $\bf C$  toevoegen. Bij het toevoegen van een  $\bf S$  aan het WiFi-netwerk van  $\bf C$ , kan u de muziekbibliotheek van  $\blacksquare$  op  $\blacksquare$  weergeven, of muziekweergave tussen  $\blacksquare$  en  $\blacksquare$ verplaatsen (zie **[6 HD](#page-38-0)**).

### **Op Ed:**

- **1** Controleer of **in** HD-bron is.
- **2** Druk op **MENU** om het menuscherm te openen**.**
- **3** Gebruik ▲ of ▼ en ▶ om het menu Zenderbeheer te openen (Mgnt).
- **4** Gebruik ▲ of ▼ en ▶ om Voeg zender toe te selecteren.
- *> U gaat naar de Installatiemodus. Zoeken naar nieuw Station begint.* Weergave stopt bij het eerder ingeschakelde **Staat die HD-bron voor weergave gebruikt**.

### **B** Tip

Indien er al vijf **S** verbonden zijn, is de keuze **Voeg zender toe** niet beschikbaar. In dit geval, wis eerst een **S** en voeg dan het nieuwe **S** toe.

### **Op**  $\mathbf{S}$ **:**

- **1** Om Installatiemodus te openen:
	- Op een nieuw station dat nog niet verenigd is met het Center:
	- **a** Het nieuwe Station inschakelen.
	- **b** Taal kiezen.
	- *> Station opent automatische installatiemodus.*
- Op een Station dat al met een ander Center verenigd werd:
	- **a** Druk op **MENU**
	- **b** Kies Installatiemodus
	- *> Station opent automatische installatiemodus.*
- **2** Ontkoppel het netsnoer van **S** en sluit het dan opnieuw op het stopcontact aan.
- *> Display: Verbinden met Center*
- **3** Druk op **MENU** op de afstandsbediening om de Installatiemodus te openen.
- *> De volgende schermen worden opeenvolgend weergegeven:*
	- *Center gevonden Verbinden maken met Center...*

### Op  $\blacksquare$ :

- **4** Druk op **STOP Wanneer alle gevonden zijn.**
- > HD-scherm verschijnt van zodra **S** met **C** verbonden is.

### **11.1.1 Een Station wissen (SI)**

- **1** Controleer of **IC** in **HD**-bron is.
- **2** Druk op **MENU** om het menuscherm te openen.
- **3** Gebruik ▲ of ▼ en ▶ om het menu Zenderbeheer te openen (Mgnt).
- **4** Gebruik ▲ of ▼ en ▶ om Wis zender te selecteren.
- > De lijst van verbonden **S** wordt op **C** weergegeven.
- **5** Gebruik  $\triangle$  of  $\nabla$  en  $\triangleright$  om het  $\blacksquare$  te selecteren dat u wenst te wissen.
- **6** Gebruik ▲ of ▼ en ▶ om **JA** te selecteren.

### **11.2 Verbinden met WiFi (draadloos) thuisnetwerk**

Het WiFi-netwerk is een WiFi infrastructuurnetwerk of een WiFi-thuisnetwerk met een Router.

**Belangrijk!** Verbinding met een WiFi-router vereisen dat de router altijd is ingeschakeld.

- **1** Om **C** of **S** met een WiFi-thuisnetwerk te verbinden, start de procedure Netwerk Toevoegen op  $\Box$  of  $\Box$ .
- **2** Voor weergave van muziek in een thuisnetwerk, zie **[9.3 UPnP: UPnP-weergave](#page-60-1)**.

### **11.2.1 Netwerkinstellingen op Center (** $\blacksquare$ **)**

### **Opmerking**

Bij WEP (Wired Equivalent Privacy) / WPA (Wi-Fi Protected Access) code-instelling om uw netwerk te beschermen, raadpleeg altijd de gebruikshandleiding van de Router.WPA is de recentste en sterkste codeermethode. Indien deze niet beschikbaar is (meestal bij oudere toestellen) kies WEP.

### **Op**  $\blacksquare$ , zoeken naar netwerken:

- **1** Druk op **MENU** om het menuscherm te openen.
- **2** Gebruik ▲ of ▼ en ▶ om Instellingen in te voegen gevolgd door Netwerk en Draadloos.
- *> Display: Netwerken zoeken… De lijst van netwerken verschijnt. (Netwerk Niet Gevonden verschijnt als er geen netwerk gevonden wordt.)*
- **3** Selecteer het WiFi-netwerk waar het gewenste UPnP-apparaat zich bevindt.
- **4** Druk op **b** om door te gaan.

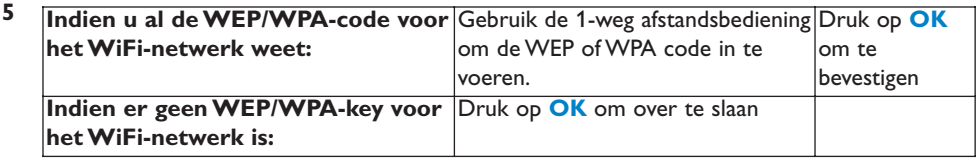

**6** In het scherm **IP-modus instellen**, selecteer **Automatisch**.

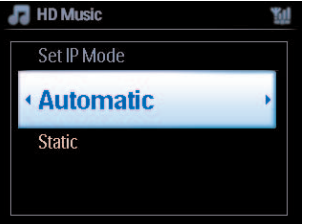

**7** Selecteer wanneer gevraagd **Ja** om de instelling te bevestigen.

Wordt verbonden met extern WiFi-thuisnetwerk. **Kan van het WiFi-netwerk van Contract ontkoppeld worden.** 

### **R** Tip

- Om een **S** aan het netwerk van **to** toe te voegen, volg de stappen in de **[3.1](#page-20-0)** Gebruikshandleiding in het gedeelte **communist and installeren**[.](#page-20-0)
- Als u de de WEP/WPA-code verandert nadat u de WACS7500 aan uw thuisnetwerk heft toegevoegd zal de verbinding tussen het WACS7500 en uw thuisnetwerk verloren gaan. Herstart in dit geval het WACS7500 **en Sol** om de IP-update te vernieuwen.

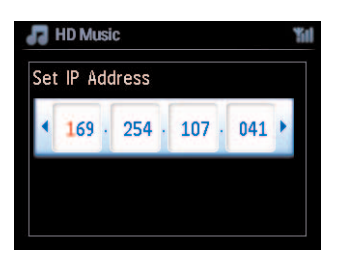

Toepasbaar indien u al een draadloos netwerk heeft (Hub/Switch/Router).

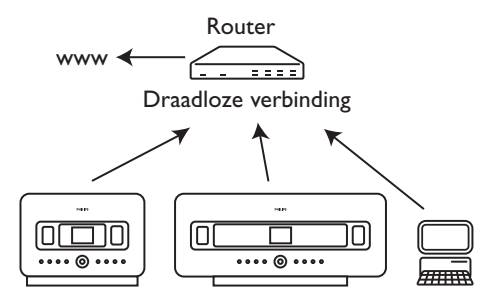

### **11.2.2 Netwerk op Station (** $\blacksquare$ **) instellen**

- **1** Druk op **MENU** om het menuscherm te openen.
- **2** Gebruik ▲ of ▼ en ▶ om Instellingen in te voegen gevolgd door Netwerk en Draadloos.
- **3** Druk op **b** om door te gaan.
- *> Display: Netwerken zoeken… De lijst van netwerken verschijnt. (Netwerk Niet Gevonden verschijnt als er geen netwerk gevonden wordt.)*
- **4** Selecteer het WiFi-netwerk waar het gewenste UPnP-apparaat zich bevindt.
- **5** Druk op **b** om door te gaan.

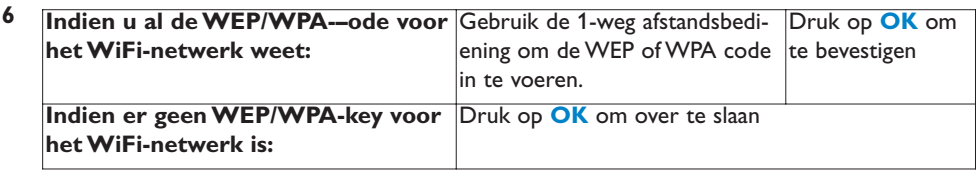

#### **7** Selecteer **Automatisch**.

**8** Selecteer wanneer gevraagd **JA** om de instelling te bevestigen.

Wordt verbonden met extern WiFi-thuisnetwerk. S zal van het WiFi-netwerk van Contkoppeld worden.

### **11.3 Aansluiten op vast thuisnetwerk**

Het vast thuisnetwerk kan bestaan uit een enkele PC, een PC-netwerk, het  $\blacksquare$  of een  $\blacksquare$ .

en kunnen het draadloze en vaste thuisnetwerk gelijktijdig benaderen. Met de meegeleverde ethernetkabel kunt u het  $\blacksquare$  of een  $\blacksquare$  apart aansluiten op een vast thuisnetwerk terwijl de WiFi aansluiting behouden blijft (b.v. de WiFi aansluiting tussen het **Could an IS** of de WiFi aansluiting met een thuisnetwerk). Op deze manier kunt u de muziekbibliotheek van het draadloze netwerk alleen op het  $\blacksquare$  of op een  $\blacksquare$  afspelen (UPnP-weergave).

U kunt bij het afspelen van muziek echter gebruik blijven maken van de weergavefuncties van het WiFi-netwerk.

### **11.3.1 Netwerk op Center (14) instellen**

- **1** Controleer of het netwerkapparaat is ingeschakeld.
- 2 Verbind de geleverde Ethernetkabel met de Ethernetpoorten op het netwerktoestel en op **14.**
- **3** Druk op **MENU** om het menuscherm te openen.
- **4** Gebruik ▲ of ▼ en ▶ om Instellingen in te voegen gevolgd door Netwerk en Vast.
- **5** Druk op **b** om door te gaan.
**6** In het scherm **IP-modus instellen**: Indien u een DHCP\* -netwerkapparaat gebruikt, selecteer

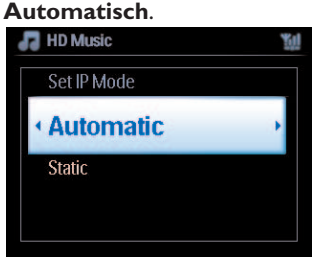

*\* DHCP staat voor Dynamic Host Configuration Protocol. Het is een protocol dat dynamisch IPadressen toewijst aan apparaten op een netwerk.*

#### **11.3.2 Netwerk op Station (** $\blacksquare$ **) instellen**

#### **Als er geen DHCP is:**

**1** Selecteer **Statisch** en wijs een IP-adres en subnet mask toe, wanneer er achter gevraagd wordt, door middel van de alfanumerieke toetsen. (Zie **[4.4 Voorbereiding: Alfanumerieke toetsen](#page-30-0)**)

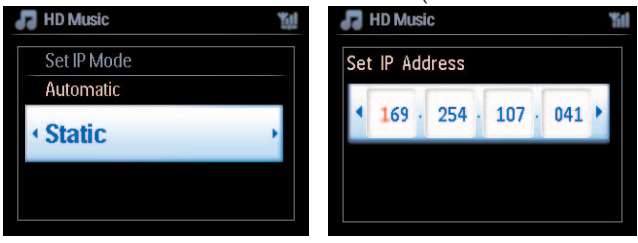

- **2** Selecteer wanneer gevraagd **JA** om de instelling te bevestigen.
- *> wordt verbonden met vast thuisnetwerk.* Op de display zal het pictogram **in naar in** veranderen.

Toepasbaar indien u al een vast thuisnetwerk heeft (Hub/Switch/Router).

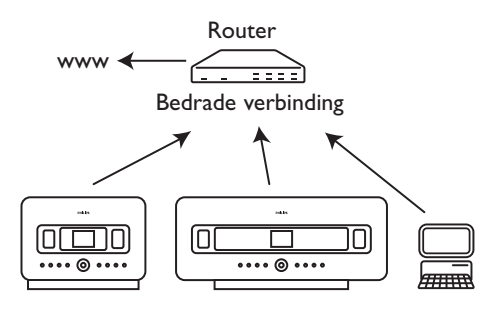

## **e**<sub>3</sub> Tip

U kan  $\blacksquare$  of  $\blacksquare$  rechtstreeks met uw PC verbinden door gebruik van de bijgeleverde Ethernetkabel en de **Wireless Audio Device Manager** (WADM) op de bijgeleverde PC Suite CD Voor bijzonderheden, zie gedeelte **[12 Aansluiten op uw PC](#page-76-0)**.

#### **11.4 Aansluiten op twee verschillende thuisnetwerken**

WACS7500 kan in twee verschillende thuisnetwerken via draadloze of vaste netwerkpoorten toegevoegd worden.

U moet er op letten dat de IP-adressen van de twee netwerkpoorten niet in één subnet kunnen zijn.WACS7500 heeft geen routerfunctie en kan niet bepalen welke poort te gebruiken.

#### **Opmerking**

Van zodra **100 aan het WiFi-netwerk toegevoegd wordt**, zullen alle toepasbare WiFi-verbindingen met het WAC7500 uitgeschakeld worden.

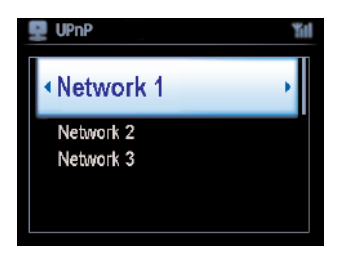

Van toepassing indien u twee thuisnetwerken heeft.

Van zodra een **15** aan het (draadloos) WiFi-thuisnetwerk toegevoegd wordt, zal de draadloze WiFiverbinding tussen  $\blacksquare$  met  $\blacksquare$  uitgeschakeld worden. Het is mogelijk dat de WiFi-verbinding tussen **C** met een of meerdere **B** behouden blijft.

WACS 7500 kan het IP-adres van een netwerktoestel dat inactief is niet volgen. Let op de instellingen van het IP-adres om conflicten tussen de bedrade en WiFi-poorten te vermijden.

#### **11.5.1 Stationstatus (S) in WiFi-netwerk van Center (C) bekijken**

- **1** Controleer of **c** in **HD**-bron is.
- **2** Druk op **MENU** om het menuscherm te openen.
- **3** Gebruik ▲ of ▼ en ▶ om het menu Zenderbeheer te openen (Mgnt).
- **4** Gebruik ▲ of ▼ en ▶ om **Zenderstatus** te selecteren.
- > Een lijst van de verbonden **S**of vroeger aangesloten **S**owordt op het Coweergegeven.
- **5** Druk op  $\triangleright$  om de aansluitingsinformatie op te roepen.

#### **11.5.2 Aansluiting met thuisnetwerk oproepen**

- **1** Controleer of  $\blacksquare$  of **S** in HD-bron is.
- **2** Druk op **MENU** om het menuscherm te openen.
- **3** Gebruik **▲** of ▼ en ▶ om **Informatie** menu te openen.
- *> Het display toont: Systeem, Draadloos en Vast.*
- **4** Gebruik ▲ of ▼ en ▶ om Vast of **Draadloos** te selecteren.
- Draadloos: informatie over de Draadloze instellingen.
- Vast: informatie over de Vaste instellingen.

#### **11.6 Met Internet Verbinden**

<span id="page-74-0"></span>**Belangrijk!** Zorg ervoor dat er geen inbelgegevens, gebruikersnaam of wachtwoord nodig zijn voor de internettoegang.

Controleer of u het  $\blacksquare$  met een Access Point of Router met internettoegang verbonden heeft of verbind het met een ADSL-modem met rechtstreekse internettoegang.

#### **DNS en Gateway instellen**

**Indien u een Access Point, Router of ADSL modem met DHCP\* gebruikt zullen de DNS en Gateway automatisch verkregen worden, dus u moet enkel**  $\blacksquare$  **op Automatisch (DHCP) instellen:**

- **1** Druk op **MENU**.
- **2** Gebruik ▲ of ▼ en ▶ om Instellingen gevolgd door Netwerk te selecteren.
- **3** Kies **Vast** of **Draadloos**.
- **4** Gebruik ▲ of ▼ en ▶ om **Automatisch** (DHCP) te selecteren.
- *\* DHCP staat voor Dynamic Host Configuration Protocol. Het is een protocol dat dynamisch IPadressen toewijst aan apparaten op een netwerk.*

#### **De volgende stappen hoe u de instellingen van DNS en Gateway van het huidig netwerk van de PC verbonden met hetzelfde netwerk:**

- **1** Op uw PC, Klik **Start** > **Uitvoeren**
- **2** Voer **cmd** in en klik op **OK**
- **3** Type **ipconfig/all**
- **4** Noteer de DNS en Gateway van huidige aansluiting

#### **Op 64**

- **1** Druk op **MENU** om het menuscherm te openen.
- **2** Gebruik ▲ of ▼ en ▶ om Instellingen in te voegen gevolgd door Netwerk en Vast.
- **3** Druk op **b** om door te gaan.

#### **DNS instellen**

- **1** Voer de DNS-server in die u genoteerd heeft.
- **2** Druk op **OK** om te bevestigen
- **3** Druk op **OK** om **DNS2 Instellen** over te slaan.

#### **B** Tip

Volg indien nodig Stap 1 en 2 om een tweede DNS-server in Set DNS2 in te stellen.

#### **Gateway instellen**

- **1** Voer de Gateway in die u genoteerd heeft.
- **2** Druk op **OK** om te bevestigen

#### **Proxy instellen**

- **1** Indien u een proxy-server gebruikt om websites te bezoeken, schakel Proxy in en ga door met de proxy-instellingen zoals gevraagd, druk vervolgens op **OK** om te bevestigen, druk op **OK** om over te slaan.
- **2** Bevestig de instellingen wanneer gevraagd.
- *> Instellingen zullen wijzigen. Verbinding met station kan verbroken zijn verschijnt.*

# <span id="page-76-0"></span>12 Uw PC aansluiten

#### **Minimale PC vereisten:**

- Windows 2000 SP4 (of recenter) / XP SP2 / Vista
- Pentium III 500MHz processor of recenter
- 256MB RAM
- CD-ROM drive
- Ethernet adapter, ingeschakeld (voor aangesloten verbinding ) of
- Draadloze Netwerk adapter 802.11 b/g (voor draadloze verbinding)
- 500MB 500MB beschikbare ruimte

#### **Installeer WADM (Philips Wireless Audio Device Manager, zie [17 FAQ\)](#page-86-0)**

- **1** Plaats de CD PC Suite in de PC.
- **2** Volg de instructies op de PC om **WADM** te installeren.
- **3** Wanneer het waarschuwingsbericht (Microsoft Windows Firewall) wordt weergegeven, selecteert u **Unblock** om de WADM-toepassing op de PC uit te kunnen voeren.
	- *> De Microsoft Windows Firewall blijft effectief en staat alleen toe dat de WADM wordt uitgevoerd.*

#### **B** Tip

U kunt ook de gebruikershandleiding van de Microsoft Windows Firewall raadplegen en de WADMtoepassing handmatig toevoegen aan de lijst met programma's die veilig kunnen worden uitgevoerd.

- **4** Selecteer de taal en aanvaard de licentieovereenkomst.
- **5** Op het Titelscherm, klik **Volgende**.
- *> Het installatieproces start automatisch.*
- **6** Wanneer de installatie voltooid is, klik op **Verlaten**.

#### **Center met PC verbinden (Bedrade verbinding)**

Gebruik de bijgeleverde oranje Ethernetkabel om de WAC7500 met uw PC te verbinden. (Zorg ervoor dat de Ethernetpoort op uw PC ingeschakeld is om een WADM-verbinding tot stand te brengen).

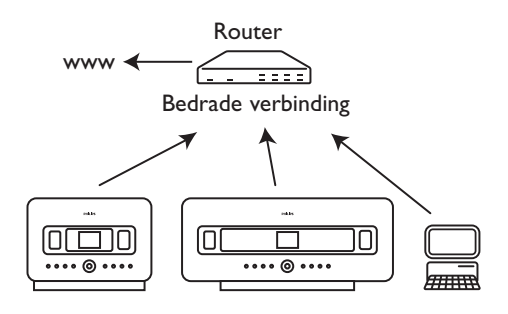

#### **WADM Starten**

- **1** Dubbelklik op **WADM**.
- **2** Indien uw Center verschijnt, ga verder met stap 6.
- **3** Indien uw Center niet gevonden werd, kies **Verbinding wizard**.
- **4** In het scherm **Verbinding Wizard**, selecteer **Expresmodus**.
- **5** klik op **Volgende** en volg de instructies.
- **6** Selecteer uw Center van de lijst en klik op **Verbind nu**.

#### **Center met PC verbinden (Draadloze verbinding)**

Schakel uw draadloos Access Point of Router in.

Configureer Netwerk vanaf Center: Selecteer **MENU** > **Instellingen** > **Netwerk** > **Draadloos** (selecteer gewenste Netwerk) > (voer code in) > **Automatisch** > **Instellingen toepassen** > **Ja**

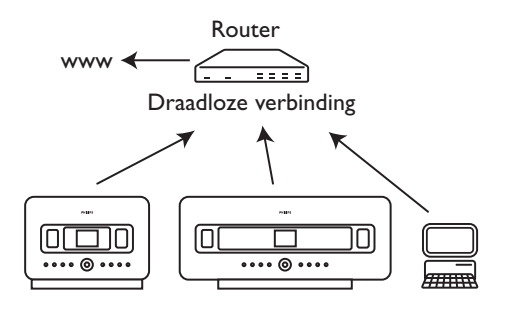

#### **Onder Windows XP of Vista opstarten:**

- **1** Dubbelklik op **WADM**.
- **2** Een lijst met ontdekte Centers verschijnt.
- **3** Indien uw Center verschijnt, ga verder met stap 6.
- **4** Indien uw Center niet gevonden werd, kies **Verbinding wizard**.
- **5** In het scherm **Verbinding wizard**, selecteer **Expresmodus**.
- **6** klik op **Volgende** en volg de instructies.
- **7** Selecteer uw Center van de lijst en klik op **Verbind nu**.

#### **B** Tip

- Indien de IP-configuratie van het Center niet binnen het standaardbereik is (Subnet mask: 255.255.0.0; IP-adres: 172.31.x.x), Selecteer **Verbinding Wizard** > **Persoonlijke Modus**.Voer de huidige IP-configuratie van het Center in als daar om gevraagd wordt. Druk op **MENU** en selecteer **Informatie** > **Vast** om IP-configuratie na te gaan.
- Wanneer WADM actief is, kan de Internettoegang van uw PC uitgeschakeld zijn. Sluit WADM om toegang te herstellen.

# 13 Gracenote® CD-informatie

Met de Gracenote music recognition service (muziekherkenningsservice) verschaft het toestel informatie over CD-trackinformatie (waaronder album, artiest, genre, track informatie) vanuit de ingebouwde database. Hiermee kunnen opgenomen CD-tracks op de gewenste manier geordend worden (bijvoorbeeld onder Artiest,Albums, Genres of Alle tracks) en toegevoegd worden aan bestaande tracks op uw harde schijf.

#### **13.1 Gracenote® muziekherkenningservice**

Een 800-MB CD-database (met 800,000 van de meest populaire CD's) is onderdeel van het waarmee u snel informatie over tracks kunt opzoeken. Een bestand met de nieuwe beschikbare CD's is elk kwartaal beschikbaar voor downloaden op **[www.club.philips.com](http://www.club.philips.com)**.

#### **13.1.1 Updaten van Gracenote® muziekherkenningsservice.**

Gebruik uw PC om uw product te registreren op www.club.philips.com en ga naar "Mijn upgrades en ondersteuning" om de Gracenote® muziekherkenningservice-update te downloaden. De updates zijn elk kwartaal beschikbaar en alle updates staan los van elkaar, d.w.z., de laatste update bevat tevens de data van de eerdere updates.

Na het opslaan van het bestand op uw PC, kunt u een CD met de update met uw favoriete CDsoftware branden en de CD vervolgens in het **com** plaatsen voor een automatische update of u kunt de Gracenote® update-optie gebruiken als uw PC is aangesloten op het  $\blacksquare$ .

#### **13.2 Gracenote® Internet Vraagbaak**

Indien de informatie van de CD-track van uw nieuwe CD niet op de WACS7500 kan weergegeven worden, dan is de snelste en meest accurate manier te verzekeren dat u de stappen in **[11.6](#page-74-0) [Verbinden met Internet](#page-74-0)** en volg **[13.2.1 Track-informatie](#page-79-0)** opzoeken.

#### <span id="page-79-0"></span>**13.2.1 CD-trackinformatie opzoeken**

Wanneer de internetverbinding tot stand gebracht is (zie **[11.6 Verbinden met het Internet](#page-74-0)**), breng de CD in van welke u informatie vereist (breng de disc in de ladersleuf van **14** in met het label naar u gericht).

Het zoeken begint automatisch. Het systeem zal eerst op de plaatselijke Gracenote® CD-database zoeken. Indien de trackinformatie van de Cd niet gevonden kan worden, zal de online zoekopdracht beginnen. De zoekresultaten worden op de display van **C** weergegeven.

#### **B** Tip

Indien het internetverzoek faalt wegen eens onderbreking van de internetverbinding, zal de foutmelding "Controleer de internetinstelling voor online CD-database na" weergegeven worden. Controleer of uw internetverbinding juist is (zie **[11.6 Verbinden met het Internet](#page-74-0)**).

# 14 Firmware Upgraden

#### **14.1 Firmware upgraden**

De bijgeleverde PC installatie CD voor de Wireless Audio Device Manager (WADM) helpt u bij het bekomen van de upgrades voor WACS7500 Center en Station.

#### **Belangrijk!**

Op Philips Draadloze Muziek **4 / 3:** 

- Onderbreek nooit de firmware upgrade alvorens het voltooid is.
- Bedien nooit andere functies alvorens de installatie te beëindigen.
- **1** Registeer uw Philips Draadloos Muziekcentrum op **[www.club.philips.com](http://www.club.philips.com)**.
- **2** Download de firmware upgradebestanden en sla ze op uw PC op.
- **3** Plaats en **S** naast elkaar op een vlakke en stabiele ondergrond.
- Verbind  $\blacksquare$  en  $\blacksquare$  met de stroomvoorziening.
- *> HD-scherm verschijnt op . HD-scherm verschijnt op het* **S** wanneer het **S** met aangesloten is **C**.
- **5** Verbind het **c** met uw PC via de bijgeleverde Ethernetkabel.
- **6** Installeer en start WADM (zie gedeelte **[12 Met uw PC verbinden](#page-76-0)**).
- **7** Klik om het Firmware upgrade submenu te openen.
- **8** Wanneer gevraagd, klik **Bladeren** en duidt de plaats aan waar u de firmware upgradebestanden op de PC bewaart.
- **9** Klik op **Toepassen** om de firmware te laten upgraden.

#### **Op Philips Draadloze Muziekcenter (** $\blacksquare$ **):**

De display toont "**Firmware aan het updaten, even geduld...**". **C** herstart zichzelf tijdens het installatieproces. Wanneer  $\blacksquare$  terugkeert naar het HD-scherm is de installatie voltooid...

#### **Op Philips Draadloze Muziekstation (B):**

Installatie start automatisch

Wanneer **S** terugkeert naar het HD-scherm is de installatie voltooid.

#### **14.2 Vorige firmware herstellen**

Nadat de firmware van  $\epsilon$  geüpgraded is kan u het naar zijn vorige versie herstellen.

#### **Op**

- **1** Druk op **MENU** om het menuscherm te openen.
- **2** Gebruik ▲ of ▼ en ▶ om Instellingen in te voeren gevolgd door **Firmware**, dan Reset **Firmware**.
- **3** Druk op 2 en selecteer **Ja**.

Na het upgraden of herstellen van de firmware van  $\blacksquare$ , moet u de Wifi-verbinding tussen  $\blacksquare$  en S herstellen..

#### **14.3** Herstel het WiFi netwerk van Center ( $\blacksquare$ ) en Stations ( $\blacksquare$ )

#### **Op d:**

- **1** Druk op **MENU** om het menuscherm te openen.
- **2** Gebruik ▲ of ▼ en ▶ om het menu Stationbeheer te openen.
- **3** Gebruik ▲ of ▼ en ▶ om Nieuw Station Toevoegen te selecteren.
- *> Zoeken naar Stations begint.*

#### **Op**  $\mathbf{5}$ **:**

- **1** Ontkoppel het netsnoer van **S** en sluit het dan opnieuw op het stopcontact aan.
- *> Verbinding maken met center verschijnt*
- **2** Druk op **MENU** van de afstandsbediening om het keuzescherm van **Installatiemodus** en **Selecteer Server** te openen
- **3** Gebruik **▲** of ▼ en ▶ om Installatiemodus te openen.
- > Stations beginnen met **the stational Stations**
- **4** Druk op **STOP** op **G** wanneer alle **S** gevonden zijn.

# 15 Reset

U kan de standaardinstellingen van  $\blacksquare$  of  $\blacksquare$  herstellen (inclusief netwerkinstellingen).

#### **Wanneer**  $\blacksquare$  **of**  $\blacksquare$  herstellen:

- Reset  $\blacksquare$  of  $\blacksquare$  om een WiFi-verbinding tussen  $\blacksquare$  en  $\blacksquare$  te herstellen.
- Reset  $\blacksquare$  of  $\blacksquare$  om de manier te veranderen waarop  $\blacksquare$  of  $\blacksquare$  met een WiFi / vast thuisnetwerk.
- **1** Controleer of het toestel is ingeschakeld (zie **[5 Basisfuncties](#page-31-0)**).
- **2** Druk op **MENU** om het menuscherm te openen.
- **3** Gebruik 3 of 4 en 2 om **Instellingen** gevolgd door **Instellingen herstellen** te selecteren.
- **4** Druk op ▶ en selecteer **Ja.**
- *> Het toestel wordt opnieuw opgestart. Het taalkeuzescherm verschijnt*
- **5** Selecteer de gewenste taal: English, Français, Español, Nederlands, Italiano of Deutsch.
- *> Het toestel schakelt naar de Installatiemodus.* De zoekopdracht naar **of Start**. *De WiFi-verbinding wordt tot stand gebracht.*

#### Als het  $\blacksquare$  wordt gereset en de  $\blacksquare$  wordt niet gereset:

- **1** Op het **S**, ontkoppel het netsnoer en sluit ze terug op het stopcontact aan.
- **2 Verbinding maken met center** verschijnt.
- **3** Druk op **Menu** op de afstandsbediening om het menuscherm te openen.
- **4** Gebruik ▲ of ▼ en ▶ om Installatiemodus te openen.
- **5 b**eginnen met **te** te verbinden.

#### Als een **S** wordt gereset en het **c** wordt niet gereset:

- 1 Op **C**, selecteer **HD**-modus.
- **2** Druk op **MENU** om het menuscherm te openen.
- **3** Gebruik ▲ of ▼ en ▶ om het menu Zenderbeheer te openen (Mgnt).
- **4** Gebruik ▲ of ▼ en ▶▲ of ▼ en ▶ om Nieuw Station Toevoegen te selecteren.
- *> Zoeken naar Stations begint.*

#### Indien **I** en **S** worden gereset:

- **1** Selecteer taal en open dan de **Installatiemodus**.
- 2 Druk op **STOP ·** op **C** wanneer alle **S** gevonden zijn.

#### **@** Tip

- Herstellen naar standaardwaarden wist geen opgeslagen muziektracks.
- Na herstelling naar standaardinstellingen, zal de netwerkmodus terugkeren naar ad-hoc-modus.

## 16 Technische gegevens

#### **16.1 Midden**

**Algemeen** Wisselstroom 230V ±10% Afmetingen (B x H x D)616x272x172mm Gewicht (Netto) ong. 8,8kg.

#### **Stroomverbruik**

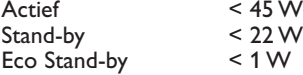

#### **Versterker**

Uitgangsvermogen 2 x 20 + 40W (RMS)<br>Frequentiebereik 60 - 20,000 Hz, -3dB 60 - 20,000 Hz, -3dB Signaal/ruis verhouding 72 dBA (IEC)

#### **Luidsprekers**

#### Hoge-tonenluidspreker

Vermogen 20W RMS / 30W muziek<br>Frequentiebereik 5 KHz - 20 KHz Frequentiebereik 5 KHz - 20 KH<br>Gevoeligheid 76 dB / m / W Gevoeligheid Impedantie 6 Ω (Ohms)<br>Afmetingen (b x h) 72 x 42 mm Afmetingen ( $b \times h$ )

#### Middenklasse

Frequentiebereik Gevoeligheid  $\begin{array}{ccc} 76 & \text{dB} / \text{m} / \text{W} \\ \text{Impedantici} & 6 \Omega \text{ (Ohms)} \end{array}$ Impedantie 6 Ω (Ohms)<br>Afmetingen (w x h) 75 x 75 mm Afmetingen  $(w \times h)$ 

Vermogen 20W RMS / 30W muziek<br>Frequentiebereik 130 Hz - 5 KHz

Subwoofer Frequentiebereik<br>Gevoeligheid  $G$ evoeligheid  $83dB / m / W$ <br>Impedantie  $12 \Omega$  (Ohms)

Vermogen 50W RMS / 75W muziek<br>Frequentiebereik 75Hz - 500Hz  $12 Ω$  (Ohms) Afmetingen (Ø) 125mm

# **Koptelefoon**

#### **Inganggevoeligheid**  AUX IN 500mV

**Draadloos**<br>Standaard draadloos

 $16 - 150$  Ω (Ohms)

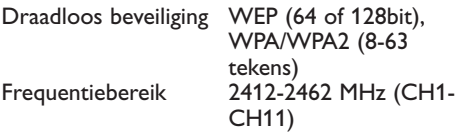

**Vast (LAN / Ethernet)** Standaard vast<br>Snelheid Snelheid 10 / 100 MBit/s<br>Modus 11 - half / full duplex half  $/$  full duplex Crossover detectie (Auto MDIX) Ja

#### **Tuner**

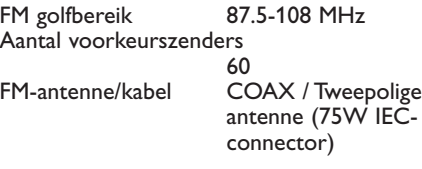

**HD-speler** 60-20,000 Hz, -3 dB Signaal/ruis verhouding 72 dBA (IEC) MPEG 1 Layer 3 (MP3-CD) MPEG AUDIO MP3-CD bitrate 32-320 kbps, VBR<br>WMA bitrate tot 160 kbps tot 160 kbps Bemonsterings-frequentie 32, 44.1, 48 kHz HD opslagcapaciteit 80GB\* Opnamekwaliteit 128, of 160, of 192, of 256, of 320 kbps Opnamesnelheid 1x, 4x CDDB (CD herkenningsdatabase) internal Gracenote® / online toegang

*\* Werkelijke geformatteerde capaciteit zal minder zijn*

### **USB-speler**

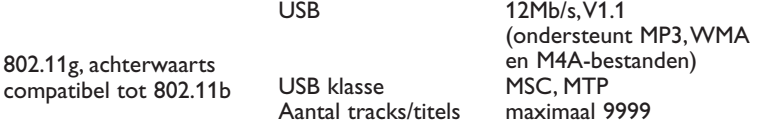

#### **Specificaties en uiterlijk kunnen op ieder moment zonder kennisgeving gewijzigd worden.**

#### **16.2 Station**

#### **Algemeen**

Wisselstroom 230V +10% Afmetingen (B x H x D) 387x272x128mm Gewicht (Netto) ong. 3,6kg.

#### **Stroomverbruik**

Actief <25W Stand-by < 20W Eco Stand-by < 1 W

#### **Versterker**

Uitgangsvermogen 2x7.5+15W(RMS) Frequentiebereik 60-20,000Hz, - 3dB Signaal/ruis verhouding 72 dBA (IEC)

#### **Luidsprekers**

volledig bereik<br>Vermogen 10W RMS / 15W muziek<br>150Hz - 20 KHz Frequentiebereik 150Hz - 20 KH<br>Gevoeligheid 75 dB / m / W Gevoeligheid 75 dB / m / V<br>Impedantie 4  $\Omega$  (Ohms) Impedantie 4 Ω (Ohms)<br>Afmetingen (w x h) 75 x 75 mm Afmetingen (w  $\times$  h)

#### woofer

Frequentiebereik 120Hz - 400Hz Gevoeligheid Impedantie 14 Ω (Ohms) Afmetingen (Ø) 64mm

Vermogen 10W RMS / 15W muziek<br>Frequentiebereik 120Hz - 400Hz

#### **Koptelefoon**

Impedantie 16-150 Ω (Ohms)

### **Inganggevoeligheid**

AUX IN 500mV

#### **Draadloos**

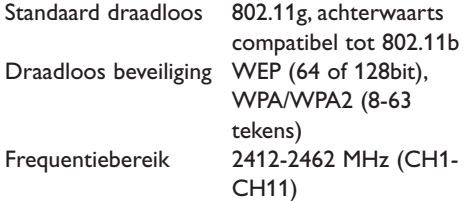

#### **Vast (LAN / Ethernet)**

Standaard vast 802.3 / 802.3u Snelheid 10 / 100 MBit/s Modus half / full duplex Crossover detectie (Auto MDIX) Ja

#### **Tuner**

FM golfbereik 87.5-108 MHz Aantal voorkeurszenders  $60$ FM-antenne/kabel COAX / Tweepolige antenne (75W IECconnector)

#### **HD-speler**

Frequentiebereik 60-20,000 Hz, -3 dB Signaal/ruis verhouding 72 dBA (IEC) MPEG 1 Layer 3 (MP3-CD) MPEG AUDIO MP3-CD bitrate 32-320 kbps,VBR WMA bitrate tot 160 kbps Bemonsterings-frequentie 32, 44.1, 48 kHz

#### **USB-speler**

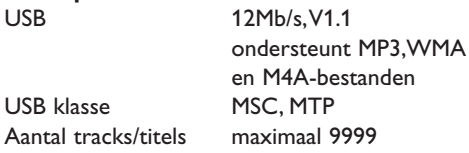

**Specificaties en uiterlijk kunnen op ieder moment zonder kennisgeving gewijzigd worden.**

# <span id="page-86-0"></span>NEDERLANDS NEDERLANDS

# 17 Probleemoplossing

#### **Opgelet!**

- Probeer het systeem zelf niet te repareren aangezien dit de garantie ongeldig zal maken. Het toestel niet openen om het gevaar van elektrische schokken te vermijden.
- Als zich een storing voordoet, kunt u onderstaande punten doorlopen alvorens het toestel ter reparatie aan te bieden. Neem contact op met uw dealer of met Philips als u er niet in slaagt problemen te verhelpen.

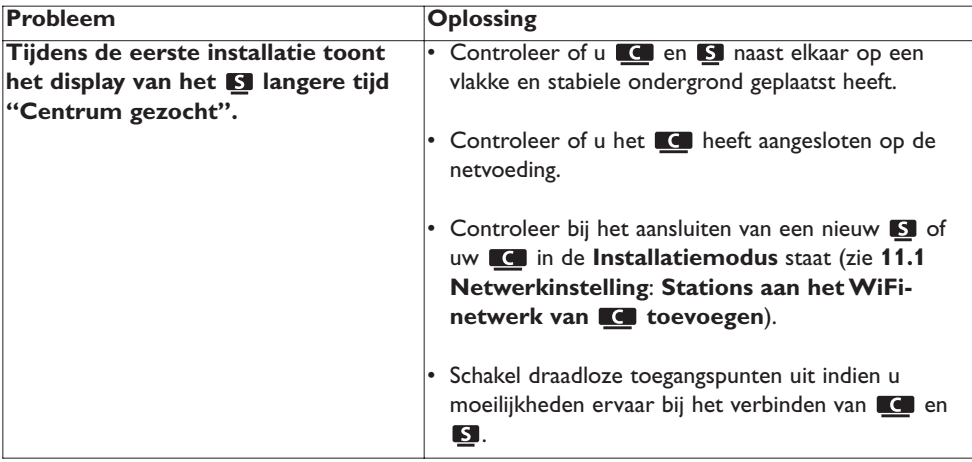

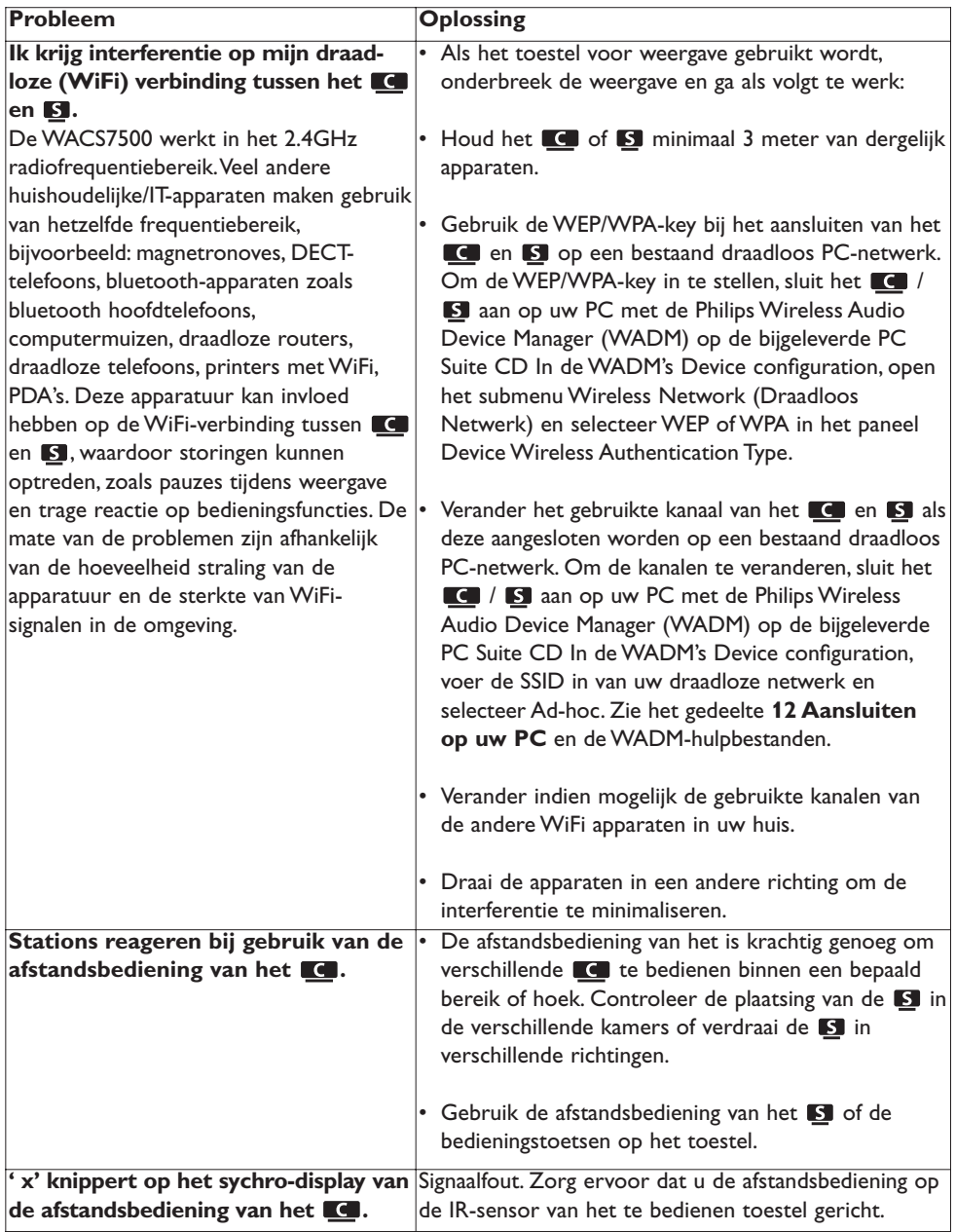

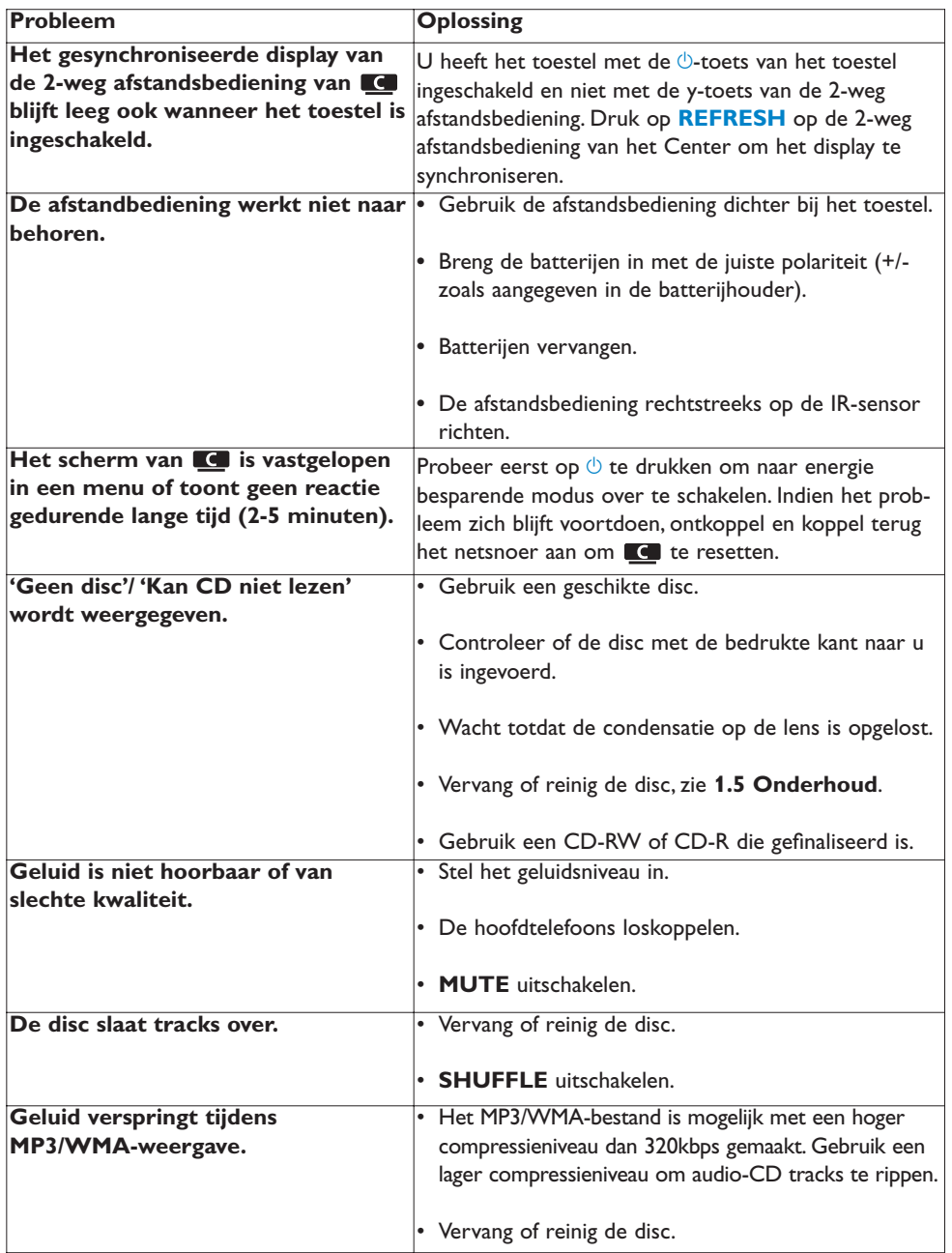

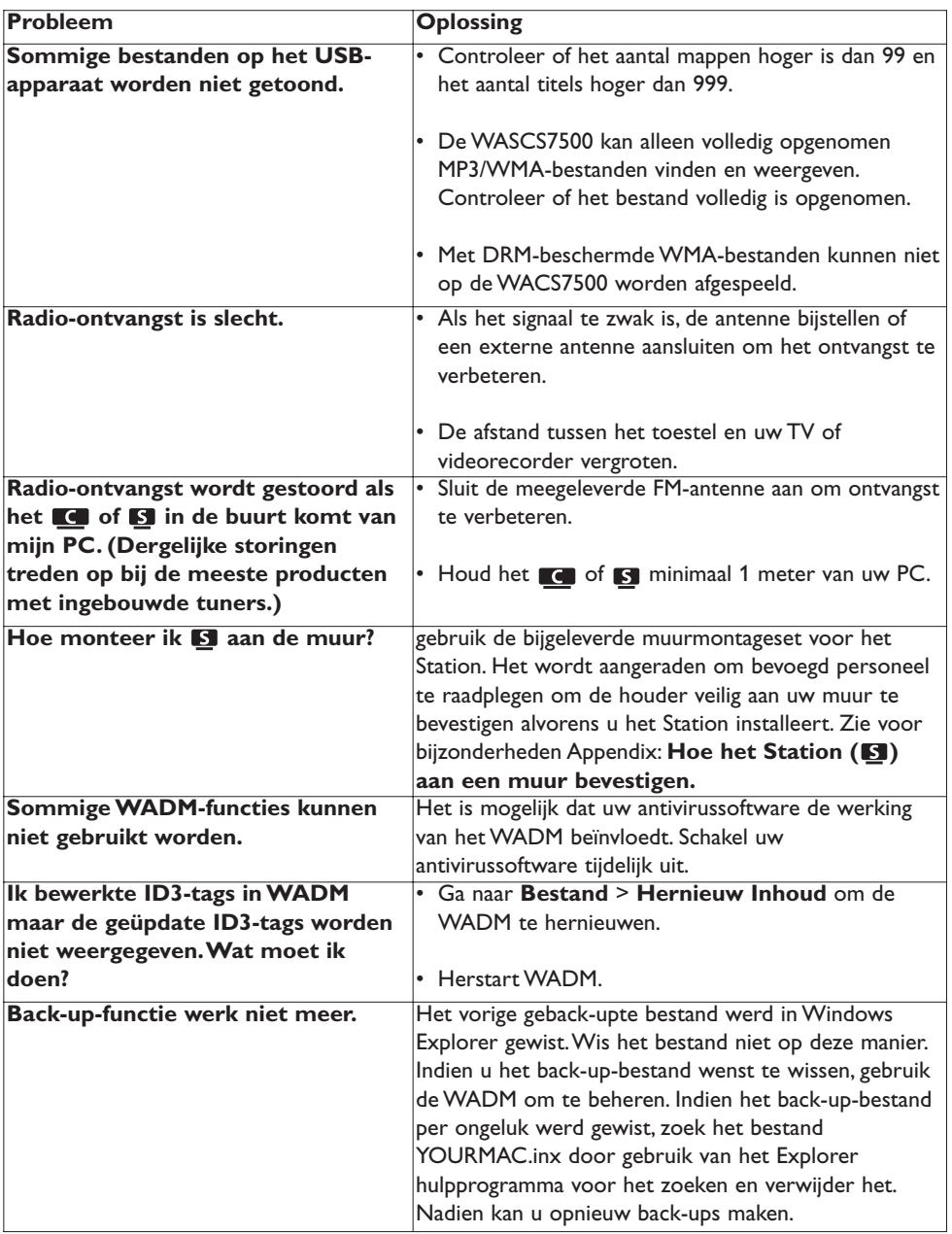

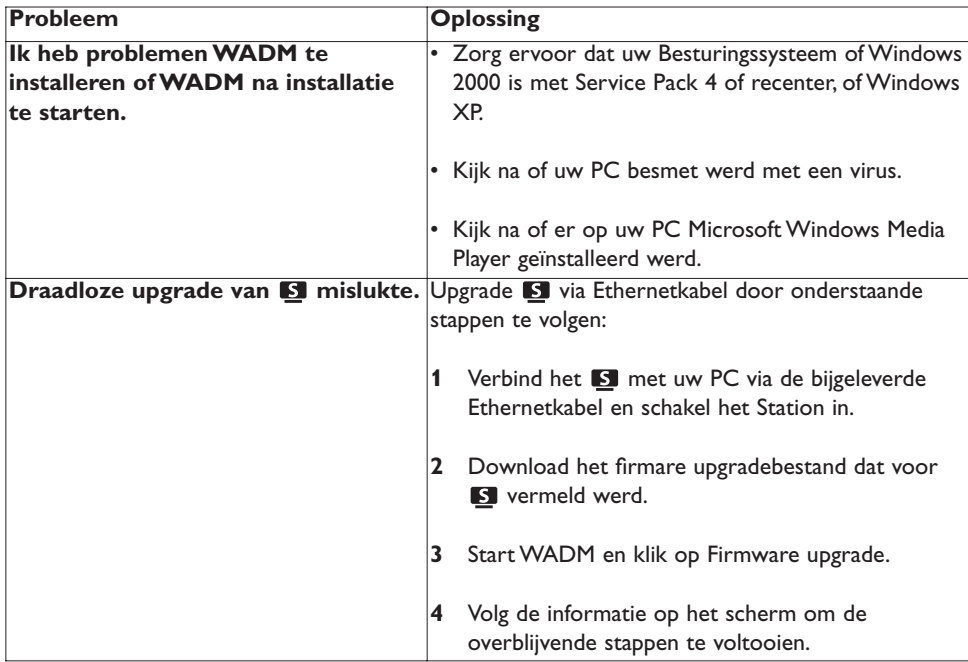

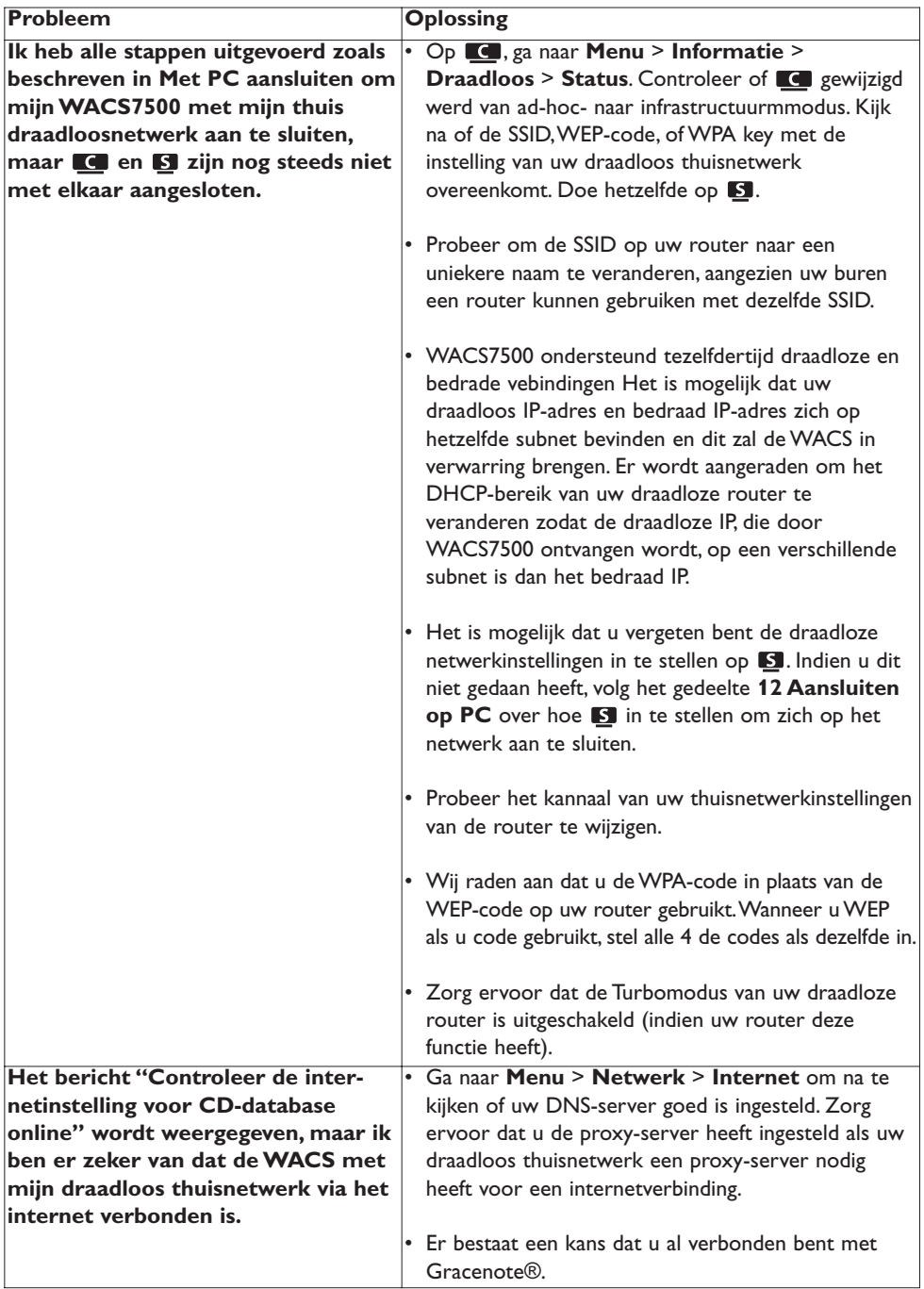

# 18 Appendix

#### **18.1** Hoe het Station (**B**) aan een muur bevestigen

#### **Belangrijk!**

- De instructie voor de montage aan de muur is enkel bedoeld voor bekwaam personeel!
- Roep de hulp in van vakkundig personeel om u te helpen met de wandmontage; dit vereist het boren van gaten in de muur, het bevestigen van de montagesteunen, en het bevestigen van de toestellen aan de montagesteunen.

Monteer **S** en gebruik **C** vrije staander.

#### **18.1.1 Wat zit in de bijgeleverde montagekit?**

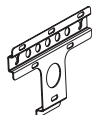

1 x montagesteun voor  $\square$ 

2 x schroeven

#### **18.1.2 Wat u verder nodig heeft**

- Geschikte schroeven en pluggen voor de gaten in de meegeleverde wandsteun.
- Elektrische boor
- Schroevendraaier

#### **18.1.3 Voorbereiding**

Probeer de nodige verbindingen achteraan en de WiFi-verbinding tussen **EEN S**om een geschikte plaats voor de installatie/montage te vinden (zie **[3 Installatie](#page-20-0)**).

#### **Belangrijk!**

**Om risico op verwonding en schade aan eigendom en aan het product te vermijden:**

- Kijk na op leidingen (gas, water, elektriciteit, etc.) alvorens gaten te boren.
- Kijk na welk type schroef nodig is om het Station te dragen.
- Kies het juiste boorijzer en boor naargelang het muurtype.
- Neem alle andere voorzorgsmaatregelen bij het uitvoeren van dit soort montage / installatiewerk**.**

#### **18.1.4 Het Station monteren**

U kan het Station aan de muur bevestigen door gebruik van de bijgeleverde steun.

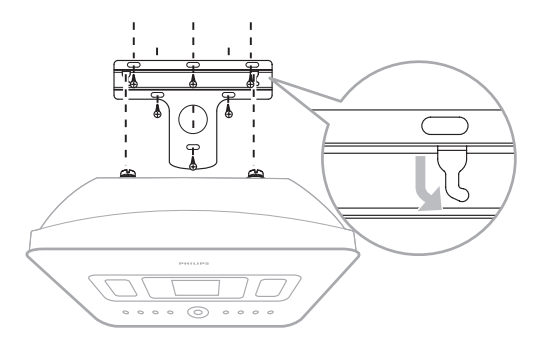

- **1** Plaats de montagesteunen op de gekozen locatie op de muur. Markeer de boorgaten met een potlood.
- **2** Boor de gaten op de gemarkeerde plaatsen.
- **3** Bevestig de steun aan de wand met schroeven en pluggen (beide niet meegeleverd) die geschikt zijn voor de gaten in de meegeleverde wandsteun.
- **4** Bevestig de bijgeleverde schroeven met een schroevendraaier aan het **E** zoals weergegeven.
- **5** Bevestig het **6** op zijn plaats zoals in de afbeelding te zien is.

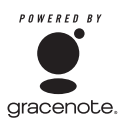

#### **Licentieovereenkomst voor Eindgebruiker**

#### **GEBRUIK VAN DIT PRODUCT BETEKENT ACCEPTATIE VAN ONDERSTAANDE VOORWAARDEN.**

#### **Gracenote® MusicID® Voorwaarden voor gebruik**

Dit product bevat software van Gracenote, Inc. in Emeryville, California ("Gracenote"). De software van Gracenote (de "Gracenote Software") stelt dit toestel in staat online disc-identificatie uit te voeren en informatie over muziek, waaronder naam, artiest, track en titel-informatie ("Gracenote Data") van online servers ("Gracenote Servers") te halen en andere functies uit te voeren. U mag Gracenote Data uitsluitend gebruiken voor de bedoelde Eindgebruiker-functies van dit toestel.

U gaat akkoord met de voorwaarde Gracenote Data en Gracenote Servers alleen voor persoonlijke, niet-commercieële doeleinden te gebruiken. U gaat akkoord met de voorwaarde Gracenote Software of Gracenote Data niet te kopiëren, over te zetten of aan derden te versturen. U GAAT AKKOORD MET DE VOORWAARDEN VAN GRACENOTE DATA, DE GRACENOTE SOFTWARE, OF GRACENOTE SERVERS, UITGEZONDERD DE HIERIN VERMELDE TOEPASSINGEN, NIET TE GEBRUIKEN OF EXPLOITEREN.

U gaat akkoord met de voorwaarde dat uw niet-exclusieve licentie voor het gebruik van Gracenote Data, de Gracenote Software en de Gracenote Servers vervalt als u deze voorwaarde overtreedt. Als uw licentie vervalt, belooft u het gebruik van de Gracenote Data, de Gracenote Software en Gracenote Servers volledig te staken. Gracenote behoudt alle rechten in Gracenote Data, de Gracenote Software en de Gracenote Servers, inclusief eigendomsrechten. Gracenote is onder geen enkele omstandigheid aansprakelijk voor betalingen aan u voor informatie die u verschaft. U gaat akkoord met de voorwaarde dat Gracenote, Inc. de rechten in deze Overeenkomst tegen u rechtstreeks kan toepassen in haar eigen naam.

De Gracenote MusicID Service gebruikt een unieke identificator om opvragen bij te houden voor statistische doeleinden. Het doel van willekeurig toegewezen identificatienummers is bedoeld om de Gracenote MusicID service in staat te stellen het aantal oproepen te tellen zonder iets te weten over wie u bent. Zie voor nadere informatie de website van de Gracenote Privacy Policy voor de Gracenote MusicID Service.

De Gracenote Software en alle gegevens van Gracenote Data worden aan u in licentie gegeven zoals ze geleverd zijn ("AS IS"). Gracenote biedt geen representaties of garanties, expliciet of impliciet, betreffende de juistheid van Gracenote Data van Gracenote Servers. Gracenote houdt zich het recht voor data van de Gracenote Servers te verwijderen of data categorieën te veranderen om redenen die Gracenote voldoende acht. Geen garantie wordt geboden dat de Gracenote Software of Gracenote Servers zonder fouten zijn of dat het functioneren van de Gracenote Software of Gracenote Servers niet wordt onderbroken. Gracenote is niet verplicht u nieuwe verbeterde of additionele data-types of categorieën te leveren die Gracenote mogelijk in de toekomst zal leveren en houdt zich het recht voor de online services op elk moment te staken.

GRACENOTE GEEFT GEEN GARANTIES, EXPLICIET OF IMPLICIET, INCLUSIEF MAAR NIET BEPERKT TOT IMPLICIETE GARANTIES,VOOR DE VERKOOPBAARHEID, GESCHIKTHEID VOOR BEPAALDE DOELEIDEN,TITEL EN NON-INFRINGEMENT. GRACENOTE GARANDEERT DE RESULTATEN DIE GEBODEN WORDEN DOOR HET GEBRUIK VAN DE GRACENOTE SOFTWARE OF ENIGE GRACENOTE SERVER NIFT.

© Gracenote 2006 Versie 2.2

Download from Www.Somanuals.com. All Manuals Search And Download.

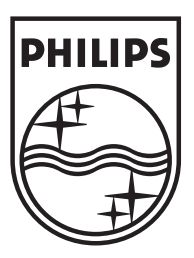

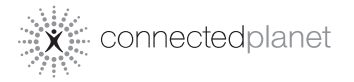

Be responsible<br>Respect copyrights

Specifications are subject to change without notice. Trademarks are the property of Koninklijke Philips Electronics N.V. or their respective owners © 2008 Koninklijke Philips Electronics N.V. All rights reserved. www.philips.com

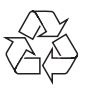

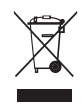

Printed in China wk8144

Free Manuals Download Website [http://myh66.com](http://myh66.com/) [http://usermanuals.us](http://usermanuals.us/) [http://www.somanuals.com](http://www.somanuals.com/) [http://www.4manuals.cc](http://www.4manuals.cc/) [http://www.manual-lib.com](http://www.manual-lib.com/) [http://www.404manual.com](http://www.404manual.com/) [http://www.luxmanual.com](http://www.luxmanual.com/) [http://aubethermostatmanual.com](http://aubethermostatmanual.com/) Golf course search by state [http://golfingnear.com](http://www.golfingnear.com/)

Email search by domain

[http://emailbydomain.com](http://emailbydomain.com/) Auto manuals search

[http://auto.somanuals.com](http://auto.somanuals.com/) TV manuals search

[http://tv.somanuals.com](http://tv.somanuals.com/)